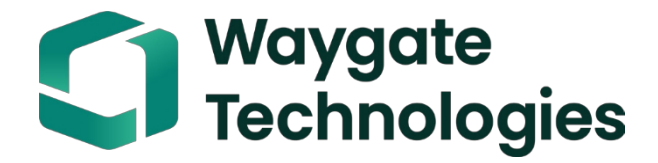

# **Everest Mentor Flex**

**VideoProbe ユーザーマニュアル**

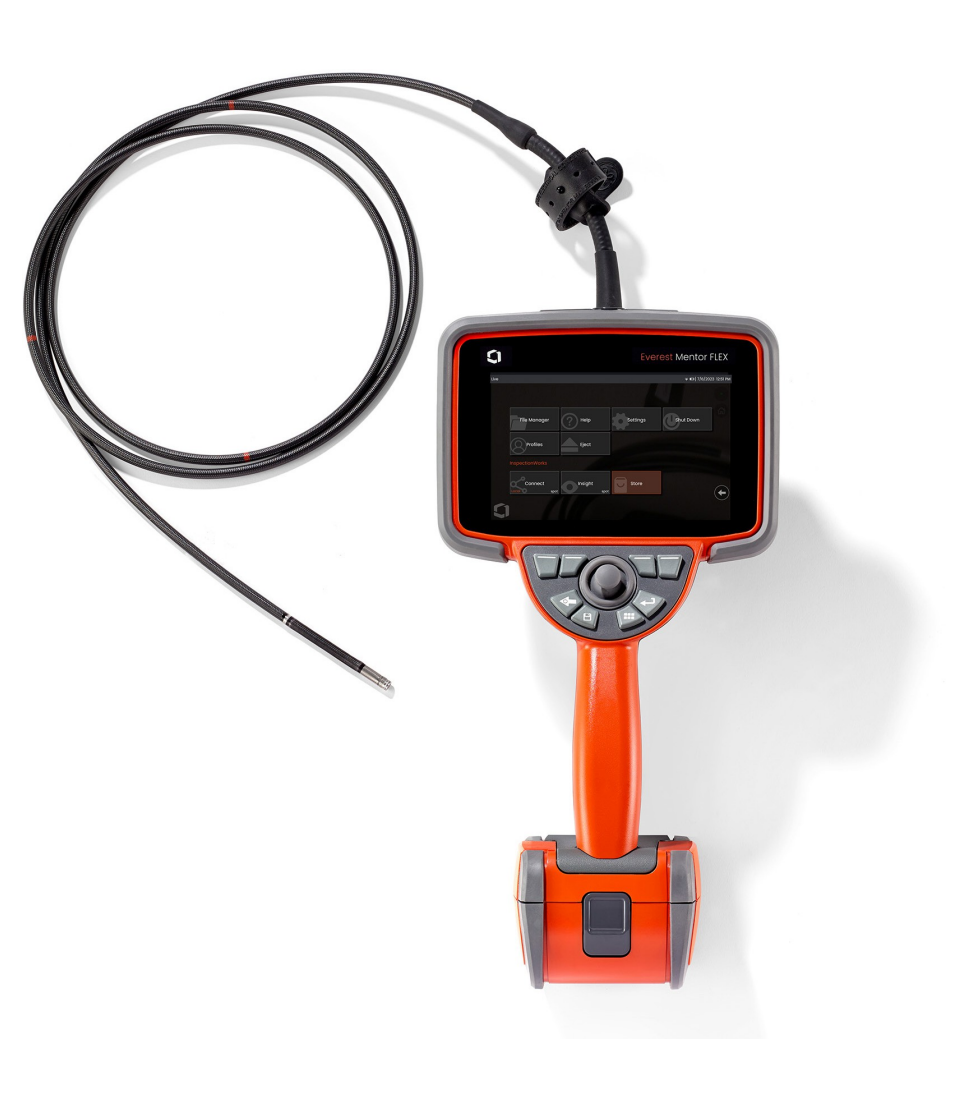

MFLAMANUAL\_JP Rev. D

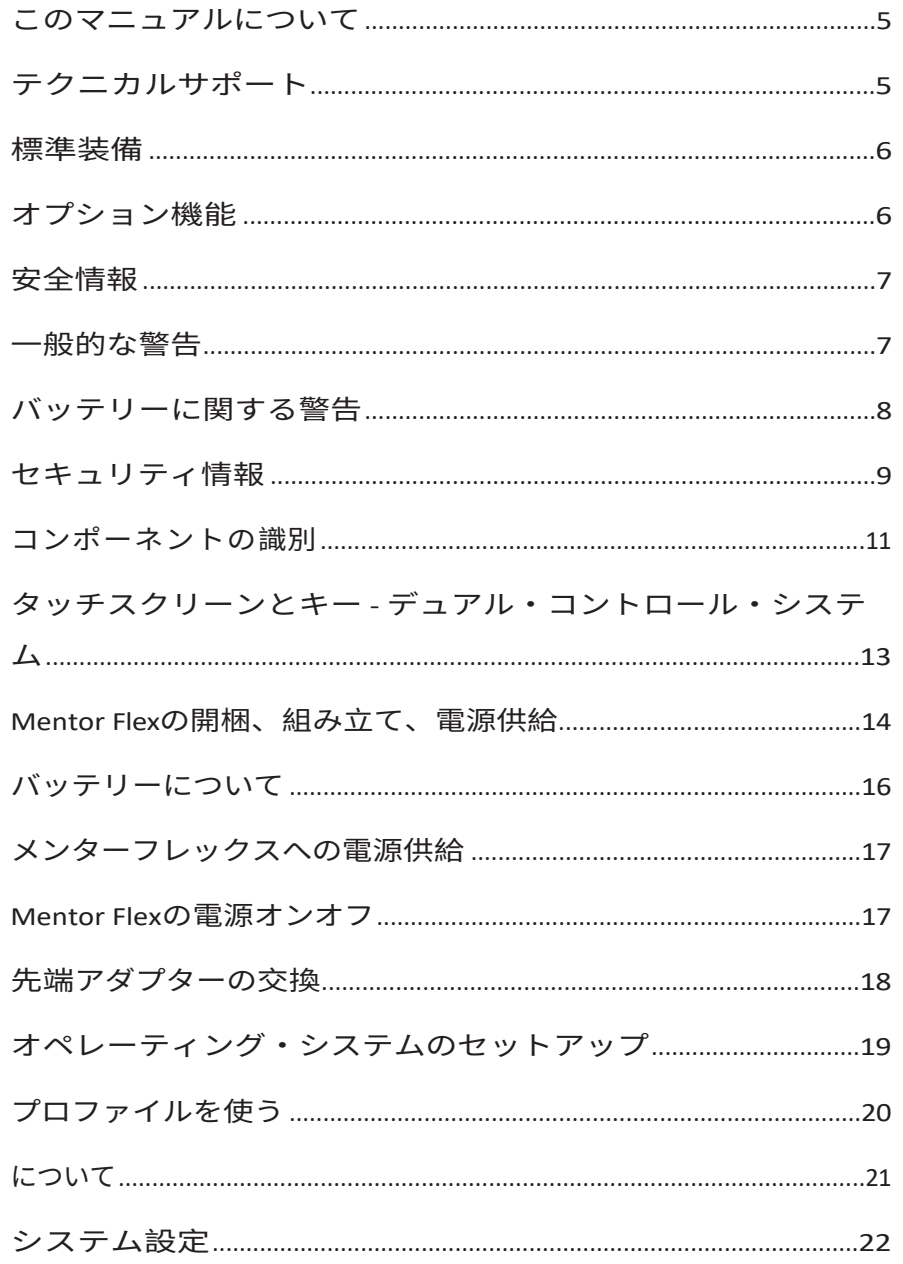

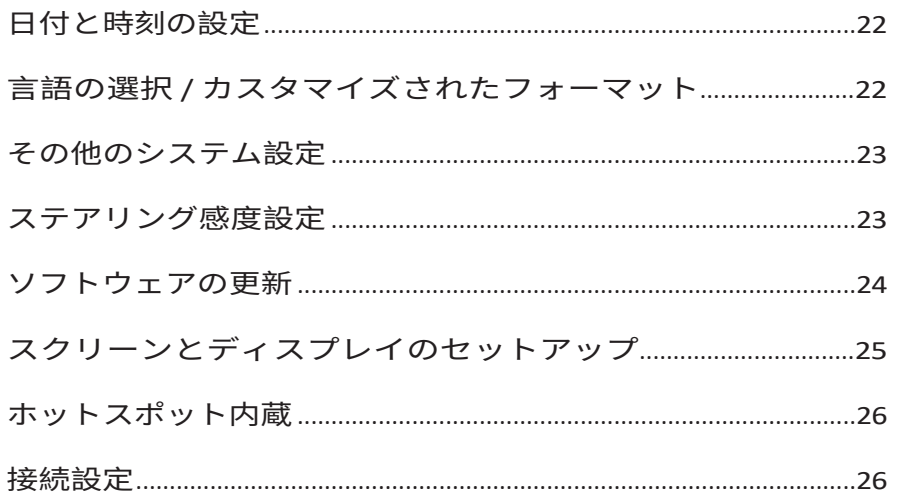

目次

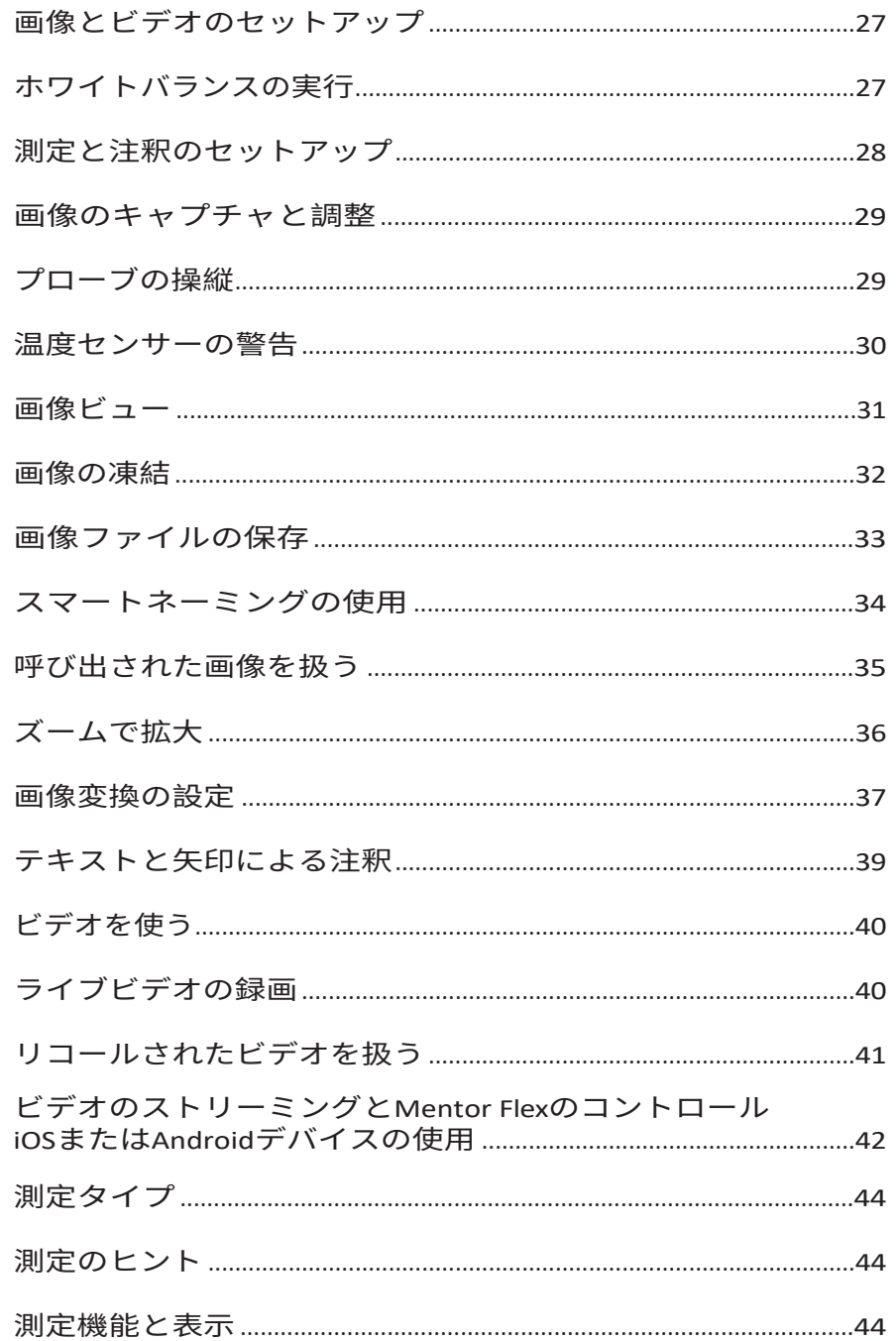

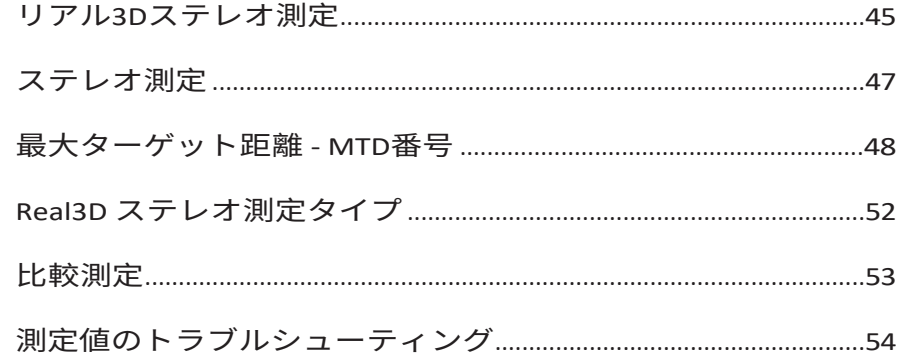

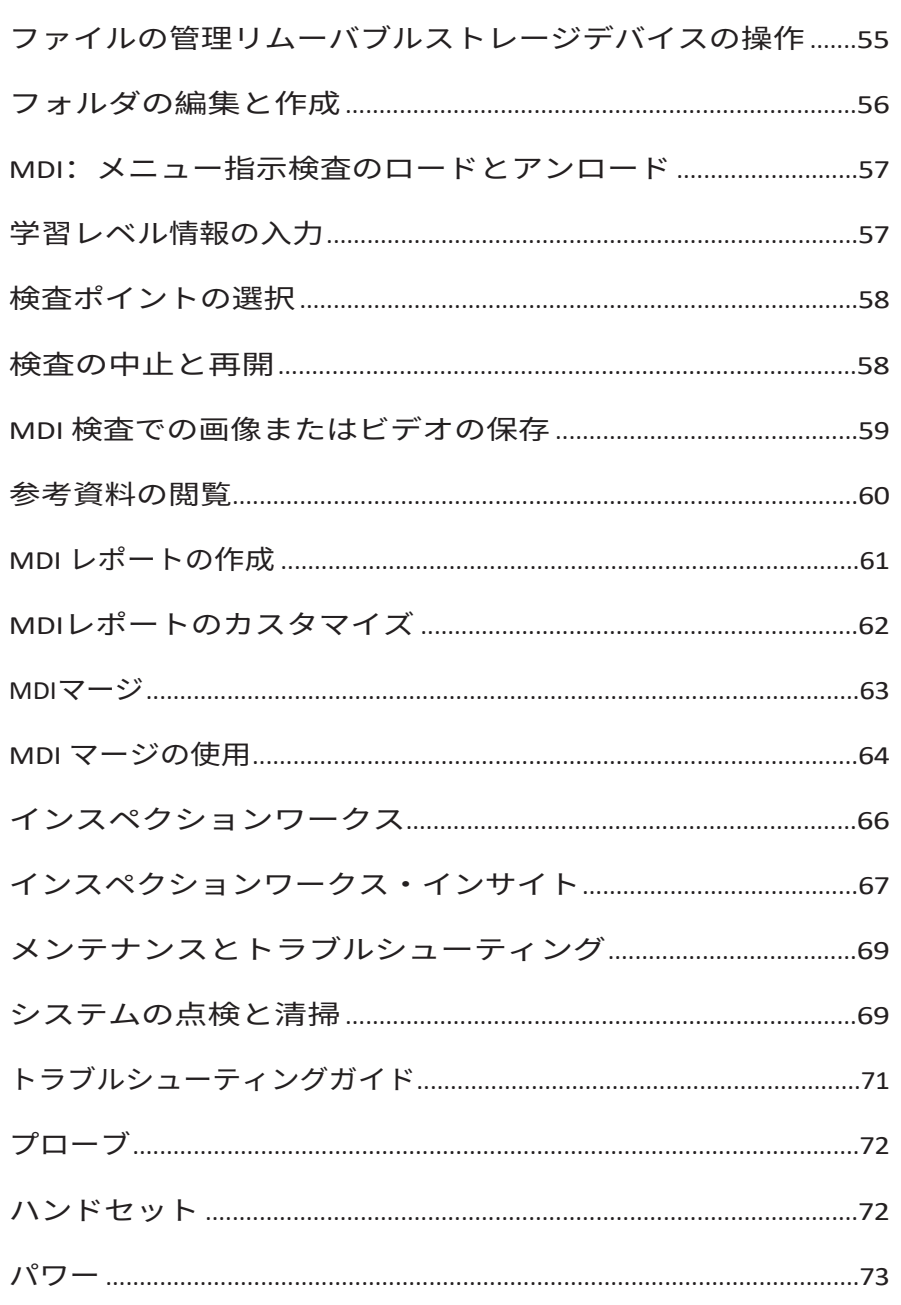

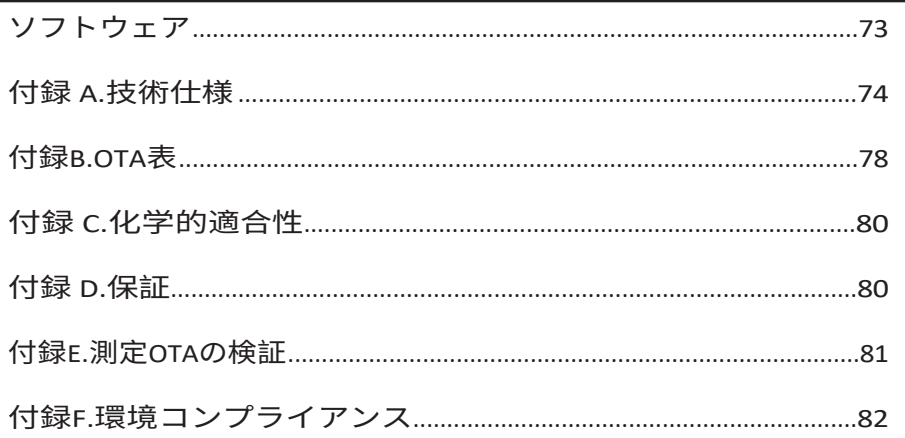

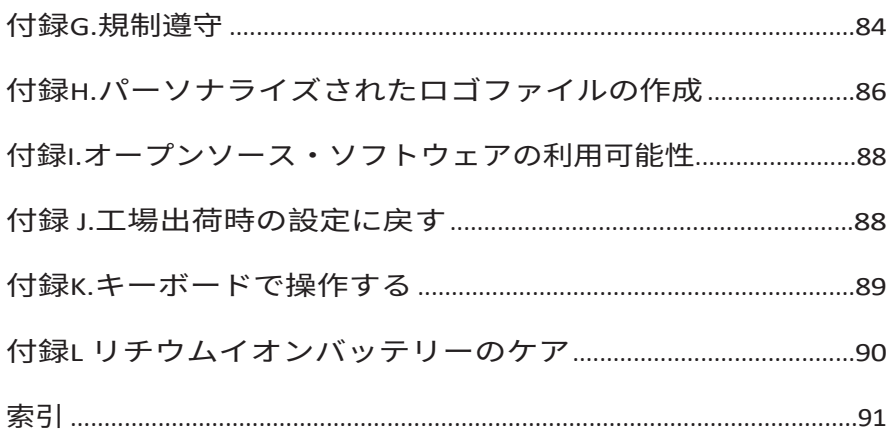

# <span id="page-6-0"></span>**この マニュアルについて**

本マニュアルおよび関連機器は、検査の原理と実務を基本的に理解し、コンピュータの基本操作に精通しているが、ビデ オボアスコープシステムの使用経験がない目視検査技術者を対象としています。このマニュアルには、Everest Mentor Flex VideoProbe™ システムの安全性、コンプライアンス、基本的な操作およびメンテナンスに関する説明が記載されてい ます。操作者の安全を確保するため、システムを使用する前に本マニュアルを読み、理解してください。

# <span id="page-6-1"></span>**テクニカル サポート**

その他のサポートについては、[www.bakerhughesds.com/waygate-technologies](http://www.bakerhughesds.com/waygate-technologies) をご覧ください。テクニカル・サポートの連絡 先は以下の通り:

グローバル電話1-866-243-2638

電子メール[RemoteService@BakerHughes.com](mailto:RemoteService@bakerhughes.com)

# **システム概要**

頑丈で信頼性の高いMentor Flex®システムは、遠隔目視検査に使用される高度なフレキシブルビデオボアスコープです。 Mentor Flexシステムは、アクセス通路を通して、タービンエンジン、機体、自動車エンジン、配管、船舶、風力タービンギア

ボックス、水中構造物などの内部詳細の高解像度画像を提供します。

TrueSight™イメージングにより、Mentor Flexは高輝度光源と優れた視覚処理を実現し、よりクリアで鮮明なビデオや画像をお 手持ちのデバイスで見ることができます。プローブの光ファイバー束は、プローブ内の高度なライトエンジンによって生 成された光で検査エリアを照らします。プローブの先端では、小型カメラアセンブリが画像を電子画像に変換し、プロー ブを通して送り返します。システムはハンドセットに画像を表示する。Mentor Flexシステムには被写界深度の深い固定焦点 光学系が搭載されているため、焦点合わせは不要です。

ステレオ測定機能により、精密かつ正確に表示や特徴を分析・測定することができます。

Mentor Flexシステムは、USBサムドライブ、USBキーボード、USBポータブルドライブ、その他ほとんどのUSBベースのストレ ージデバイスと互換性があります。

InspectionWorks Connectを使えば、オペレーターはiOSデバイスでリアルタイムのストリーミングビデオを見ることができます 。画像や保存したビデオは、ボタンを押すだけでiOSデバイスにワイヤレスで転送できます。

直径3.9mm、4.0mm、6.1mm、8.4mmの4種類の挿入チューブ径とさまざまな長さがある。

<span id="page-8-0"></span>**標準装備**

エベレスト・メンター・フレックス ACアダプター/バッテリー充電器<br>3時間リチウムイオンバッテリー クイックスタートガイド 3時間リチウムイオンバッテリー Mentor Flexストレージケース USB Thumbdrive(ユーザー文書) 安 全および重要な使用方法 ハードコピー

### **ソフトウェア・オプション**

-InspectionWorks Connect:ワイヤレスビデオストリーミング、iOSまたはAndroidデバイスへの静止画・動画転送。 - メニュー指示検査(MDI)2.0:検査報告と画像タグ付けMenu Directed Inspection Builder PCプログラム - 検査マネージャー再測定PCアプリケーション

#### <span id="page-8-1"></span>**オプション 機能**

HDMIケーブル インコンコンコンコンコンコンコンコン 伸縮式受話器取り付けポール 挿入チューブグリッパー しんじゃんのおよび オプティカルチップアダプター(OTA)<br>挿入管リジダイザー しんの測定 挿入管リジダイザー キックスタンド一体型ハンドセットホルダー ミニマジックアームクランプキット マジックアームキット マジックアナ オプティカルチップアダプター (OTA) 収納ケース クイック着脱式受話器フック ハードシェルバックパ ックケース クイックリリースハンドセットハンギングストラップ

キーボード(有線)

### <span id="page-9-0"></span>**安全性 インフォメーション**

注:システムを使用または修理する前に、以下の安全情報を読み、理解してください。記号と

用語

製品には以下の記号が表示されています:  $\bigwedge \Lambda$ 。付属のドキュメントを参照してください。

#### <span id="page-9-1"></span>**一般的な 警告**

以下の警告文は、システムの使用全般に適用されます。特定の手順に特に適用される警告文は、マニュアルの対応するセク ションに記載されています。

<mark>∕</mark>▲導電性挿入管、システム、またはその作業工具を、電圧源や電流源に直接接触させないでください。通電中の導体や端子 との接触は避けてください。装置の損傷や操作者の感電の原因となります。

爆発性の環境では使用しないでください。

正しく使用してください。製造元が指定していない方法で本装置を使用すると、使用者を危険から保護する本製品の機能 が損なわれる場合があります。

#### 一般的な注意事項

以下の注意事項は、Mentor Flex 装置の使用全般に適用されます。特定の手順に適用される注意事項は、マニュアルの該当セ クションに記載されています。

カメラシステムを使用する前に、OTAまたはヘッドガードを取り付けてください。OTAを装着していないときは、ヘッド ガードを装着してください。

プローブの取り扱いには十分注意してください:挿入チューブを、外側のシースを貫通するような鋭利なものから遠ざけてく ださい。チューブのどこかにループや曲がりがあると、プローブ先端を誘導する能力が低下します。挿入チューブを急激に曲 げないでください。

**注:**検査エリアから挿入管を引き出したり、プローブを片付けたりする前に、必ず**ホーム**機能を使って曲げネックをまっすぐ にします。決して手で引っ張ったり、ねじったり、曲げネックをまっすぐにしないでください。損傷の兆候が現れたら、修理 のためプローブを返送してください。

特定の物質はプローブを損傷する可能性があります。プローブに対して安全な物質のリストについては、付録の「化学的 適合性」を参照してください。

# <span id="page-11-0"></span>**バッテリー 警告**

このシステムで使用するために指定されたバッテリーと電源のみを使用してください。ご使用になる前に、本取扱説明書に 記載されているバッテリおよびバッテリ充電器の取扱説明書をよくお読みになり、記載されている内容を十分に理解した上 で、使用方法を守ってください。

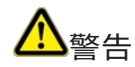

- バッテリーを火の中に入れたり、バッテリーの使用温度を超えたりしないでください。
- バッテリーを釘で刺したり、ハンマーで叩いたり、踏みつけたり、強い衝撃やショックを与えないでください。
- バッテリーを水や塩水にさらしたり、濡らしたりしないでください(IP65)。
- バッテリーを分解したり、改造したりしないでください。
- 本器は、ケース内にリチウムイオン電池とマグネシウムを内蔵しています。万一、本機が火災に巻き込まれた場合 は、電気火災および可燃性金属火災用の消火器 を使用してください。水は使用しないでください。

バッテリー通信エラー:Mentor Flex のディスプレイにこのメッセージが表示された場合に発生します。問題が解決しな い場合は、最寄りのカスタマーサポートセンターにお問い合わせください。

バッテリーを推奨使用範囲外で使用すると、性能と寿命が低下します。バッテリーを保管する際は、必ず携帯電話から取り 外してください。

リチウムイオンバッテリーの動作に推奨される周囲温度範囲:

放電(測定器使用時):-20°C~46°C 充電:0°C~40°C

保管:-25℃~+60

#### **蓄電池**

 $\circ$ 

注意 - 充電していないバッテリーを保管しないでください!

バッテリーの保護回路は、熱暴走を防ぐため、一定の最低電圧しきい値以下の充電を許可しない。

完全に消耗したリチウムイオンバッテリーを充電すると、熱暴走が起こることがあります。保護回路がこれを防ぎます

# <span id="page-13-0"></span>**安全に関する情報**

注意: システムの使用または操作の前に、以下の安全に関する情報を読み、理解してください。記号と用語

以下のシンボルが製品に貼付されています: <u>ノハン共</u>同ドキュメントをご覧ください。

一般的な注意事項

以下の注意事項は、一般的なシステムの使用に適用されます。このマニュアルの各セクションには、特に特殊な操作に適用され る注意事項が記載されています。

Mentor Flex システムとそれに付属する作業用ツールは、張力源や電流源に直接接触しないようにしてください。また、導電 体や電気部品に直接触れないようにしてください。本製品が損傷したり、操作者が感電する恐れがあります。

∠<mark>!\</mark>爆発の危険がある環境では使用しないでください。

を正しく使用してください。本書は、本書の内容の一部または全部を保証するものではありません。

一般的な言及 " 注意 "

以下の「注意」は、一般的に Mentor Flex を使用する際に適用されます。特に特殊な操作に適用される「注意」は、マニュ アルの各セクションに記載されています。

ゾンデは慎重に操作してください。ゾンデのゲインは、ゾンデの四隅を通過する恐れのある尖った物体や移動物から離さな いようにしてください。ゾンデが折れたり曲がったりすると、ゾンデの先端を操作しにくくなります。ゾンデの先端をあまり 曲げないようにしてください。

注意 : ゲインを検査ゾーンから取り外したり、ゾンデを交換したりする前に、必ずレンジ調整ボタン を使用してくださ い。ゾンデを取り外す前に、点検ゾーンからゲインを抜き取ったり、ゾンデを取り外したりする前に、ベキ ュレーショ

ンを調整するためのレンジボタンでベキ ュレーションを調整するようにしてください。故障の兆候が見られたら、ゾン デを修理に出してください。

一部の物質は、ゾンデを損傷する恐れがあります。本製品を使用する上で危険のない物質のリストについては、以下を参照して ください。

附属書の化学的適合性。

本装置は、本体内部にリチウムイオン電池と磁石を内蔵しています。本製品を焼損する恐れがある場合は、引火性ガスおよび引火性物 質で使用することを許可された 消火器を使用してください。いかなる場合でも、水を使用しないでください。

バッテリーに関する注意事項

Mentor Flex システムで使用するために特別に設定されたバッテリーと電源のみを使用してください。使用前に、本書に記載されている バッテリーおよび充電器に関する指示をよく読んで理解し、本機の使用中はこれらの指示に従 ってください。

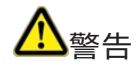

• 電池を火に近づけたり、動作温度を下げたりしないでください。

• 電池を強く押したり、手でもんだり、落としたり、衝撃や激しい衝撃にさらさないでく ださい。

• バッテリーを水や塩水にさらさないでください。

• バッテリーを分解したり、改造したりしないでください。

|<br>|電池のコミュニケーション間違い。サービスセンター(+1 315 554 2000)までご連絡ください。

電池を推奨使用期間外に使用すると、性能と寿命が低下します。電池を保管するときは、必ずベースから外してください。 リチウムイオン充電池の動作に適した温度です。

充電 (使用時) :-充電、0°C ~ +40°C 保管、-25°C ~ +60°C

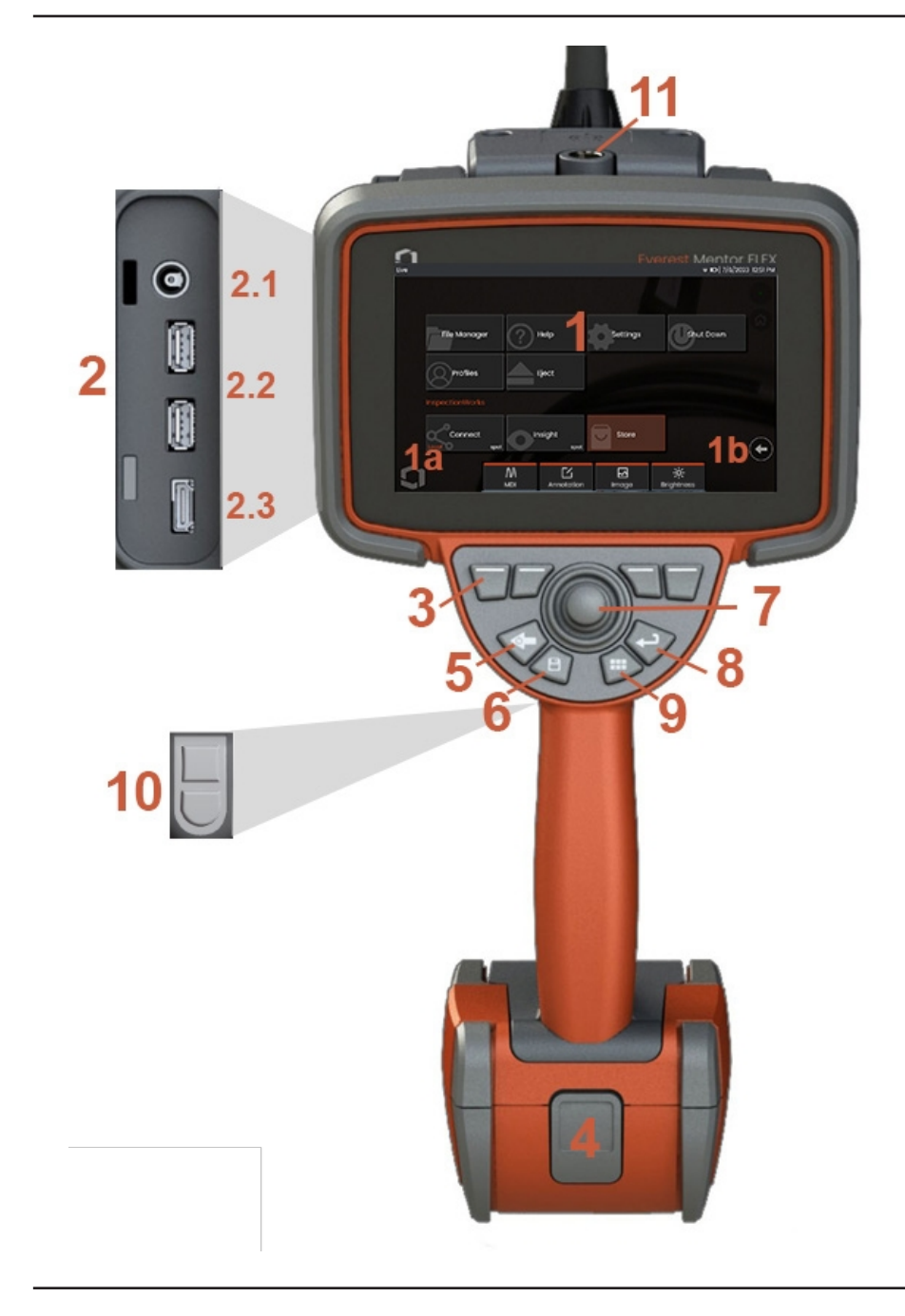

## <span id="page-16-0"></span>**コンポーネント 識別**

**<sup>1</sup>** - LCDタッチスクリーン

**1a** - ディスプレイ画面の左下隅をタッチして、グローバル・メニューを開きま す。メニューまたはリストで選択された項目は、このオレンジ色の輪郭で識別 されます。別の項目を選択したり、選択した項目を起動するには、ディスプレ イ・スクリーンをタップします。または、ジョイスティックを使用してカーソ ルを移動して別の項目を選択し、Enter キーを短押しして起動します。Enterキ ーを短く押すことで、ほとんどの選択された選択肢やアクションが受諾または 起動されることに注意してください。

**1b** -ディスプレイをタップすると、上下のソフトキーが切り替わります(ダブ ルタップでソフトキーの表示/非表示が切り替わります)。表示されているラ イブ画像の任意の場所をタップして、フリーズおよびフリーズ解除を行います 。ディスプレイ画面上に2本の指を置き、離すと、ディスプレイの特徴が拡大 表示されます(縮小表示する場合は逆の操作を行います)。

**<sup>2</sup>** - サイド・ポート・パネル(**2.1**秒DC電源ポート。**注:**このポートにより、AC 電源で動作させることができます。バッテリーは充電されません。バッテリー の底面にあるDCポートに差し込むと、オンボード充電が可能です; **2.2** (2) USB 2.0ポート; **2.3** HDMI出力)

**<sup>3</sup>** - ソフトキーバーにある機能を選択するには、表示画面上でその機能をタッ チするか(たとえば、「ズーム」という用語が含まれるボックスをタッチ する)、対応するソフトキーを押します。

**<sup>4</sup>** - 3時間のリチウムイオンバッテリー

<u>5</u> - バックキー: 短く押すと1画面分戻り、長く押すとライブ画面になりま

す。5~6秒間押し続けるとシャットダウンが始まります。電源オンにも使 用。

6 - セーブキー: 短く押すとクイックセーブが起動し、長く押すとセーブオ プションメニューを開いたり閉じたりします。

**<sup>7</sup>** - ジョイスティックでアーティキュレーションとメニューナビゲーション をコントロール(ジョイスティックを左右上下に押してメニューとサブメ ニューをナビゲート)。

**<sup>8</sup>** - Enterキー:短押しでフリーズフレームとライブフレームを切り替え、Doneを 選択 / 受け入れる

**<sup>9</sup>** - メニュー・キー:短押しでグローバル・メニューを開閉し、長押しで第1レ ベルと第2レベルのソフトキー列を切り替える。

**<sup>10</sup>** - トリガーキー1(上):ビデオ録画の開始/一時停止/停止機能を提供します。**注:**設 定でEnterキーとしてプログラムするように変更できます。トリガーキー2(下):短 く押すと、ステア&ステイモードとステアリングモードの間で関節モードを切り替 えます。ステア&ステイモードでは、ロックアイコンが表示されます。長押しする と、アーティキュレーションシステムがニュートラル(ホーム)位置に戻ります。

**<sup>11</sup>** - 携帯電話アクセサリー用クイックディスコネクト

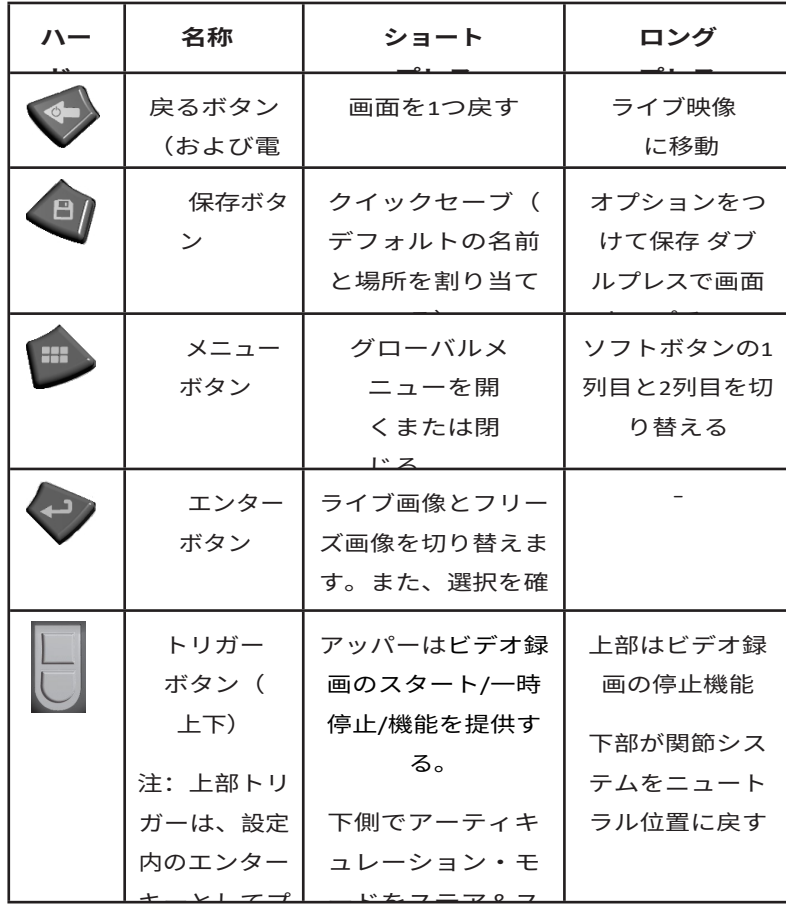

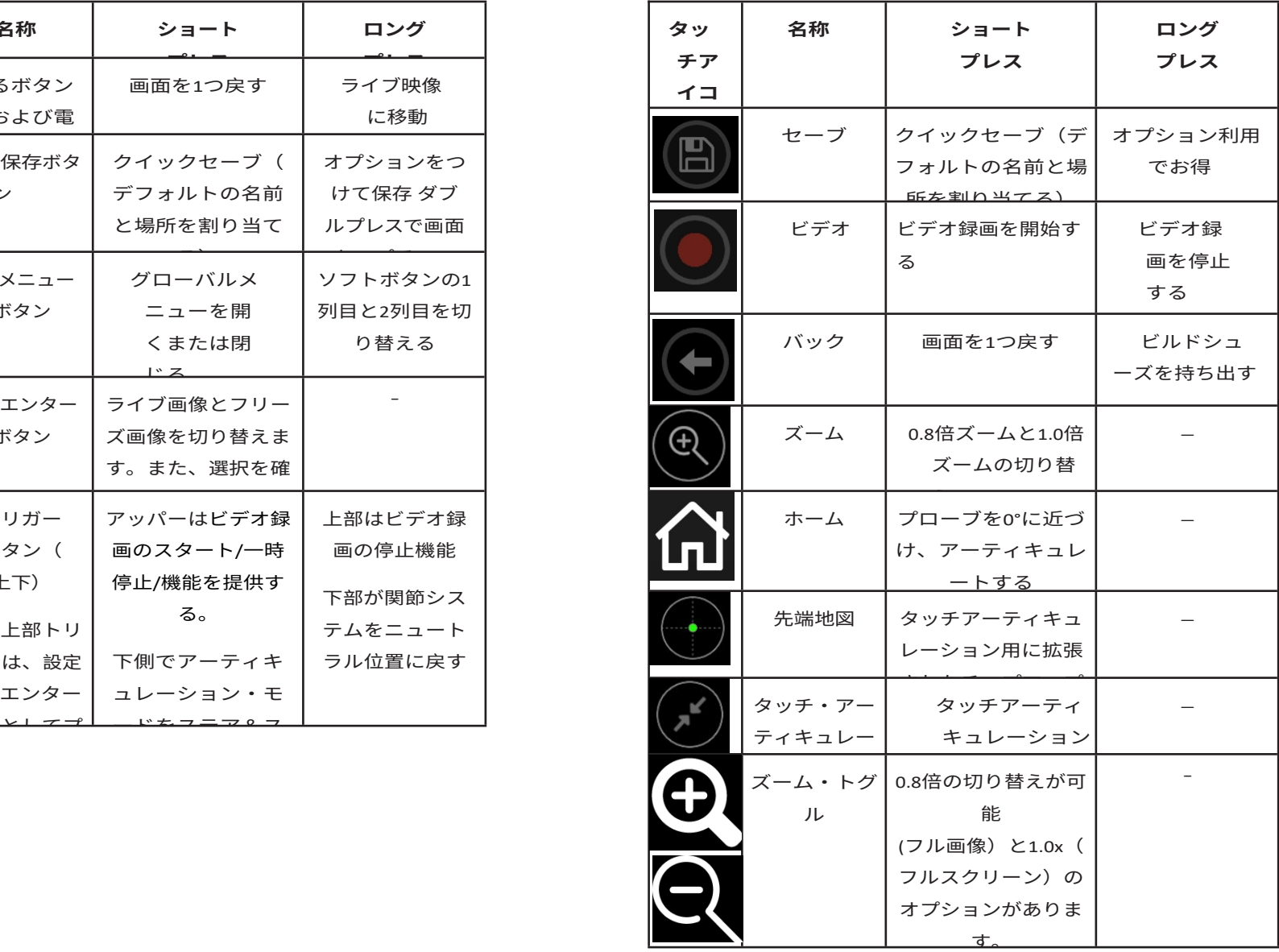

### <span id="page-19-0"></span>**タッチスクリーンとキー - デュアル**

#### **・コントロール システム**

ほとんどの機能は、タッチスクリーンを使用するか、 キー 操作とジョイスティック操作を組み合わせて実行できます。 次の例は、ほとんどの Mentor Flex ディスプレイスクリーン で使用できるさまざまな制御テクニックを示しています。

1- ディスプレイ画面の左下隅(通常はロゴが表示されている )をタッチするか、Menuキーを短く押して、グローバル・メ ニューを開きます。

<sup>2</sup> - メニューやリストで選択されている項目は、このオレン ジ色の輪郭で示されます。表示画面をタップして別の項目 を選択するか、選択した項目を起動します。または、ジョ イスティックを使用してカーソルを移動して別の項目を選択 し、Enter キーを短押しして起動します。Enterキーを短く押 すことで、ほとんどの選択された選択肢やアクションが受 諾または起動されることに注意してください。

<sup>3</sup> - ディスプレイをタップすると、上下のソフトキーバーが切 り替わります(ダブルタップすると、ソフトキーとステータ スバーの表示/非表示が切り替わります)。または、Menuキ ーを長押しして、上下のソフトキーバーを切り替えることも できます。

<sup>4</sup> - 表示されているライブ画像の任意の場所をタップして、フリー ズまたはフリーズ解除を行います。または、Enterキーを短く押し ます。

<sup>5</sup> - ディスプレイ画面上に2本の指を置き、離すと、ディスプレイ の特徴がズームインされます(ズームアウトするには逆の操作 を行います)。一度ズーム(フリーズした画像)したら、指で ドラッグして表示ビューを変更できます。

<sup>6</sup> - ソフトキーまたはタッチスクリーンを使用してズーム機能を 選択します(表示されているソフトキーバーの項目はすべて、 対応するソフトキーまたはタッチスクリーンをタップして選択 できます)。

ジョイスティックを使ってズーム倍率バーを変更し(このバー や他のバーは、タッチスクリーンを使ってドラッグすることで も調整できます)、「完了」を選択します。ズームしたら、ジ ョイスティックを使って表示されているビューを移動できます

 $\circ$ 

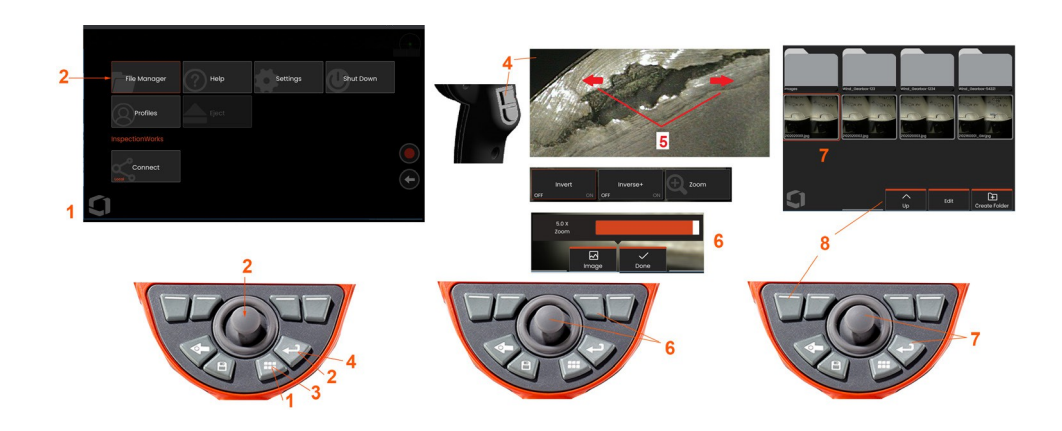

<sup>7</sup> - ファイルマネージャー画面が表示されると、選択した ファイルまたはフォルダーがこのオレンジ色の輪郭で識 別されます。他の項目を選択したり、選択したファイル を起動したり、選択したフォルダを開くには、表示画面 をタップします。表示画面を図の方向にスワイプする だけで、別の項目を表示したり(保存されている画像 に直接アクセスしたり)することもできます。または 、ジョイスティックでカーソルを移動して別の項目を 選択し、Enterキーを 短押ししてファイルを起動したり フォルダを開いたりすることもできます。

<sup>8</sup> - ソフトキーバーにある機能を選択するには、表示画 面上でその機能をタッチするか(この場合はリストビ ューの文字を含むボックスをタッチする)、対応する ソフトキーを押します。

**注:**USB有線キーボードを接続すると、プローブの関節操作以 外のすべての機能でボアスコープを遠隔操作できます。

# <span id="page-21-0"></span>**Mentor Flex の開梱、組み立て、電源供給**

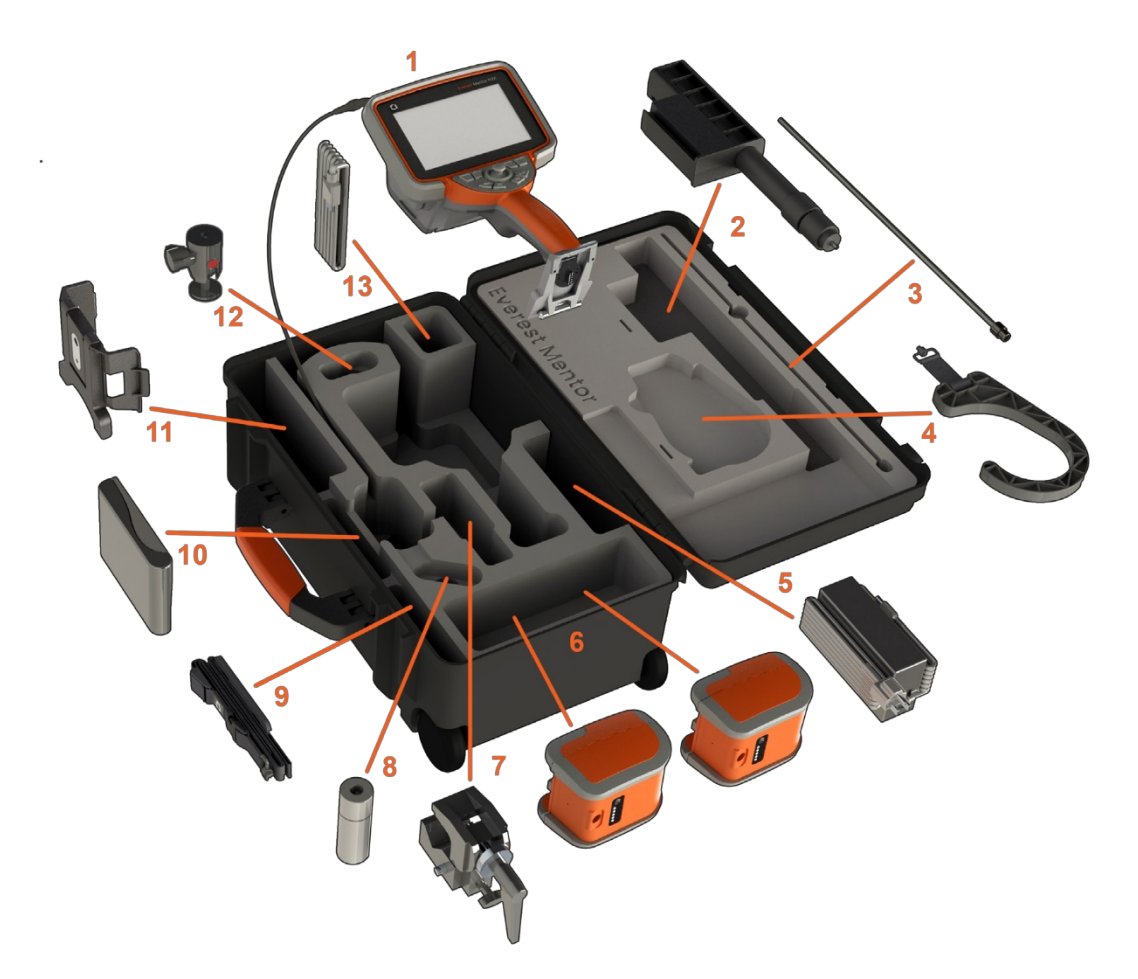

(1) - 受話器: 挿入チューブは、ケース内部の収納リールに収納 されており、オレンジ色の漏斗からアクセスします。ファン ネルに挿入する前に、挿入チューブにループやねじれがないこ とを確認してください。 **注:**挿入チューブのゴム製ねじりストレインリリーフ・ベース は、ケースの湾曲した通路に通してください。

#### **注意使用前に必ずOTAまたはヘッドガードを装着してください。** (2) 伸縮式受話器取り付けポール

- (3) リジダイザー
- (4) 受話器ハンズフリーフック

(5) 電源/バッテリー充電器

(6) バッテリー / 予備バッテリー

**バッテリーの取り付け**

**注:**すべてのバッテリーは部分充電状態で出荷されます。バッテリーは使用前に完全に充電してください。

受話器にバッテリーを挿入します。ラッチ機構がはまると、バッテリーは正しく装着されます。バッテリー (6) 損傷する恐れがあります。バッテリーにはキーがあり、正しい向きにのみ取り付けることができます。 **注意バッテリーのホットスワップ用にサイド電源ポートに電源が差し込まれていない限り、システム動作中にバッテリーを取り外さないでくださ い。**

(7) Cクランプ:受話器マウントキットに使用

(8) 挿入チューブグリッパー

(9) 受話器吊り下げ用ストラップ/ショルダーストラップ

**OTAの取り付けと取り外し**

(10) - OTAは、検査エリアへの落下を防ぐため、2重のネジ山でプローブにねじ込まれている。

OTAを取り付けるには: OTAとカメラヘッドのネジ山がきれいであることを確認し、片手でプローブのヘッドをつかみ、もう 一方の手で先端を時計回りに軽く回します。自由に回転するまで回すと、最初のスレッドセットをクリアしたことを示します 。先端を静かに押し込み、再び時計回りに回して2つ目のネジ山にかみ合わせます。指できつく締まるまで回す。

**注意チップの取り外しや取り付けは、指の力だけで行ってください。力を加えると(プライヤーや他の工具を含む)、曲 げネックを損傷する恐れがあります。ネジ山を交差させないように注意してください。ネジ山が交差する危険性を減らす ために手でチップを取り付ける場合(6.1mmと8.4mm)、または取り付け工具を使用する場合(3.9mmと4.0mm)は、カメ ラにチップを取り付けるために時計回りに回転させる前に、チップを反時計回りに回転させてネジ山を水平にしてください。 チップを取り外す際は、レベリングプロセスを逆にしてください。**

(11)キックスタンド一体型受話器ホルダー

(12) スイベルボール:受話器マウントキットに使用

(13) HDMIケーブル

### <span id="page-25-0"></span>**バッテリーについて**

Mentor Flexは、10.8V(公称)、73Wh、6.8Ahのリチウムイオンバッテリーで駆 動します。

**バッテリーの取り付け**

受話器にバッテリーを挿入します。ラッチ機構がはまると、バッテリーは正し **注:**バッテリー駆動時間はバッテリー充電時間を く装着されます。

<u>ハ</u>バッテリー (1) を無理にハンドセット (2) に挿入しないでください。バッテ リーにはキーがあり、正しい向きにのみ取り付けることができます。

**バッテリーの取り外し**

バッテリーリリースボタン(3)を押してバッテリーを外します。 注意**-**システム作動中はバッテリーを取り外さないでください。

#### **バッテリー充電レベル**

バッテリー前面のバッテリーマーク(4)を押して、バッテリーの充電量を確認し てください。各ライト(5)は、バッテリー充電容量の約20%を示しています。

#### **バッテリーの充電**

バッテリー充電器の DC 出力を Mentor Flex バッテリー(6)に接続し、付属の AC - DC 電源アダプターを適切な AC 電源に差し込みます。充電量に応じて LED バッテリーライトが点灯します。システムは充電中でも作動します。

**注:**バッテリーは、動作中の Mentor Flex に接続した 状態でも、Flex から切り離した状態でも充電できます 。

**注:**バッテリーが完全に充電されると、LEDバッテリ ーライトが消灯します。

上回ります。3 時間のバッテリーの充電時間は約 2 時間です。充電中にバッテリーを作動中の Mentor Flex システムに接続すると、充電時間が長くなりま す。

**注:**すべてのバッテリーは部分充電状態で出荷され ます。バッテリーは使用前に完全に充電してくださ  $\mathbf{L}$ 

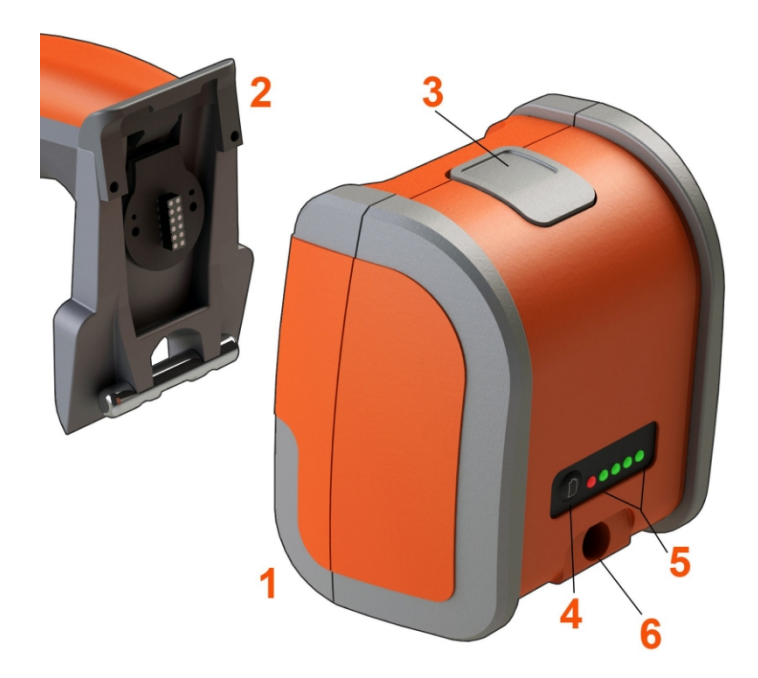

#### **蓄電池**

注意 - 充電していないバッテリーを保管しないでください!

バッテリーの保護回路は、熱暴走を防ぐため、一定の最低電圧しきい値 以下の充電を許可しない。

完全に消耗したリチウムイオンバッテリーを充電すると、熱暴 走が起こることがあります。 保護回路がこれを防ぐ。

#### <span id="page-27-0"></span>**Mentor Flex への電源供給**

Mentor Flexは、10.8V(公称)、73Wh、6.8Ahのリチウムイオンバッテリーで駆動します。

バッテリーの充電は、電源アダプターをバッテリーに接続し、付属のAC-DC電 源アダプターを適切な (100-240 VAC、50-60 Hz、<1.5 A rms) AC雷源に接続し て行います。電源アダプターはバッテリーに18ボルト、3.34アンペアを供給し ます。

**注:**AC電源でシステムに電力を供給する場合、タッチスクリーンを確実に操 作するために、電源プラグを適切に接地された電源に接続してください。

**注:**I/Oポートドアの後ろにある2つ目のDCポートからDC電源に接続した場合 、バッテリーは充電されません。

#### <span id="page-27-1"></span>**Mentor Flex の電源オンおよび オフ**

#### **システム電源オン**

本機の電源が入るまで → を押し続けます。ボタンとディスプレイが点灯し 、電源投入シーケンスが開始します。90秒後、システム画面にライブ映像と オンスクリーン・コントロールが表示されます。これでシステムは使用可能 です。

**<sup>1</sup>** - 画面上のロゴが表示されているディスプレイの左下隅をタッチするか、 ハードキーをタッチすると、いつでもグローバルメニューを開いたり閉じた

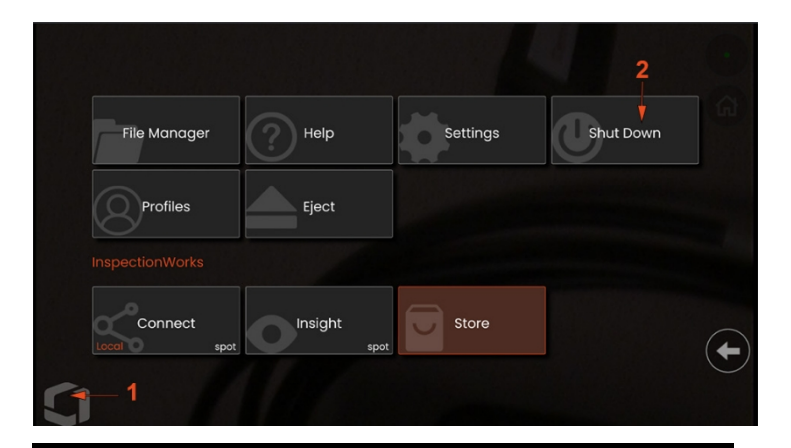

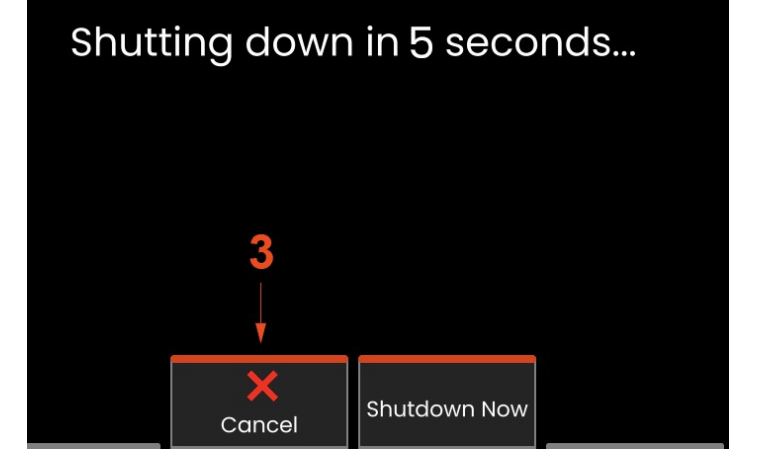

りすることができます。このメニューから、シャットダウンを含むいくつか の機能 にアクセスできます。Mentor Flex の電源を切るには、Shut Down を選 択します。

**<sup>2</sup>** -シャットダウンボタンを押して、シャットダウンシーケンスを開始します。

**<sup>3</sup>** - 楽器をシャットダウンしたくない場合はcancelを選択してください。

# <span id="page-29-0"></span>**光学チップの交換 アダプター**

オプティカル・チップ・アダプター(OTA)は、検査エリアへの落下を防ぐため、2重のネジ山でプローブに取り付けら れています。それぞれのOTAは、独自の被写界深度、視野、視野方向を提供します。

**注意-**チップの脱着は指の力だけで行ってください。無理に力を加えると(ペンチなどの工具を含む)曲げネックを破損す る恐れがあります。ネジ山が交差しないように注意してください。ネジ山が交差する危険性を減らすために手でチップを取り 付ける場合 (6.1mmと8.4mm)、または取り付け工具を使用する場合 (3.9mmと4.0mm) は、チップを反時計回りに回転させ てネジ山を水平にしてから、時計回りに回転させてカメラにチップを取り付けます。チップを取り外す際は、レベリング作業 を逆に行います。

**注意-OTAを取り外すには:**片手でプローブの曲がるネックとヘッドを支え、もう一方の手でOTAを反時計回りに静かに回しま す(3.9 mmまたは4.0 mmのチップを取り外す場合は、必ずチップツールを使用してください)。先端をプローブからゆっくり と引き離し、反時計回りに回し続け、2つ目のスレッドセットにかみ合わせます。取り外せるようになるまで回します。

**注意-OTAを取り付けるには:**OTAとカメラヘッドのネジ山がきれいであることを確認してから、片手でプローブのヘッドをつ かみ、もう一方の手で先端を時計回りに静かに回します。自由に回転するまで回すと、最初のスレッドセットをクリアしたこ とを示します。先端を静かに押し込み、再び時計回りに回して2つ目のネジ山にかみ合わせます。指できつく締まるまで回す  $\Omega$ 

**注意-**先端を締めすぎないこと。チップを軽く引っ張り、確実に取り付けられていることを確認する。2つ目のネジ山がか み合わない場合は、チップを反時計回 りに少し回して、ネジ山が水平になるようにします。

**注:**精度を確保するため、測定チップはしっかりと締め付けてください。

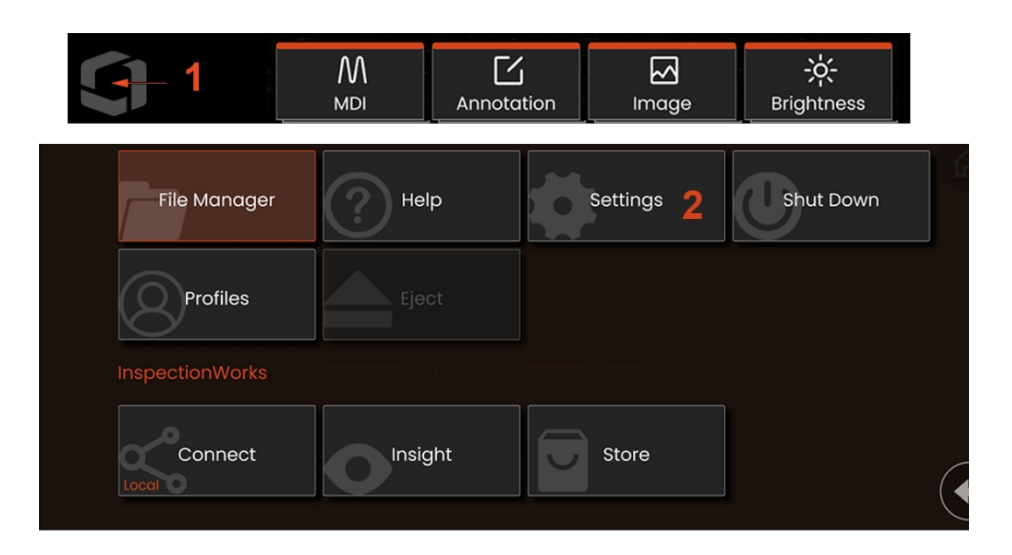

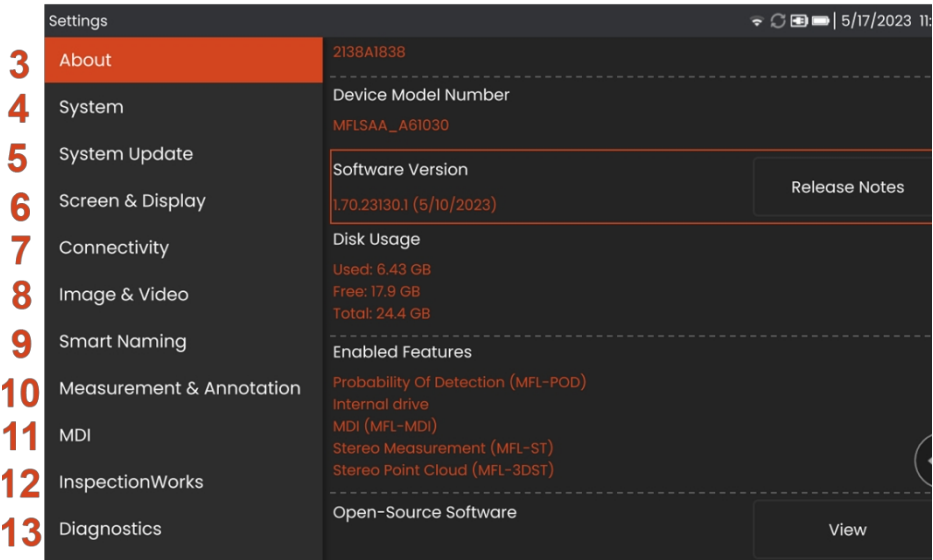

# <span id="page-30-0"></span>**システムのセットアップ**

<sup>1</sup> - ディスプレイの左下隅(通常は**オンスクリーンロゴが表示 されます**)または ハードキーを選択すると、いつでも**グ ローバルメニューを**開いたり閉じたりすることができ、**設定 メニューなど**いくつかの機能にアクセスできます。

<sup>2</sup> - をタップして**設定メニューを**開きます。

<sup>3</sup> - デバイスのシリアル番号、ソフトウェア・バージョン、ソ フトウェア・リリース・ノートを一覧表示します。

<sup>4</sup> - システム暗証番号の設定、デフォルトの復元、日付、時 刻、オペレーティング言語の調整、その他のさまざまなシ ステム設定の変更にアクセスします。

5 - ユーザーがシステムを更新する方法を設定します。

<sup>6</sup> - タッチスクリーンのオン/オフや表示内容のカスタマ イズが可能。

<sup>7</sup> - Wi-Fiのオン/オフ、ネットワークの操作、ファイル共有 用フォルダの特定が可能。

<sup>8</sup> - 画像ファイルや動画を保存するデフォルトのディレクト リを指定できます。また、画像ファイルタイプやビデオフォ ーマットの選択にも使用します。MDI 注釈を制御し、歪み補 正テーブルをインポートします。

<sup>9</sup> - 画像に自動的に注釈を付け、スマートなファイル名を 提供する機能を提供します。

<sup>10</sup> - OTAの管理・検証、アノテーションスタイルの選択、プ リセットアノテーションのインポートが可能。

<sup>11</sup> - レポートページレイアウトを含む、メニュー指示検査の オプションを設定できる。

<sup>12</sup> - ダウンロード場所と検査アップロードモードを設定でき ます。

<sup>13</sup> - トラブルシューティングログを生成し、テクニカルサポ ートに電子メールで送信して評価します。ログ生成が必要な 場合は、テクニカルサポートがユーザーをガイドします。

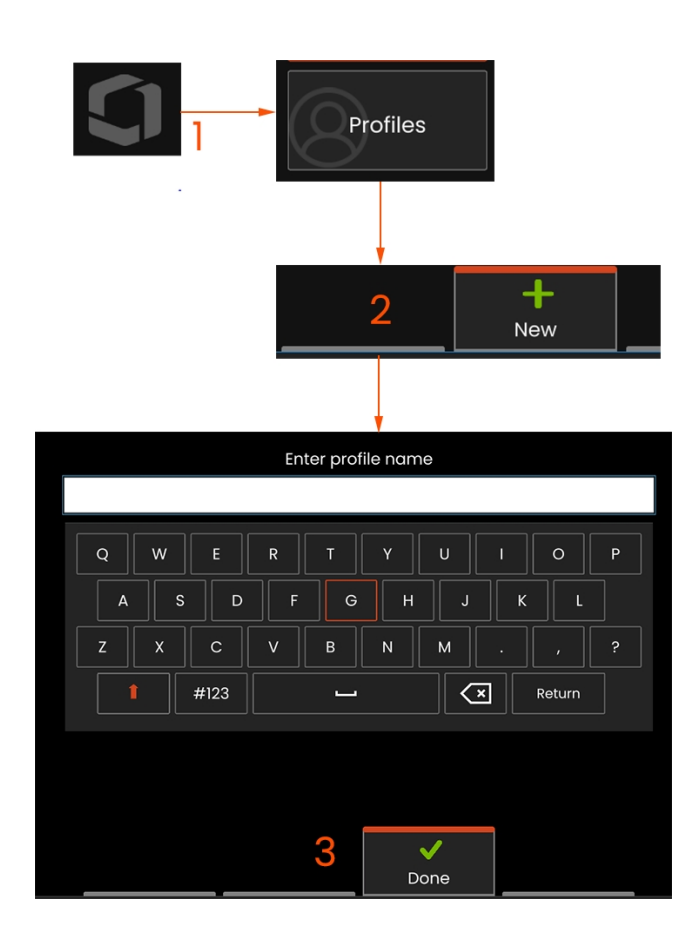

<sup>1</sup> - の左下隅をタッチします。 ディスプレイ (また ハードキー)を押してGlobal Menuを開き、Profilesを選択します。

<sup>2</sup> - この場合、デフォルト・プロファイルがアクティブで、 定義されているのはこのプロファイルだけです。New を選 択して新しいプロファイルを作成します。

<sup>3</sup> - バーチャルキーボードが開きます。新しいプロファイルの名前を入 力します。

<span id="page-32-0"></span>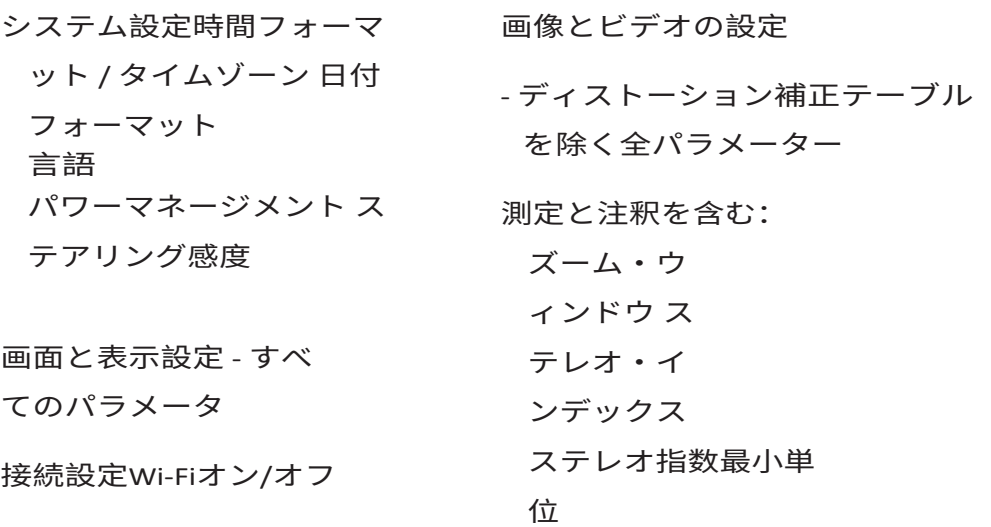

# **プロファイル**

プロファイルは複数のパラメータ設定を定義します。複数の プロファイルが利用可能である限り(Mentor Flex には Default Profile しか付属していません)、システムの電源が入るたび にオペレータはプロファイルを選択するよう求められます。 以下の手順に従って、新規プロファイルを作成するか、既存 のプロ ファイルを選択してください。

名前を入力して「完了」をクリックすると、新しいプロフ ァイルが利用可能なプロファイルのリストに追加されます 。このプロファイルには、上記の各パラメータの作成時の 設定が含まれます。プロファイルを再度アクティブにする と、システムはアクティブになったプロファイルに関連す る設定を適用します。

注: Mentor Flex の電源を入れるたびに、利用可能なプロ フ ァイルのリストから選択するよう求められます。デフ ォルトの選択

Profileは、すべてのプロファイル制御パラメータの設定をデフ ォルトプロファイルで指定されたものに戻す。

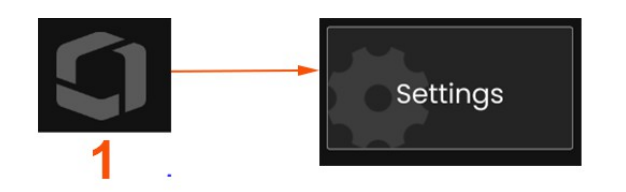

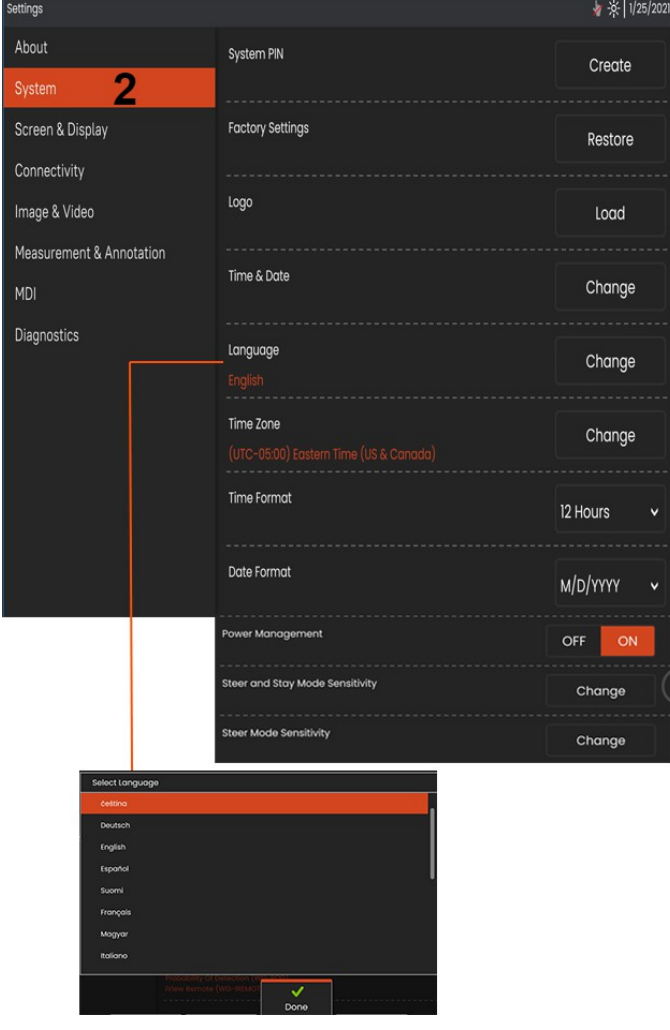

# **システム設定**

3

4

5

6

7

8

9

10

 $11$  $12$ 13 1 - 画面上のロゴをタップし(または サ)ハードキーを押し)、グロ ーバルメニューを開き、設定メニューを開きます。

<sup>2</sup> - ここに表示されているシステム固有の設定を変更する場合に選択します。

<sup>3</sup> - をタップして仮想キーボードを開き、システム暗証番号を作成または 変更します。作成後、操作画面にアクセスするには、まずPINを入力する必 要があります。このPINはシステム全体のものであり、アクティブなプロ ファイルには関連付けられません。

<sup>4</sup> - アクティブなプロファイルを工場出荷時のデフォルト設定に戻すには、 画面上のプロンプトを選択し、それに従ってください。

#### **ロゴの読み込み**

5 - ロゴは、PNGファイル形式(サイズが140×140より小さいもの)であれば 、表示画面に読み込むことができます。

Loadを選択し、機器または外部ドライブに移動して、画面上のロゴとし て任意のPNGファイルタイプを選択します。パーソナライズされたロゴ ファイルの作成と読み込みの詳細については、ここをクリックしてくだ さい。

#### **日付と時刻の設定**

<sup>6</sup> - 時刻と日付の設定を調整する。

タイムゾーンを選択してください。

#### **言語の選択 / カスタマイズされたフォーマット**

- 表示言語を変更できる。

- 夏時間による時刻の変更に自動的に対応するかどうかを指定します。

- 12時間または24時間の時間フォーマットを指定します。

- 日付形式としてDMY、YMD、MDYのいずれかを指定する。
#### **その他のシステム設定**

13 - Power Management をオンに設定すると、Mentor Flex が 10 分 間使用されないとスリープモードになり、バッテリーの電力が節 約されます。ハードキーのみが点灯しているスリープモードでは 、任意のキーまたはジョイスティックに触れると Flex がフルパワ ー状態に戻ります。

#### **ステアリング感度設定**

14 - ユーザーは2つのプローブ・ステアリング・モードから選 択できます: SteerまたはSteer-and-Stay™です。各モードには独 自の感度調整があります。どちらのモードでも、工場出荷時 のデフォルト感度は、調整範囲のちょうど中央に設定された スライダーに相当します(これらのモードの違いについては 、ここをクリックしてください)。

**注:**工場出荷時の設定では、ほとんどの検査で良好なステアリ ング応答が得られます。感度は各モードで個別に調整でき、 特定の検査にステアリングを最適化したり、検査者の好みに 合わせて調整することができます。一度調整された感度設定 は、システムの電源がオフになっても保持されます。

ステア感度:ほとんどの検査では、この調整を工場出荷時の デフォルトのままにしておくことをお勧めします。このステ アリングモードでは、調整範囲は以下のガイドラインに従っ

てジョイスティックの感度を変更し、ステアリング速度には影響しま せん。すべての感度設定で、カメラのフルレンジの動きが可能です。

スライダーを最小にする:目的のターゲットがカメラのホームポジ ションから+/- 45°以内にある場合に、より正確なステアリング制御を 提供します。検査対象が主にカメラのホームポジション付近に集中 している場合は、このスライダー設定が有効です。

スライダーを中央に配置:一般的な検査に最適。ジョイスティックの 感度がカメラの全可動範囲で等しくなります。

スライダーを最大にする:より正確なステアリングコントロールを提 供します。

をホームポジションに設定します。検査対象が主に 横向き、あるいは後ろ向きである場合、このスライ ダー設定は有効である。

Steer-and-Stay感度:このステアリングモードでは、 カメラの動作速度はジョイスティックを中心からど れだけずらした位置で押すかによって制御されます 。 カメラの最高速度は、ジョイスティックがどの方 向にも完全に押されたときに発生します。この感度 スライダは、Steer-and-Stay™ モードでのカメラの動き の最高速度を調整します。

スライダーを最小にする:最大ステアリング速度を 工場出荷時の約 1/2 にします。最大ステアリング速度 を下げると、クローズフォーカスチップを使用する 検査で、カメラを検査面のごく近くに配置する場合 や、デジタルズームを大幅に使用しながらステアリ ングを行う場合に便利です。このような場合、カメ ラの動きを遅くすることで、より正確なカメラの微 調整が可能になります。

工場出荷時のデフォルト:工場出荷時のデフォルト 速度で、ほとんどの検査に適しています。

スライダーを最大にする:ステアリングの最高速 度を工場出荷時の約 2 倍にします。ステアリングの 最高速度を上げると、経験豊富な検査員が、より速いステア リングを使用して検査をより迅速に完了できるようになり ます。

注: Steer & StayまたはSteerでスライダーを使用中、ジョイス ティックでカメラを動かすと、スライダーの設定効果をリア

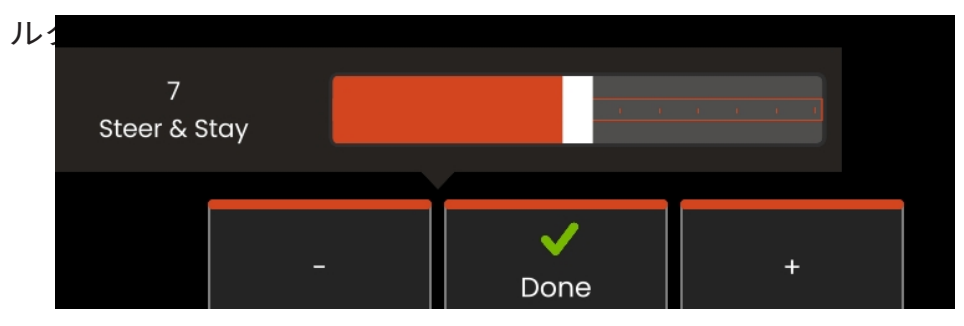

### **ソフトウェアのアップデート**

*ソフトウェアのアップデートには、接続された USB ドライブまたはインターネット接 続が必要です。アップデート作業は、Flex を AC 電源に接続した状態で行う必 要があります。*

1 - 画面左下のロゴをタップするか、 → を押してグローバルメニューを開き 、設定メニューを選択し、システムアップデートを選択します。

**2** - [*自動]*または[*手動]に*設定すると、インターネットに接続されているときに、 デバイスが利用可能なアップデートを定期的にチェックします。アップデートが 検出されると、このステータスメッセージが表示されます。*Automaticに設定す ると、*システムは新しいソフトウェアをダウンロードし、自動的にインストールし ます。*Manualに設定すると、アップデートが利用可能である*ことをユーザー に促します。

**注:**USBドライブがシステムに接続されている場合、そのドライブで利用可能な アップデートがインストール用に表示されます。

**3** - **Check Now(今すぐチェック)を**選択すると、インターネット接続経由で利 用可能なアップデートを即座に検索します。このオプションは、[ソフトウェア アップデート]ドロップダウンメニューで[手動]が選択されている場合にのみ使用 できます。

**4** - ダウンロードが完了すると、ソフトウェアの変更を開始する前にアップグレ ードをインストールするよう促されます。

**注:**ソフトウェアをアップデートしても、ファイル・マネージャーに保存されて いるファイル、プロファイル、またはオペレーターが行ったその他の設定に

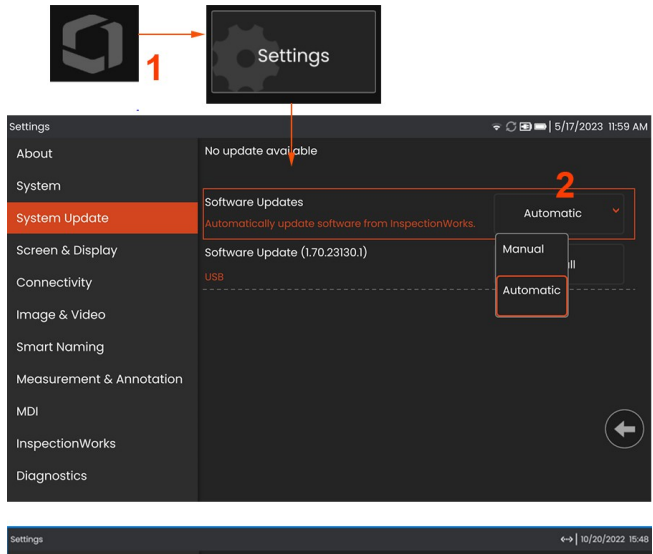

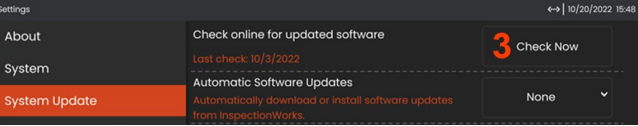

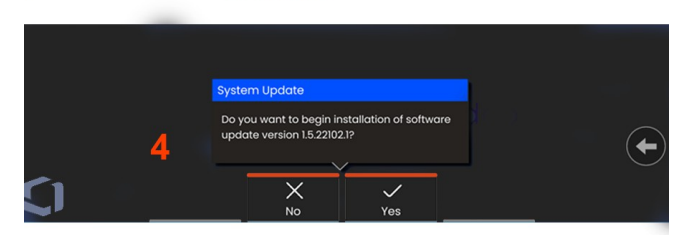

## **について**

#### **About "**タブには、デバイスのシリアル番号、ソフトウェアバージョン、リリースノートが表示されます。

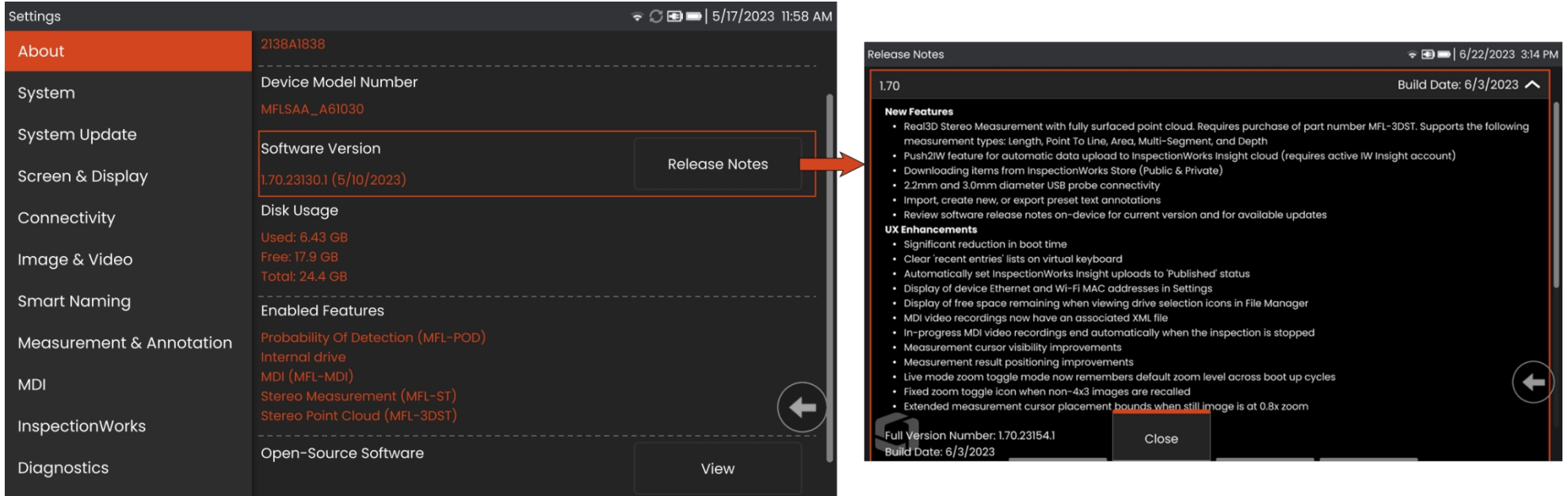

1 - クリックすると、ソフトウェアリリースノートの詳細リストが表示されます。

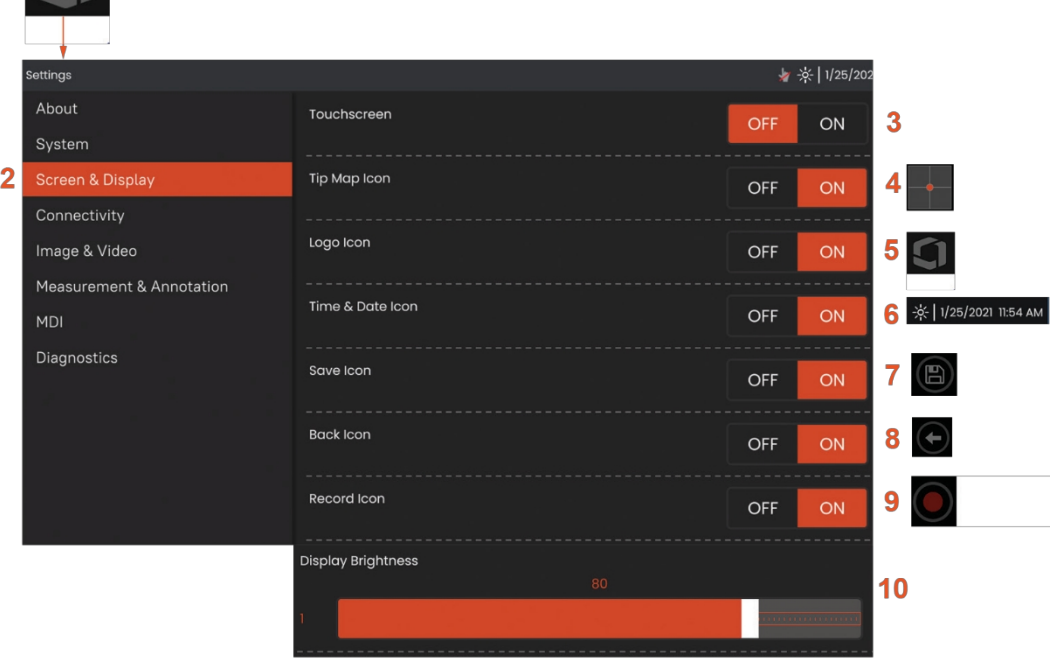

# **スクリーン&ディスプレイ セットアッ プ**

<sup>1</sup> - 画面上の**ロゴを**タップする(または ハードキーを押す)。 **Global Menu(グローバル・メニュー)を**開き、**Settings Menu(設 定メニュー)を開きます**。

<sup>2</sup> - 表示画面の外観や操作を変更する場合に選択します。

<sup>3</sup> - ディスプレイ画面のタッチセンサーコントロールを**ON**ま たは**OFFにします**。**OFFに**すると、ディスプレイ画面の上部に ここに示したアイコンが表示されます。一度無効にしたタッ チスクリーンを再び有効にするには、ジョイスティックとハ ードキーの組み合わせを使用します。

<sup>4</sup> **- ティップマップ**( )は、十字線から少し離れた位置に 明るいドットを配置することで、OTAがどの程度アーティ キュレーションされているかをグラフィカルに表します。 ドットが十字線の中心に近いほど、先端の位置がまっすぐ であることを示す。

<sup>5</sup> - カスタマイズ可能な画面上のロゴは、ディスプレイ画面 の左下に表示されます。ここをタップすると**グローバルメニ ューが**開きます。このアイコンを**オフに**するとアイコンは消 え、元の場所をタップするとメニューが開きます。

<sup>6</sup> - ディスプレイ右上のステータスバーに表示される日時の

**ON**/**OFF**。

<sup>7</sup> **- SAVE** アイコンの **ON/OFF を**切り替える。

<sup>8</sup> **- BACK** アイコンを**オン**または**オフに**します。  $\left( \begin{array}{c} \begin{array}{c} \end{array} \\ \end{array} \right)$ 

<sup>9</sup> **- 録画**アイコンの**ON**/**OFFを**選択します。これらのアイコン

は、ビデオ録画時にディスプレイの右下に表示されます。

<sup>10</sup> - 指でドラッグして、ディスプレイの明るさをコントロールす る。

このバーを右または左に動かす(またはジョイスティックで 選択し しょうしょう しゅうしょう しゅうしょう しゅうしょう をかくし

押し、ジョイスティックで位置決め)。

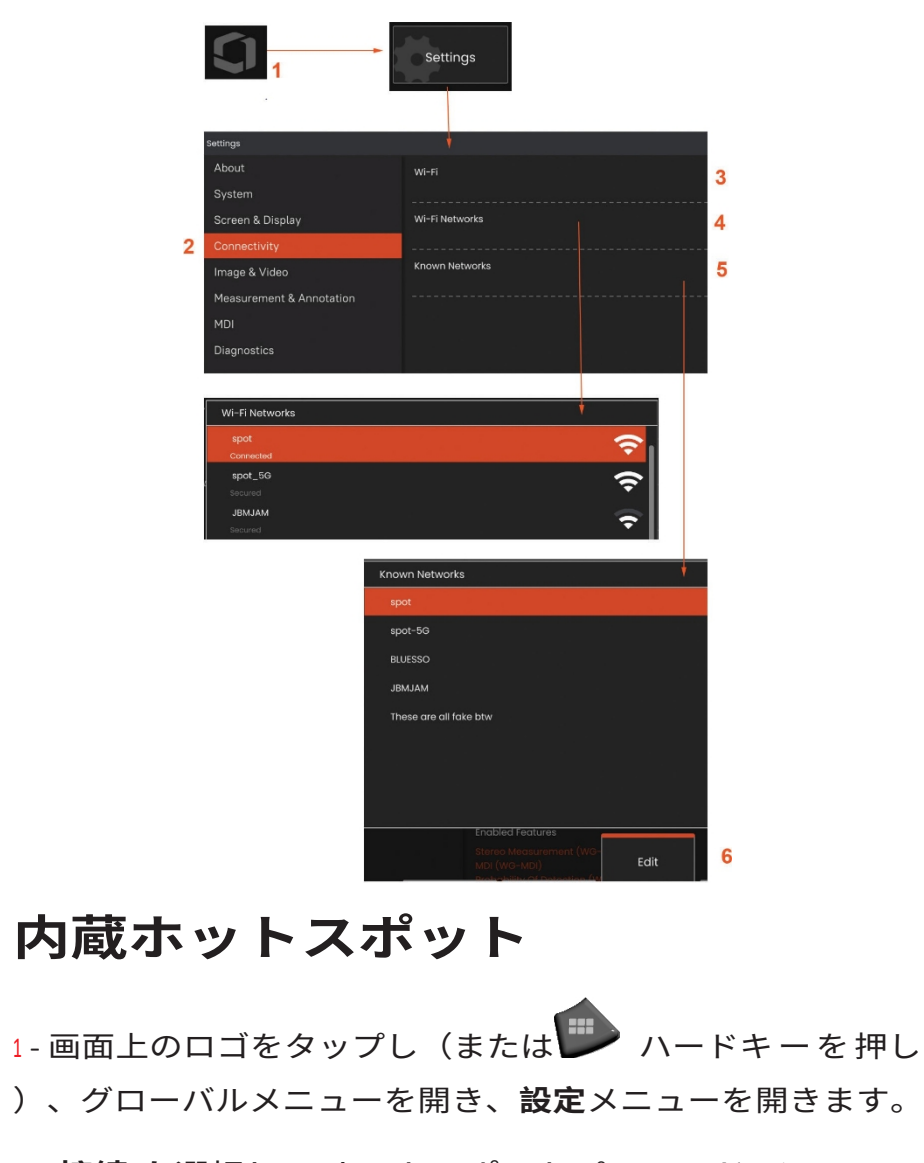

<sup>2</sup> **- 接続]を**選択し、[ホットスポットパスワード]メニューの[ **作成]**ボタンをタップします。

- <sup>3</sup> 新しい8桁の数字のピン番号を作成する。
- <sup>4</sup> 内蔵ホットスポットメニューの「**開始」**ボタンをタップして、 Everest Mentor Flex ホットスポットを有効にします。

### **接続性 セットアップ**

1- 画面上のロゴをタップし(または …)ハード キーを押し)、グローバルメニューを開き、**設定** メニューを開きます。

2 - MentorFlexのWiFiネットワークへの接続

を制御する設定を操作するには、

**Connectivityを**選択します。

<sup>3</sup> - WiFi接続のON/OFFを切り替えます。ONにす ると、画面上部にアイコンが表示されます。

#### **WiFiでの作業**

<sup>4</sup> - Connect を選択すると、利用可能なネットワークのリス トが表示されます。

<sup>5</sup> - を選択すると、Flex が接続できる既知の WiFi ネットワークのリストが表示されます。画面を タップして、このリストから既知のネットワー クを選択します。(既知のネットワークのリスト を確認したり、自動接続したくないネットワーク を削除してリストを編集したりするには、いつ でも既知のネットワークの管理を選択します)。

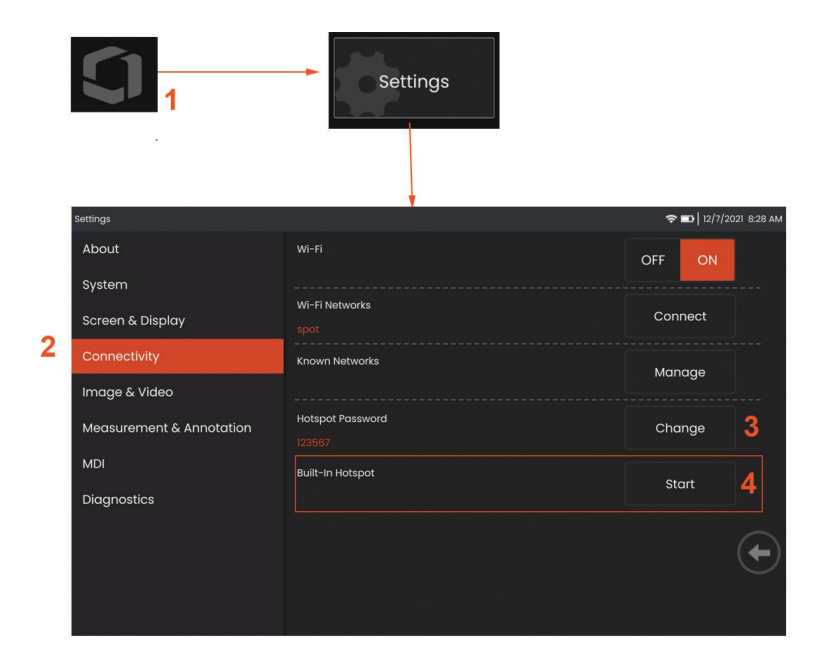

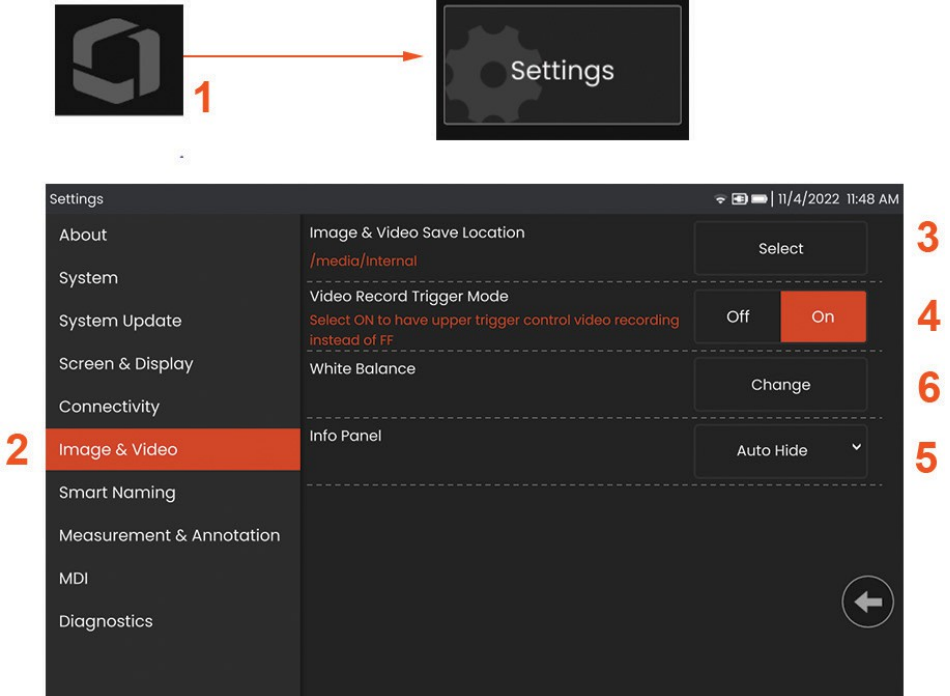

## **イメージ&ビデオ セットアップ**

1 - 画面上のWaygateロゴをタップし (または )、グロー バルメニューを開き、設定メニューを開きます。

<sup>2</sup> - 画像やビデオ関連の設定やデフォルトを変更する場合に選択し ます。

<sup>3</sup> - ここに示す手順に従って、画像とビデオの保存場所を変更 します。これは、クイック保存された画像やビデオが自動的 に保存される場所を表します。**Select(選択)ソフトキーを** 押し、希望のディレクトリパスを選択します。希望の保存場 所が開いたら、[**完了]**ソフトキーを選択して処理を完了し ます。

<sup>4</sup> - ビデオ録画のアッパートリガー制御を選択できます。6 - 情 報パネル: 画像の再生中に情報パネルの表示、非表示、自動 非表示を選択できます。

**注:**自動非表示は情報パネルを短時間表示し、自動的に非表 示になってフル画像を表示します。

## **ホワイトバランス**

ホワイトバランスは、撮影時の照明条件下でわずかな色合いが あっても、白が白く見えるように色を補正する。

<sup>5</sup> - Newを選択し、プロンプトに従うか、Defaultを選択して工 場出荷時のカラー設定に戻します。

## **計測と注釈 セットアップ**

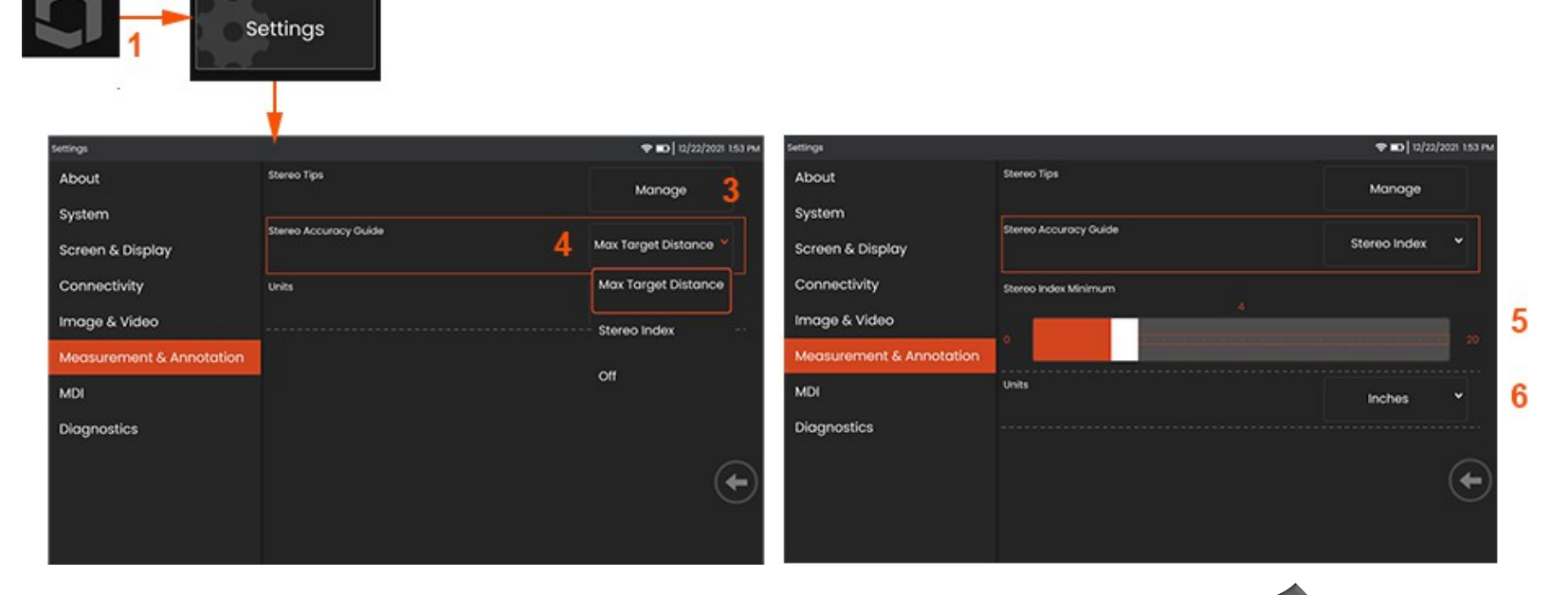

<sup>1</sup> - ディスプレイの左下隅(通常は**ロゴが表示**されている)をタップするか(または ハードキーを押す)、いつでも**グロー バルメニューを**開き、**設定メニューに**アクセスできます。

- *<sup>2</sup>* ここに表示されている**測定と**注釈**固有の**設定を変更するために選択します。
- <sup>3</sup> 付属のプローブ用に校正済みのステレオチップのリストを表示します。
- <sup>4</sup> ステレオ測定中に表示される最大ターゲット距離(MTD)またはステレオインデックスの表示を制御します。 **最大目標距離(MTD)についてはこちらをご覧ください。**

<sup>5</sup> -ステレオ測定中にインデックスが点滅するしきい値を設定します。これは、精度が低下する可能性のある低指数測定 を警告するために使用できます。

<sup>6</sup> -測定単位を**インチ**または**ミリメートルで**指定する。

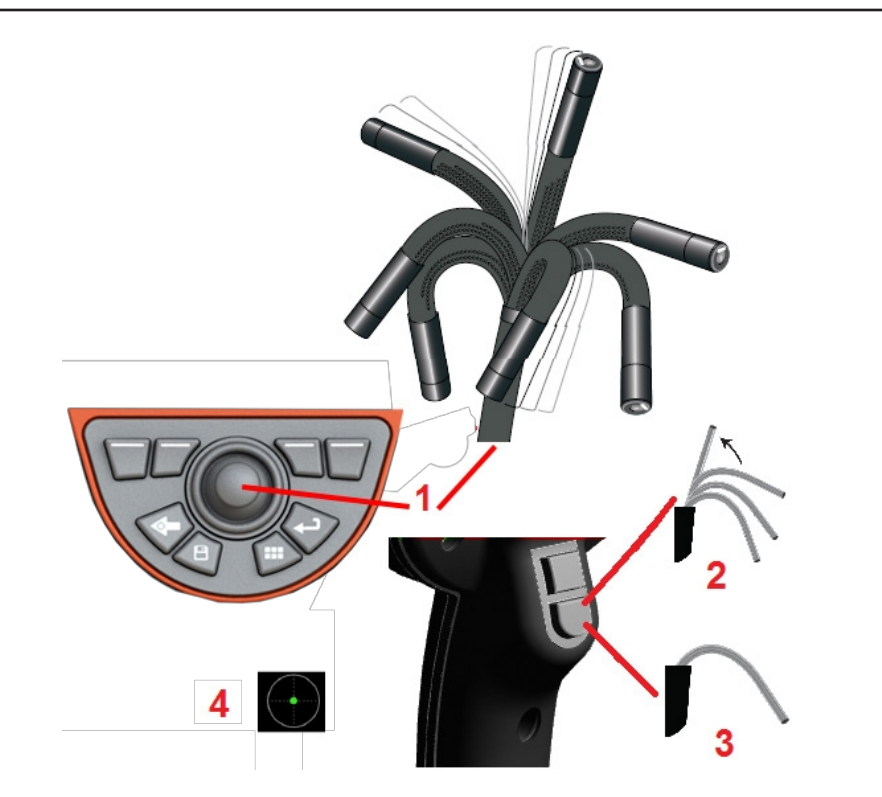

動します。

<sup>2</sup> **- ベンディングネックをまっすぐにする**このボタンを長押しする と、挿入チューブを安全に引き出して保管するために、ベンディ ングネックがまっすぐになります。

<sup>3</sup> **- ステアリングモードの設定:**このボタンを短く押すと

### **画像のキャプチャと調整**

**プローブのステアリング**

ライブ画像を表示しているときは、プローブの曲げネックを コントロールすることで、プローブのカメラを向けることが できます。

<sup>1</sup> **- ベンディングネックを操作する**ライブ画像を見ながら、 ジョイスティックを見たい部分に動かします。プローブ先 端が同じ方向に動くように、ベンディングネックが関節運 **Steer**または**Steer and Stay**モード。どちらのモードでも、 ジョイスティックの動きに追従して首が曲がる。ジョイ スティックを離した後の動作が異なります**。Steerモード では、**ジョイスティックを離すとベンディングネックは まっすぐな位置に向かってドリフトします。Steer and Stayモードは、ジョイスティックを離したときにベンデ ィングネックを関節の位置で*保持します。S*teer-and-Stay モード中にジョイスティックを動かすと、ベンディング ネックは関節を動かします。ジョイスティックの動きを 止めると、ベンディングネックは新しい位置に固定され ます。この <u>1</u>コアイコンは、ステア&ステイモードのとき に表示されます。

**注:**USB 有線キーボードを接続すると、Flex 機能とプロ ーブのアーティキュレーションをリモートコントロール できます。Flex のボタンとジョイスティックの操作に相 当するファンクションキーとキー押下の組み合わせのリ ストについては、付録 M を参照してください。

<sup>4</sup> **- チップマップ。**この画面上のアイコンは、ステアリン グモーターの相対位置を示します。照らされたドット が十字線の中央に表示されると、モーターは中央に位置 しています。曲げネックの位置は一般的にモーターの位 置に従いますが、挿入チューブの形状やその他の機械的

な影響に影響されます。ドットがアイコンの中心から離れれ ば離れるほど、ベンディングネックの関節が大きくなります 。挿入管とカメラの回転により、視認エリアが**先端マップに** 示された方向と一致する場合と一致しない場合があります。

挿入チューブを検査エリアに導く

 $\circ$ 

目的のOTAを装着した状態で、挿入チューブを検査エリアに 導く。手でチューブを押して、検査したい部分に到達させる 。挿入チューブを軽くひねり、目的の部位を表示させる。チ ューブを操作しやすくするためのアクセサリーをご用意して います:

- リジダイザー: 硬質または半可撓性のガイドチューブ(さ まざまな長さのものがある)で、チューブを挿入する際 にチューブを支え続けるか、チューブが凹部をまたぐよ うにする。
- •グリッパー:挿入チューブの上をスライドする円筒形のハンドル

コントロールが容易になる。グリッパーには、リジダイザーやアクセスポートカプラーに接続するためのネジが切ってあります。

#### **温度センサー 警告**

過度の温度が検出されると、ステータスバーに該当するアイコンが表示され、ディスプレイ画面の上部に以下の警告メッセー ジのいずれかが表示されます:

- **プローブ先端温度が警告ゾーンに入りました。**このメッセージは、先端温度が約 95°C を超えるとオレンジ色のバナー で表示され、ステータスバーによと表示されます。
- **プローブ先端温度が CRITICAL** ゾーンに**入りました。この**メッセージは、先端温度が約 100°C を超えると赤いバナーで 表示され、ステータスバーに と表示されます**。**
- **システムが過熱し、システムシャットダウンが開始されました**-内部温度が制限を超えると、**この**メッセージが赤いバナ ーで表示されます。シャットダウンが自動的に開始され、 ♪ がステータスバーに表示されます。

CRITICAL Zone(重要ゾーン)またはSystem Overheat(システム過熱)警告のいずれかが表示された場合は、表示されたコンポー ネントがさらされる温度を下げるために直ちに対処してください。

### **画像 ビュー**

画像がフリーズした場合、ユーザーは以下に説明する様々なビューか ら選択することができます。

1- 画像がフリーズしているときはいつでも、利用可能なすべての表示オプジ

<sup>2</sup> - フリーズ要求前のライブビデオフレームにノーマルダイナミック レンジ画像を表示する。

<sup>3</sup> **-HDR -** Brightは、暗い場所でも見やすいプリセットHDR設定です。

<sup>4</sup> **- HDR - Mid** では、キャプチャした画像のハイダイナミックレンジ設 定を調整できます。これにより、HDR画像をフルレンジで見ることができ ます。

<sup>5</sup> **- HDR -** DarkはプリセットのHDR設定で、明るい場所でも見やすくなります。

**注:**すべてのキャプチャ画像の画質を最適化**するには、**キャプチャ時 にプローブ先端を静止させます。画像キャプチャの前にライブ画像の 輝度を上げると、暗い部分の「HDR」および「Bright」画像の画質が向上 します。

**注:**これらのビューオプションのいずれかが有効な状態で画像が保存 されると、保存された画像を呼び出すときに選択されたビューとノー マルのみが使用可能になります。

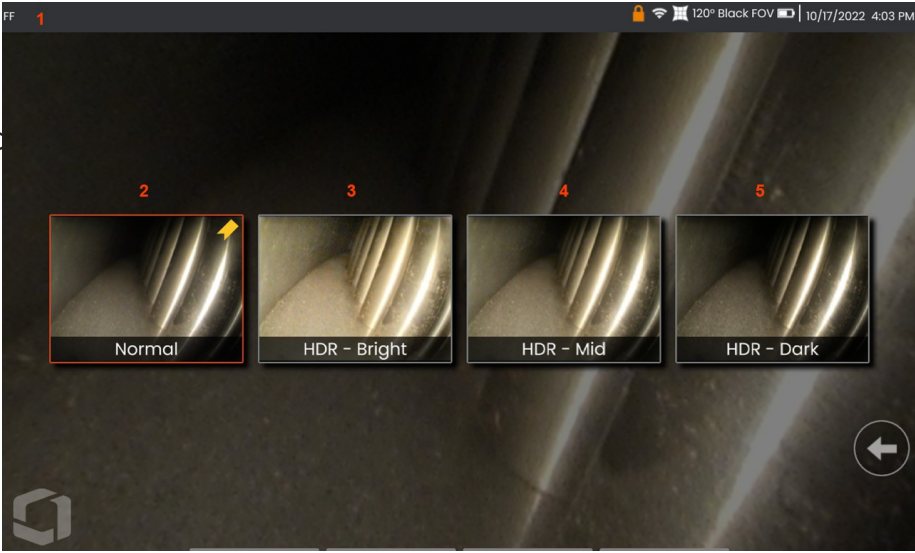

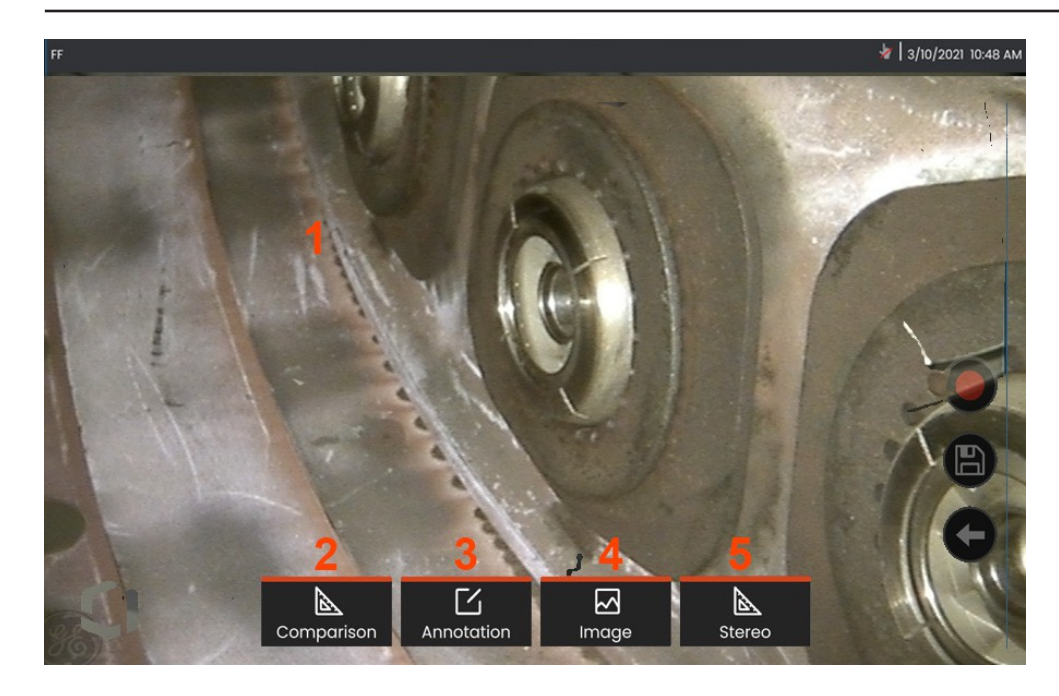

**画像の凍結**

画像をフリーズして一時的にキャプチャし、確認や調整を行 います。フリーズした状態でジョイスティックを動かしても 、プローブの先端は動きません。

**<sup>1</sup>** - 画面上のライブ画像の任意の場所をタップして、表示を フリーズします。ディスプレイの左上に**エ**フイコンが表示 され、ソフトキーメニューが開き、フリーズした画像を調整 できます。

この手順を逆にする(または を押す)。

**<sup>2</sup> - 比較**メニューを選択すると、フリーズした画像の特徴を測 定することができる。

**<sup>3</sup>** - をクリックして、凍結した画像にメモや矢印を追加します。 **注釈**メニュー。

**<sup>4</sup> - ディストーション補正、インバート、インバース+**、**ズ ームを**含む4つの画像変換設定を選択し、調整する**。**

**<sup>5</sup>** - ステレオ・チップがシステムにキャリブレーションされる と、**Stereo と**白い文字で表示されます。を押して、ステレオ 測定を実行します。ステレオ・チップがキャリブレーショ ンされていない場合、**Stereo は**灰色で表示され、選択でき ないことがあります。

## **画像 ファイルの保存**

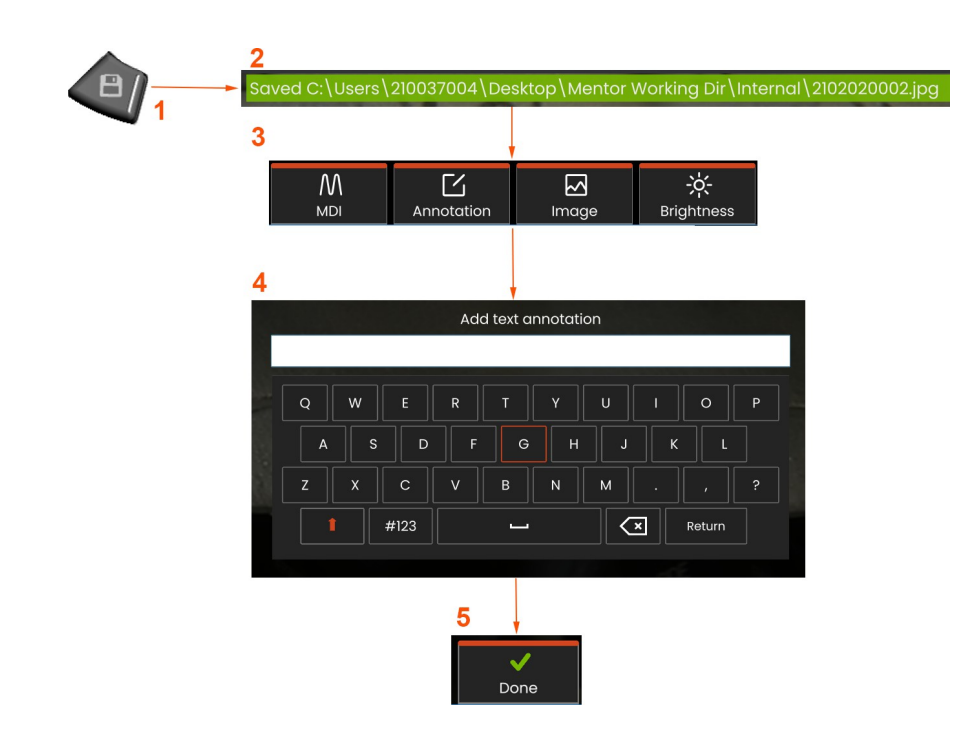

画像ファイルは、Mentor Flex または着脱式デバイスに保 存できます。**Quick-Save** 機能を使用すると、デフォルトの ディレク トリにデフォルトの名前とファイルタイプでフ ァイルを 保存できます**。**

**<sup>1</sup>** - このハードキーを短く押すと、表示されている画像をデ フォルトディレクトリに**クイック保存します。**このキーを 長押しすると、**保存オプションメニューが開きます**。

**<sup>2</sup>** - 常に、目的の保存場所がここに表示されます。ファイ ルが保存されると、画面上部のステータスバーに "**Saved**" と表示されます。ファイル名

**<sup>3</sup>** - 画像ファイルの保存中に、メニューバーが表示さ れ、画像のオプションが表示されます。

**<sup>4</sup>** - ビチューラルキーパッドで適切なテキストを入力して注 釈を選択する。

**<sup>5</sup>** - 完了したら**Doneを**タップします。

## **スマート ネーミングの使用**

画像に自動的に注釈を付けたり、スマートなファイル名を付けることができるようになりました。スマートネーミング機 能を使用するには、次の操作を行います:

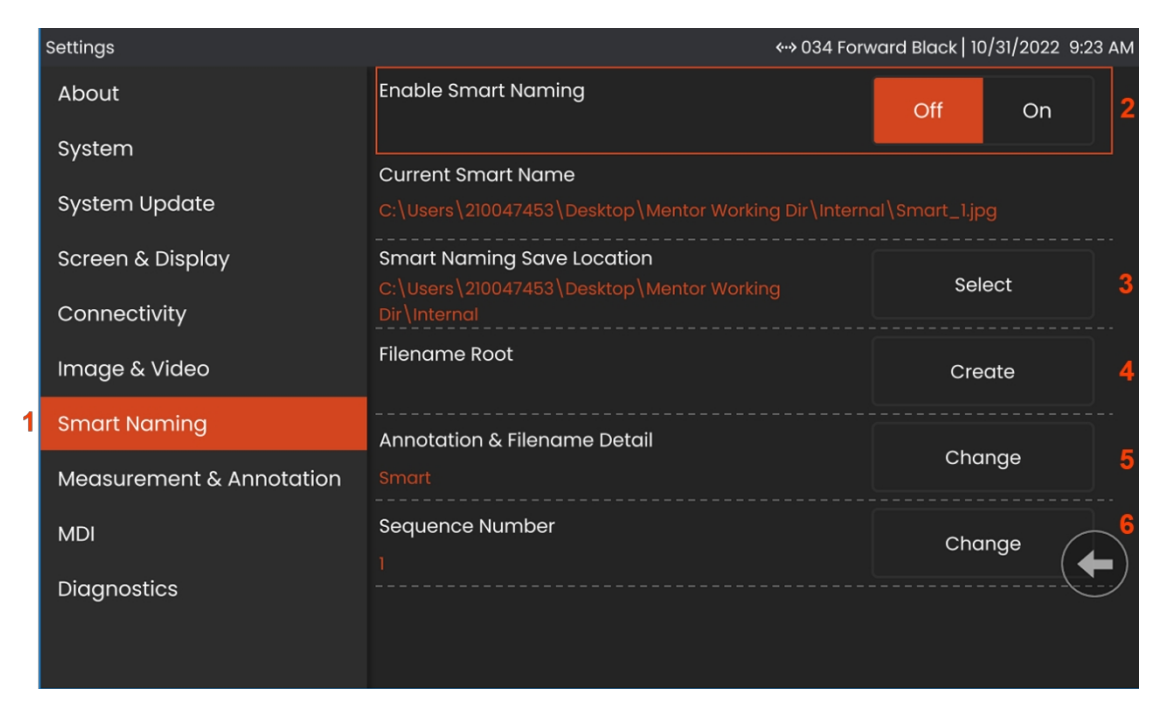

**<sup>1</sup> -設定]**で[**スマートネーミング]**タブをクリックします。

**<sup>2</sup>** - スマートネーミングを有効にする**。**

**<sup>3</sup>** - スマートネーミングの保存場所を選択します。

**<sup>4</sup>** -FilenameRootを使用して新しいフォルダが作成されます。

- Annotation & Filename Detailは、ルートディレクトリに保存されるファイル名のプレフィックスとして使用されます。

- シーケンス番号は、その後に撮影される各画像のファイル名の接尾辞として追加される。

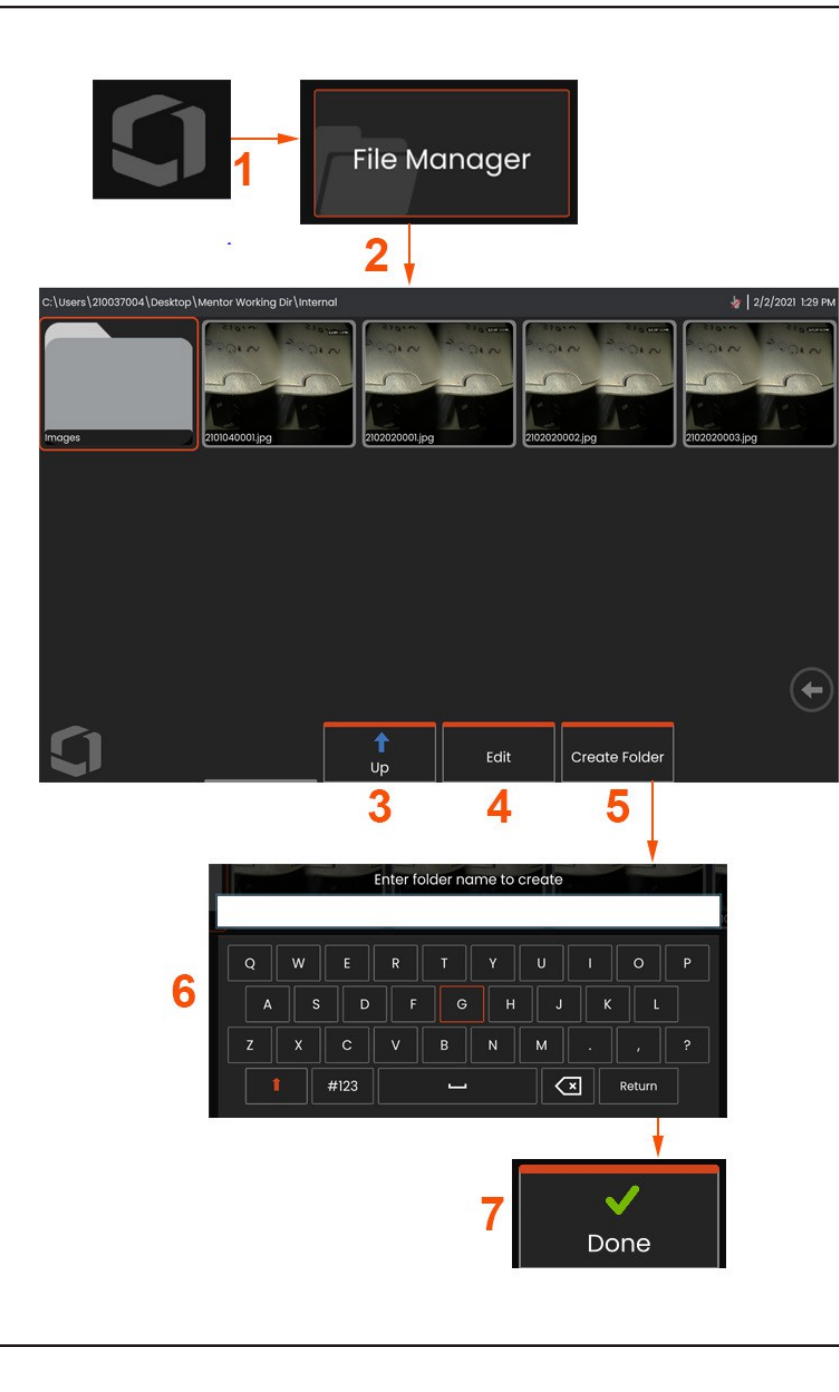

### **呼び出された 画像を扱う**

画像ファイルやビデオファイルは、Mentor Flex または取り外し可 能なデバイスに保存することができます。Recall 機能を使用する と、これらの保存ファイルを表示、 測定、注釈を付けることが できます。以下の手順に従って、保存ファイルを検索し、Recall してください:

1- 画面上のロゴをタップして(または カハードキーを押し て)、保存されている画像またはビデオを呼び出し、グローバ ルメニューを開きます、 <sup>2</sup> - ファイルマネージャーを選択します。

**注:**Recall ソフトキーを選択すると(有効な場合)、最後に保存 された画 像が自動的に開きます(Flex の電源が最後にオンになっ てから保存され ている場合)。ジョイスティックを左右に動か す(またはディスプレイを指でドラッグする)と、最初に呼び出 した画像と同じフォルダに保存されている他の画像が呼び出され ます。

- <sup>3</sup> ファイルマネージャー内で次の上位のディレクトリに移動する場合に 選択します。
- <sup>4</sup> 保存されたファイルのコピーと編集を選択する
- <sup>5</sup> をタップして、ディレクトリに新しいフォルダを作成します。
- <sup>6</sup> 仮想キーボードを使用して、フォルダに名前を付けます。
- <sup>7</sup> 完了したら**Doneを**選ぶ。

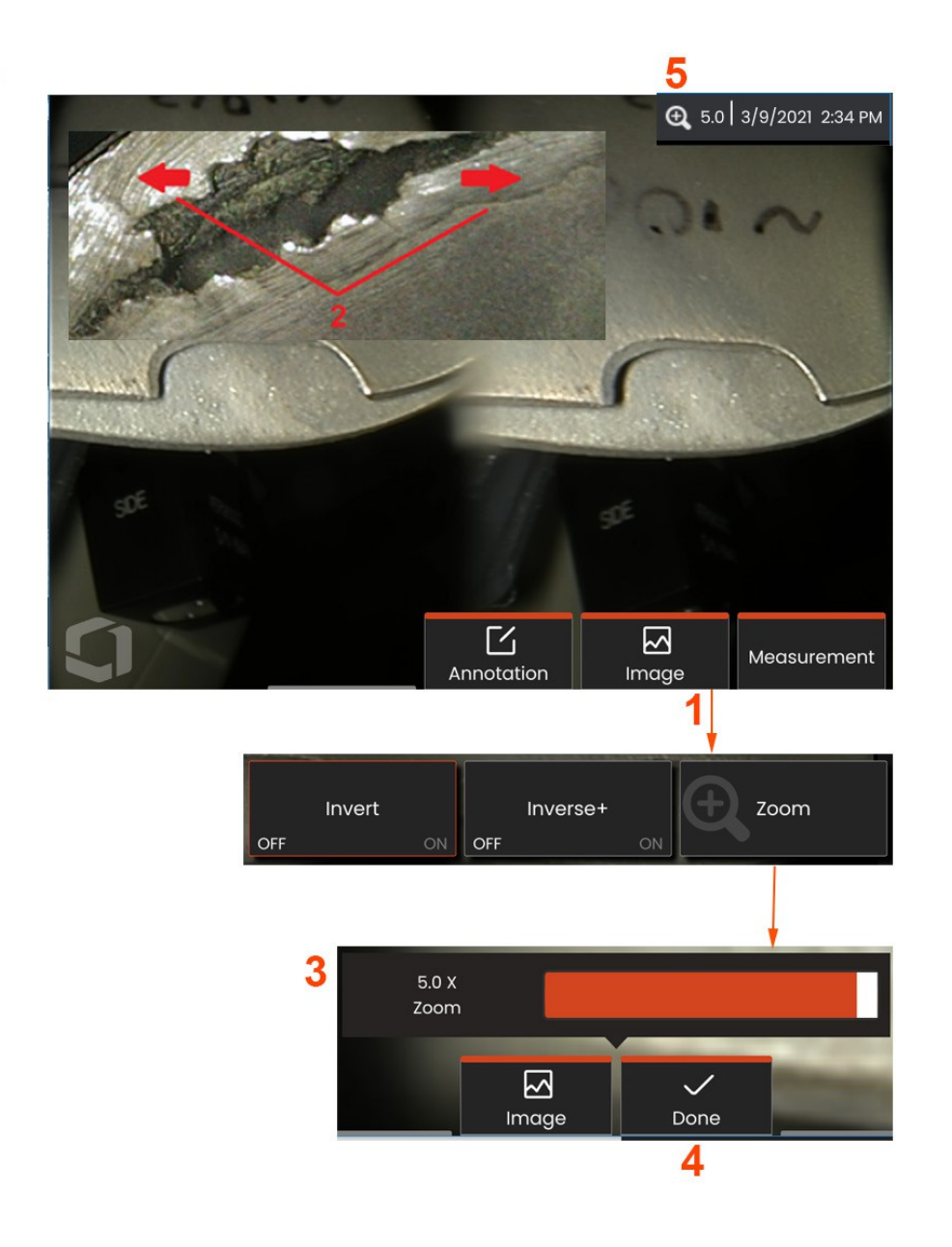

## **Zoom to 拡大**

ズーム機能は、ライブ画像、フリーズ画像、リコール画像 を拡大表示します。ズームはデジタル処理であるため、画像 が拡大されるにつれてピクセレーションが増加します。

**注:**Mentor Flexには2つの同等のズーム方法があります。

**<sup>1</sup>** - このソフトキー(使用可能な場合)を選択するか、画像メ ニューのズームコントロールを選択すると、ズームコントロ ールバーが起動します。

**<sup>2</sup>** - 1本の指を特徴の両側に置き、指をスライドさせて離すと 拡大率が上がります(ズームイン)。指を互いに近づけると 倍率が下がります (ズームアウト)。

**<sup>3</sup>** - このバーをタッチして左右にスライドさせる(またはジョ イスティックで動かす)と、画像の拡大率が増減します。こ の操作を繰り返すと、拡大されていない画像 (ズーム値1倍) に戻ります。

**注:**ライブ画像およびフリーズ・フレームでは、1.0X未満の ズーム値でカメラの視界をより多く表示できます(画像の左 右に黒いバーが表示されます)。

**<sup>4</sup>** - 画像の拡大処理が完了したときに選択します。

**<sup>5</sup>** - 画像がズームされると、ディスプレイのステータスバー

に、<mark>4</mark> アイコンが表示され、画像の拡大量を表す値が表示 されます(ここでは 2.1 倍を表示)。

**注:**フリーズした画像や呼び出された画像がズーム機能で 拡大された場合は常に、ディスプレイ画面上を指でドラッ グするか、ジョイスティックを使用するだけで、拡大された 画像の画面外の部分を見ることができます。

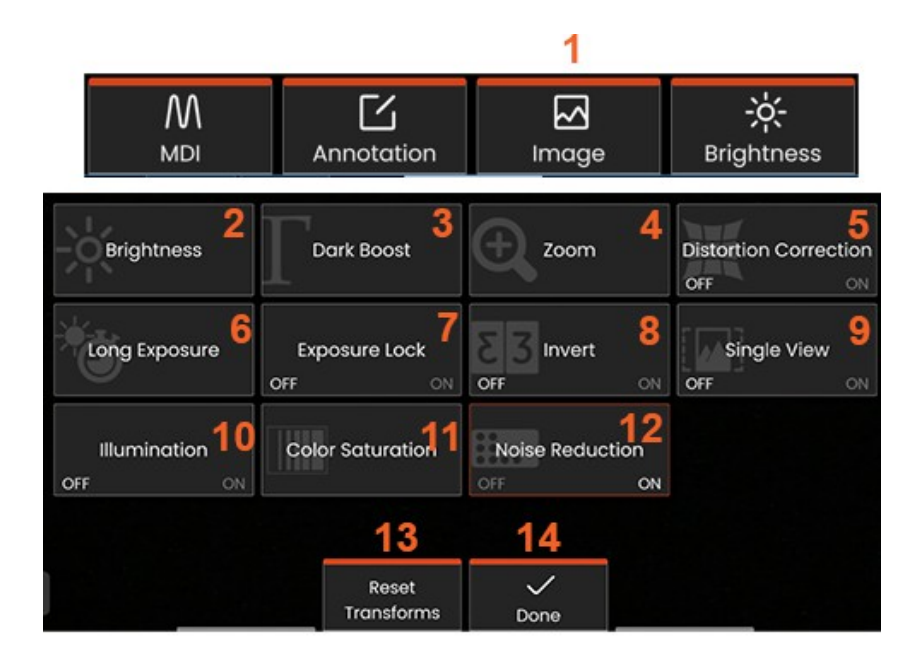

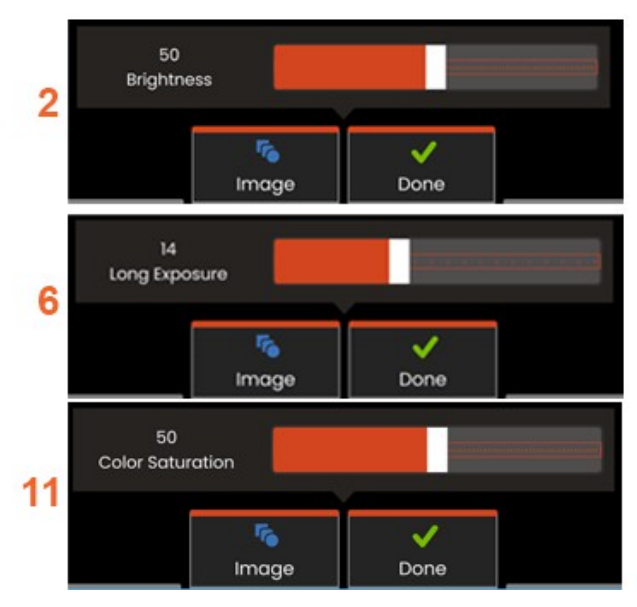

### **画像変換 設定**

これらの設定は、"**Image Menu"(画像メニュー)を**選択する ことで、ライブ画像の外観を変更することができます。(これ らの設定の一部は、フリーズまたはリコール画像にも影響し ます)。

**<sup>1</sup>** - 画面上の**画像**ボタンをタップするか、対応するキーを押 して**画像メニューを**表示します。

**<sup>2</sup>** - 画面上の**明るさ**アイコンをタップして、表示される画 像を調整します。調整バーが表示されるので、左右にドラ ッグします。ライブ映像、ビデオ、録画映像の明るさを調 整できます。画像が保存されたときに選択された明るさレ ベルは、画像が呼び出されたときにも維持されます。

**注:**ライブ画像を見る場合、明るさを調整することは、露光 時間とカメラのゲインをコントロールすることを意味する。

**<sup>3</sup> - DarkBoost(ダークブースト**)は、前景が明るいシーン やグレア(まぶしさ)のあるシーンで、より均一なシーンの コントラストを過剰に露出したり劣化させたりすることなく 、暗い部分をデジタル的に明るくするライブビデオ処理機能 です。ダークブーストのレベルは、調整バーを左右にドラッ グすることで調整できます。

**<sup>4</sup>** -画面上の「**ズーム**」をタップして画像を拡大(最大5倍)。

**<sup>5</sup>** - タップすると**ディストーション補正のON**/**OFFが**切り替わり ます。**ディストーション補正は、**様々な画角のOTAを使用した 際に発生する広角端の歪みを補正する機能です。

**注意:**補正した画像を保存する場合、画像の表面は120°と 表示されます。

**<sup>6</sup>** - 画面上の**長時間露光**アイコンをタップすると、カメラの 最大露光時間を長くして**ライブ画像を明るくすることが**で きます。**露光設定は1倍から600倍まで可能です。**

**注:**露光時間が長いほど、画像がぼやける危険性が高くなります。長時間露光で画像を撮影する場合は、プローブの先端をで きるだけ動かさないようにしてください。

**7** - 画面上の**露出ロックを**タップして、**オフとオンを**切り替えます。

**<sup>8</sup>** - 画面上の**Invert**アイコンをタップして**ON**/**OFFを切り替えます**。オンにすると、 が ディスプレイの上部に表示されます 。この機能は、画像を水平方向に反転させます。

**注**:この機能は、サイドビューOTAを使用する際に画像を「補正」することができます。

**<sup>9</sup>** - タップして**シングルビュー**機能の**オン**/**オフを**切り替えます。シングルビューは、ステレオ OTA の位置決め中に便利です 。この機能により、2 番目の画像が一時的に表示されなくなるため、カメラのナビゲーショ ンが容易になります。

**<sup>10</sup>** - タップでイルミネーションLEDのON/OFFが可能

**<sup>11</sup> - 彩度] を**タップして調整バーにアクセスします。調整バーをスライドさせて、画像の色を濃くしたり薄くしたりします。

**<sup>12</sup>** - ライブビデオと静止画キャプチャの**両方でノイズ低減を**有効にするには、画面上をタップします。ノイズリダクションは 、シーンにほとんど動きがない場合、目に見える画像ノイズを低減するために、フレームの位置合わせと平均化を行います。

**<sup>13</sup>** - 画面上の「**Reset Transforms」を**タップして、これら8つの設定のそれぞれを工場出荷時のデフォルト値に戻します。

**<sup>14</sup>** - 変換が完了したら**完了を**選択する。

DONE ボタンを押すか、対応するキーを押して画像メニューを閉じ、ソフトキーバーに戻ります。画像変換設定の変更は、手動 で変更するまで残ります。

**注:**画像変換設定に加えられた変更は、パワーダウン中に失われます。

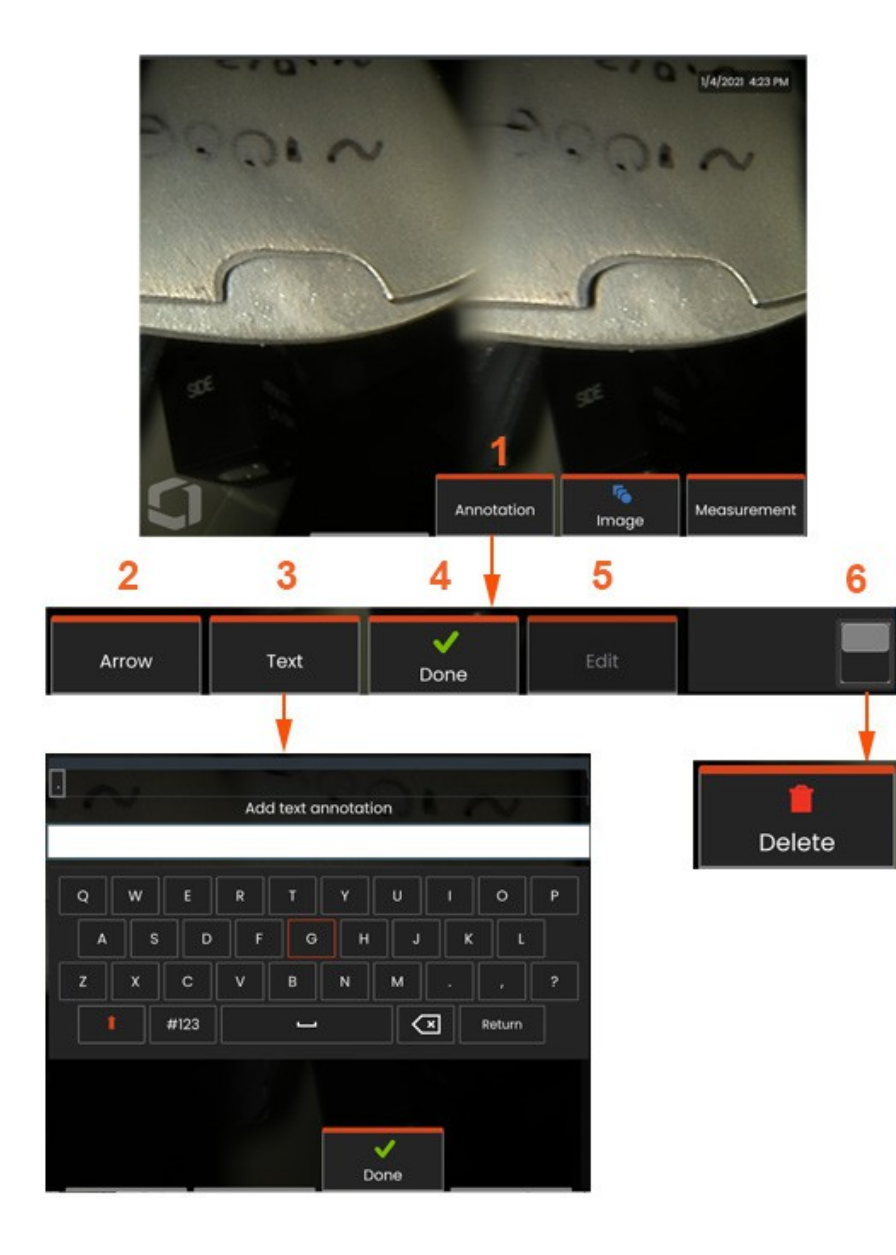

## **テキストと 矢印による注釈**

画像に注釈を付けるとは、テキストや矢印を追加して、ひび 割れや徴候など、関心のある領域を指摘することです。ライ ブ画像、フリーズ画像、リコール画像に注釈を付けることが できます。

**<sup>1</sup> - 注釈機能を**起動するために選択します。

**<sup>2</sup>** -選択された**矢印**(音符と同じ方法で追加されます)は、 その一端にボールが付いて表示されます。指(矢尻の近く )でドラッグするか、ジョイスティックを使用して、矢印を ディスプレイ上で移動します。ボールを指で動かすか、 **Rotate**ソフトキーで矢印を回転させることもできます。

**<sup>3</sup>** - 注釈を追加するには、まず「**テキスト**」または「**矢印」を**選択 します。選択する **バーチャルキーボードが**開きます。希望の音符を入力します。

**<sup>4</sup>** - ノートの入力が終了したら、**[完了]**を選択します。ノート は、選択されていることを示す緑色のボックスで囲まれた画 像上に表示されます。この選択された状態で、ノートを移動 (指でドラッグするかジョイスティックを使用)、**編集**、**削 除することができます**。

**<sup>5</sup>** - 注釈を変更するには「**編集**」を選択します。

**<sup>6</sup>** - タップすると、**ソフトキーバーの**上段と下段を切り替え

ることができます。この位置でダブルタップすると、ソフ トキーとステータスバーの表示/非表示が切り替わります  $\circ$ 

**注:**ディスプレイ上の位置をタップするだけで、任意の音符 や矢印を選択することができます。

### **ビデオでの作業**

検査中はいつでも、分割画面で画像を比較したり、測定を行 ビデオ録画を開始するには2つの方法がある:

ったり、ファイルやフォルダを管理したりするなど、他の 作業をしながら「バックグラウンドで」ビデオを録画する ことができます。ビデオを録画すると、ディスプレイに表 示されるすべての情報が保存されます。内蔵ドライブまた はその他のリムーバブルストレージデバイスにビデオを録 画できます。

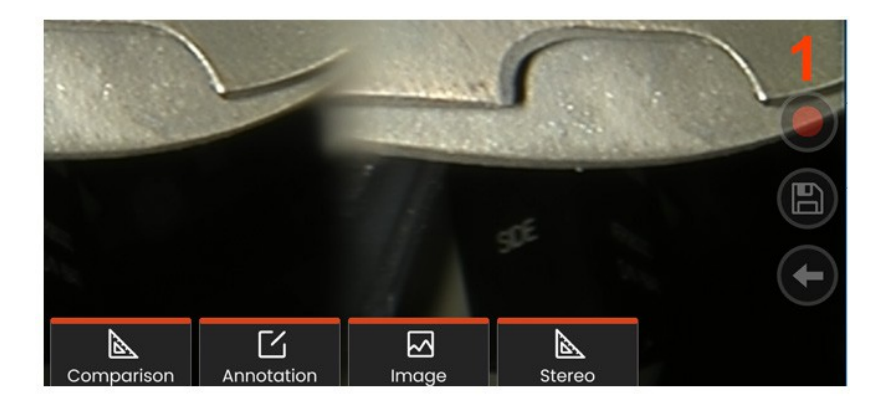

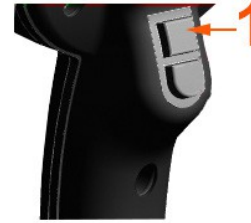

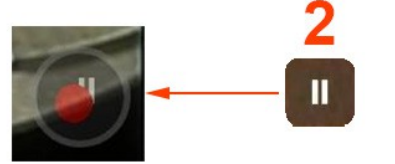

## **ライブ録画 ビデオ**

• ディスプレイの右下にあるビデオ録画アイコンをタップし ます。

• 上部トリガーボタンを押す(動画記録トリガーモードが "ON "に設定されていること)。

<sup>1</sup> - 録画ボタンまたは上部トリガーを選択し、ユーザーが選択 したフォーマットでビデオ録画を開始します。ビデオ録画中 は、画面上部に赤い円が点滅します。ここに表示されている ソフトキー (および他のす YYMMDDXXXX MP4 録画中に表示されることは! Date ソフトキーバーのトグ **File format Unique** (year, month, day) identifier ルスイッチをダブルタ ップして、設定のタッ チスクリーンコントロ ールアイコンをオンま たはオフにします。

<sup>2</sup> - ビデオ録画には次の 2つの方法がある。

ビデオ録画を一時停止/再開する:- ディスプレイの右下に ある一時停止/再開アイコンをタップする(利用可能な場合 ) - ビデオ録画を停止するには2つの方法があります

- ディスプレイの右下にある一時停止/再開アイコン を長押しする(利用可能な場合)
- 上部トリガーボタンを長押しする(ビデオ録画 トリガーモードが "ON "に設定されていること) 自動停止を選択する

は、ユーザー定義のデフォルト・フォルダにデ フォルト名(説明を参照)でビデオ・ファイル を保存します。タップすると、画面上の一時停 止コントロールが再生コントロールになり、タ ップすると録画が続行されます。録画プロセス を停止するには、画面上の一時停止または再生 のいずれかを長押しします。

:

## **リコールで動く ビデオ**

1- 保存されたビデオファイルを呼び出すには、ファイルマネージャーから保存されたファ イルに移動します。ビデオを選択し ます(拡張子はmp4)。ビデオは自動的に再生されます。再生中のビデオを操作するためのソフトキーが表示されます。ジョ イスティックでビデオの巻き戻しや早送りを行います。

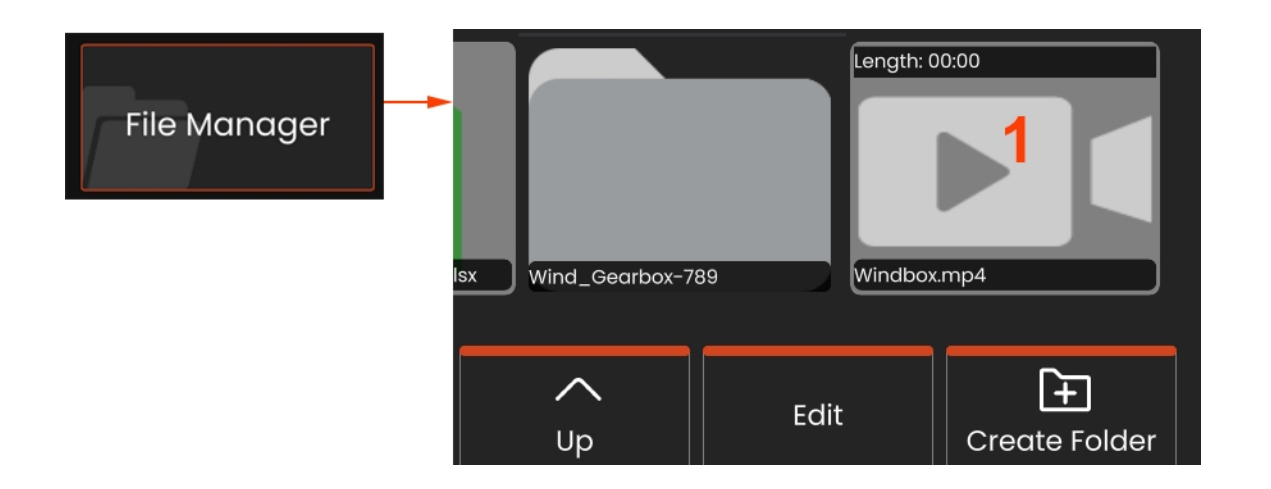

**ビデオ録画のファイルサイズ**

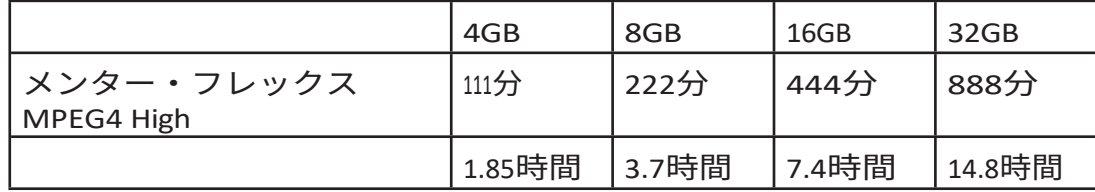

## **iOSまたはAndroidデバイスを使用したビデオのス**

## **トリーミングとMentor Flexのコントロール**

デバイスを制御してストリーミングする前に、iOS または Android デバイスと Mentor Flex が同じネットワークに接続されていることを確認してくだ さい。

#### **ストリーミングとコントロール**

**<sup>1</sup>** - グローバルメニューから**コネクトを**選択する。

**<sup>2</sup>** - 成功するとQRコードが発行されます。

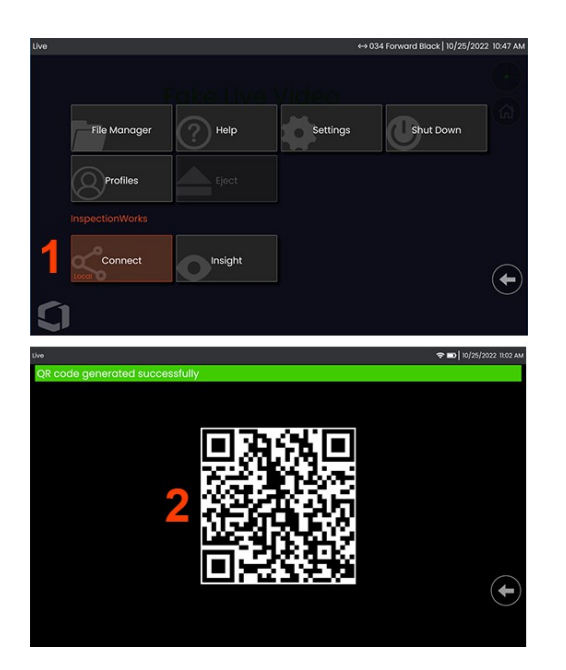

デバイスの使用を開始するには

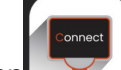

1 - AppStore / Google Play で InspectionWorks app を検索し、インストールする。

2 -インストール後、アプリを開いて接続する。

<sup>3</sup> - カメラを使用して、Mentor Flex システムで生成された QR コードをスキャンし、接続を確立します。

#### **Mentor FlexからiOSまたはAndroidデバイスへのワイヤレスファイル転送**

デバイスを制御してストリーミングする前に、iOS または Android デバイスと Mentor Flex が同じネットワークに接続されていることを確認してく ださい。

#### **ストリーミングとコントロール**

**<sup>1</sup>** - グローバルメニューから**コネクトを**選択する

 $\circ$ 

**<sup>2</sup>** - 成功するとQRコードが発行されます。

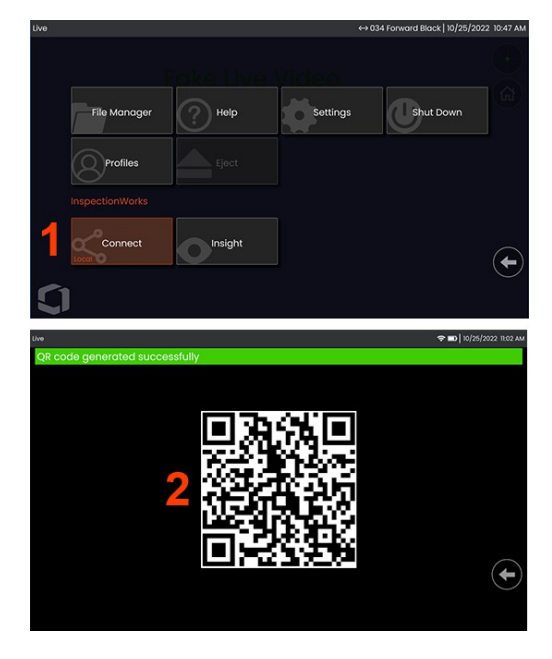

**<sup>3</sup>** - 接続後、**ファイルマネージャーに**移動します**。**任意のファイルま たはフォルダをタップ&ホールドして選択します。*共有*ソフトキー を押し、転送先のデバイスを選択します。

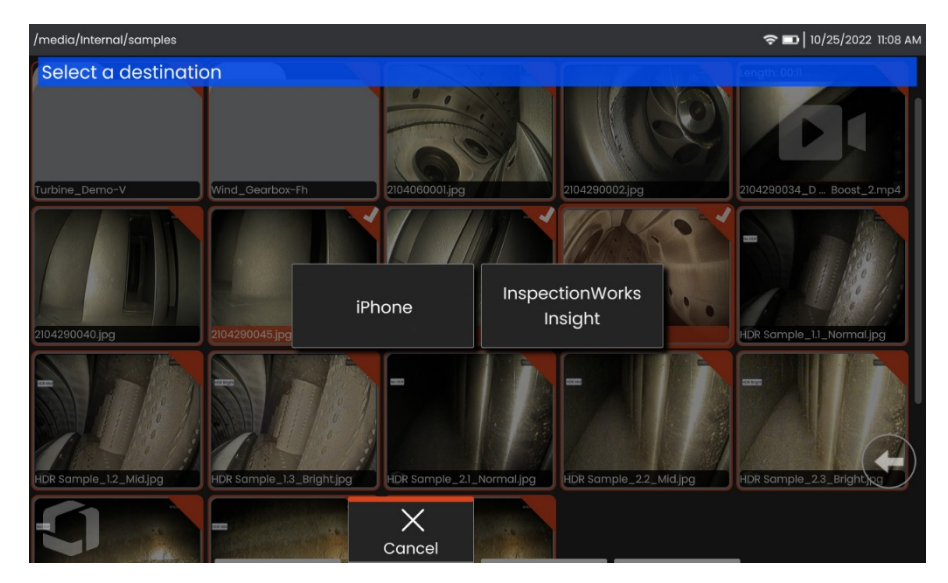

**<sup>4</sup>** - デバイスの「**Files」**アプリに移動し、装置で共有されているフ ァイルを探します。

## **計測 タイプ**

#### Mentor Flex システムは、ステレオと比較の 2 種類の測定に対応して

#### います。

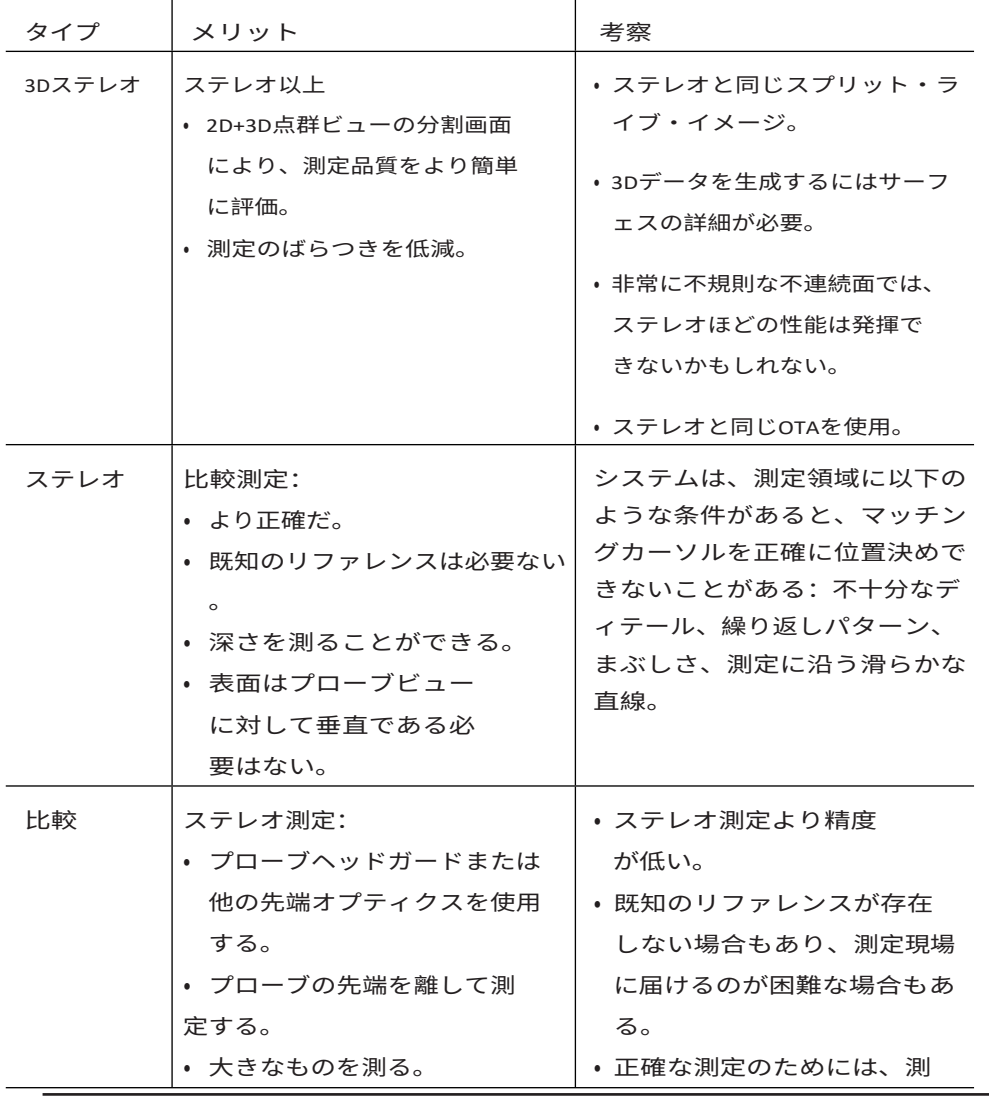

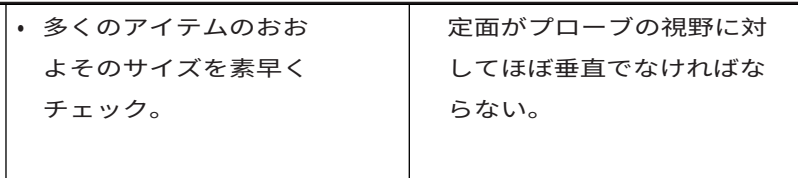

### **計測 ヒント**

**注:**ステレオ・チップは、ステレオ測定を行うた びに手動で選択する必要があります。

標準的なOTAとは異なり、StereoProbe® (1)測定チップ は、特定のハンドセット用に工場で校正されている ため、他のハンドセットでは正確に測定できません 。これらのチップは、各OTAと各ハンドセットラベル (3)に記載されたシリアル番号(2)によってハンドセッ トに適合します。校正データは携帯電話機のメモリ ーに保存されます。

**注:**測定精度を確保するため、チップを取り付けるたびに チップの精度を検証してください。検証手順については、 付録を参照してください。

像をキャプチャする必要があります。測定画像は JPEG として保 存できます。測定結果を含むこれらのファイルは、Windows Paint などのほとんどの .JPG 表示アプリケーションで表示できます。

**注意事項**測定結果は空気中でのみ有効です。液体中での測定につい ては、ウェイゲート・テクノロジーズにお問い合わせください。ウ ェイゲート・テクノロジーズはMentor Flexシステムで算出された測 定値の正確性を保証するものではありません。精度は用途や操作者 の能力によって異なります。Mentor Flexシステムは、Everest XLG3™ 、Mentor Visual iQ、XL Go、XL Vu、XL Flex+ VideoProbeシステムでキャ プチャーした測定画像を、以前にキャプチャーした測定値を含めて 表示することができます。ただし、Mentor Flex以外のシステムで取 り込んだ画像の再測定には対応していません。

### **測定機能と 表示**

Mentor Flexでは、画像を保存する前でも保存した後でも 、フィーチャーやインジケーションを測定することがで きます。1つの画像につき最大5つの測定値を保存できま す 。 保 存 さ れ た 測 定 画 像 は す べ て 、 Waygate TechnologiesのInspection Managerソフトウェアを使用し てPC上で再測定することができます。詳細については 、お近くの販売代理店までお問い合わせください。

ステレオ測定を行うには、ステレオチップを使用して画

### **Real3D Stereo 測定**

リアル3Dステレオ測定は、4.0mm、6.1mm、および 直径8.4mmのプローブ。OTAは、3Dステレオ用にキャリブレー ションされ、フィーチャーキーが有効になっている必要があ ります。Real3Dステレオ測定には以下の機能があります:

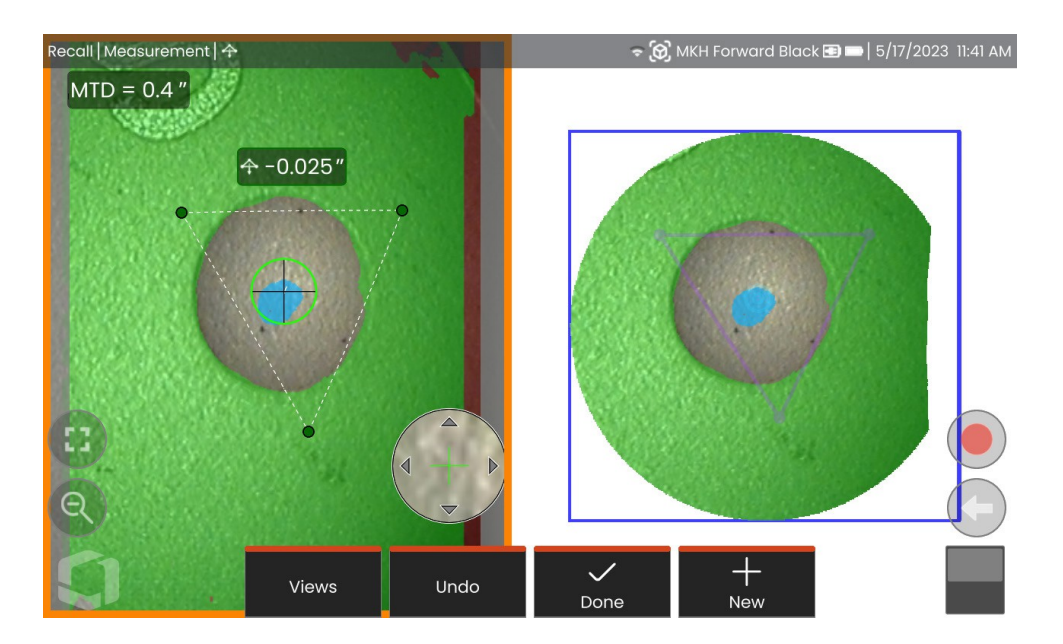

- 全面点群計測
- 点から線へ、深さ、長さ、面積、マルチセグメント
- 3Dサーフェスマスク(緑、青、赤)、デプスマップ、 MTDを含む

**注:**3Dステレオは3.9mmプローブでは使用できません。
### **Real3D ステレオモード測定手順**

**<sup>1</sup>** - フリーズフレームに入り、ステレオソフトキーを押す

- 2 適切な3D OTAを選択します。キューブ( **3)** のアイコンが表示
- **<sup>3</sup>** 測定タイプを選択します。
- **<sup>4</sup>** カーソルを関心のある表示に合わせる。
- 5 点群をタップするとハイライトされ、フルスクリーンモー Kanga Kanga Kanga Kanga Kanga Kanga Kanga Kanga Kanga Kanga Kanga Kanga Kanga Ka
- **<sup>6</sup>** ライブ画像をタップし、*完了を*選択します。
- 7- 保存 ( ) アイコンを選択して画像を保存します。

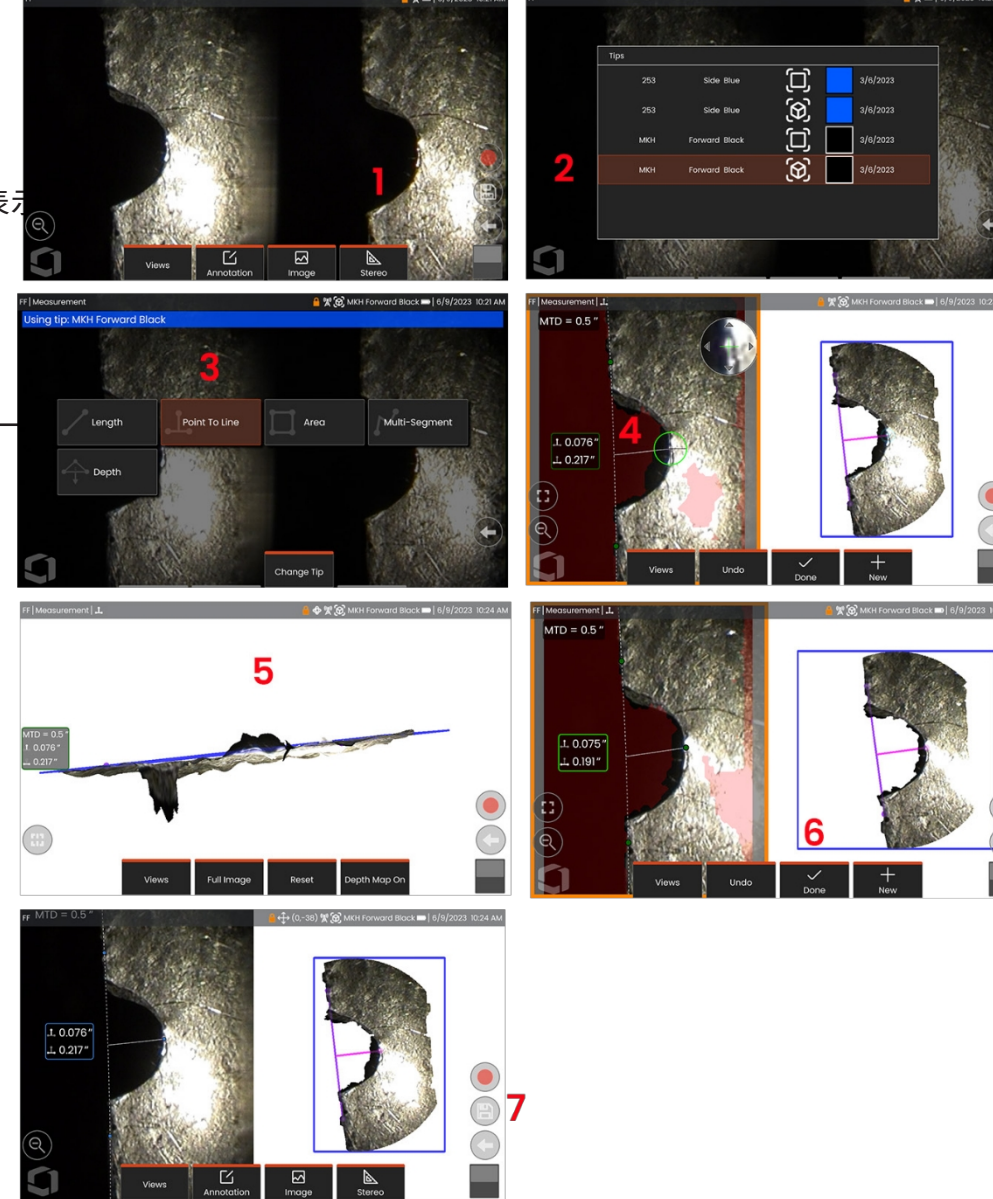

# **ステレオ 測定**

ステレオ測定では、StereoProbe 測定チップを使用してターゲットの 立体画像(同じターゲッ トを 2 つの異なる角度から撮影した 2 つの 画像)を撮 影する必要があります。Mentor Flexでは、測定対象を測 定するために、この2つの横並びの画像に基づいて三角測量が行わ れます。フリーズした画像でも、呼び出した画像(呼び出した画像 に Stereo 測定データが保存されている場合)でも、Stereo 測定を行 うことができます。ステレオ測定プロセスには以下が含まれます*(詳 細は以下のセクションを参照):*

*ステップ1 -* 校正済み**ステレオチップの**取り付け

*ステップ2 -* 以下に説明するように、適切な画像で納得のいく景色 を撮影する。

*ステップ3 -* 接続されたOTAを識別し、希望の測定タイプを選択し、 測定カーソルを配置する。

*ステップ4 -* 必要に応じて、**マッチングカーソルを**適切に配置する 。

#### **ステレオ測定に適した画像を得るために**

どのようなタイプのステレオ測定でも、最大限の精度を得るには、 まずステレオチッ プの位置を慎重に決める必要があります。ステレ オ測定画像用にプローブ先端を位置決めするには(凍結前):

**視認性**-画面の両側から完全に見えること。

**先端とターゲットの近さ**-フォーカスを合わせながら、先端をタ ーゲットにできるだけ近づけなければならない。

**最小限のグレア**-カーソルを置く場所の視野角と画像の明るさを調 整することで、グレアを**最小にする。**小さなグレアの斑点は問 題になりませんが、大きなグレアの領域は、両側の異なる位置 に表示され、偽の一致を引き起こす可能性があります。

**垂直方向-**線間または円を横切る距離を測定する場合、画像は測定 する項目の左右の端にカーソルを置くことができるように方向付 けられます。システムには、左側と右側の区別が必要です。

カーソルを正確に左側のカーソルに水平に配置するため に、各カーソルの右側と左側にカーソルを配置する。

上の画像は、ステレオ測定を行う場合の、良い画像キ ャプチャ技術と悪い画像キャプチャ技術を表している 。どちらの画像もスロットを横切る長さを測定するた めに撮影された。

### **3Dステレオ測定**

ステレオ測定では、StereoProbe測定用OTAを使用して、ター ゲットの立体画像をキャプチャする必要があります。3Dステ レオとステレオは同じステレオOTAを使用し、同じシーンをわ ずかに異なる視点から2つの画像を提供します。両者とも、測 定に使用する3D座標を決定するために、三角測量と両画像の 表面点のマッチングに依存している。しかし、使用モデルと処 理は大きく異なる。ステレオでは、システムはマッチングを行 い、測定カーソルの位置でのみ3D座標を計算する。3Dステレ オでは、より高度なキャリブレーションと処理アルゴリズム が利用され、計測を開始する前に完全な3D点群が計算されま す。この高度な処理には、よりインテリジェントなマッチン グとデータスムージングも含まれ、測定のばらつきを大幅に 低減します。Mentor Flexでは、3D Stereo点群の3D視覚化(3D Stereoという名称の由来)が可能であり、表示される表面と実 行される測定の理解が向上します。

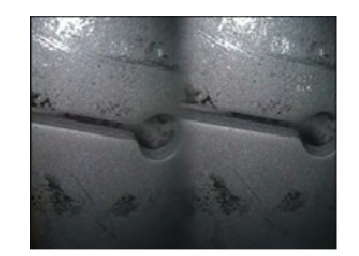

Bad Example -- Object is: Not fully visible on right side. Not well lit (optical tip needs to move closer to surface) Not oriented to allow placement of cursors at left and right edges of circle or gap

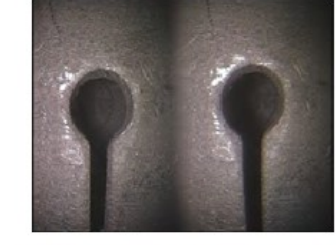

Good Example -- Object is: Fully visible on both sides. Well lit with minimal glare Oriented to allow placement of cursors at left and right edges of circle or gap

# **最大目標距離 - MTD番号**

ステレオ測定システムは、測定が完了すると画面に番号を 表示します。測定中は、MTD の数値が表示されます(下図 の左上隅を参照)。MTDはMaximum Target Distanceの略で 、ステレオメジャーの先端からカーソルまでの距離のこと です。小さな測定、特に深さ(0.020 "以下)の測定では、精 度を高めるために低いMTD (0.5 "以下) が必要です。大きな 長さの測定は、より大きなMTDで正確に行うことができま す。

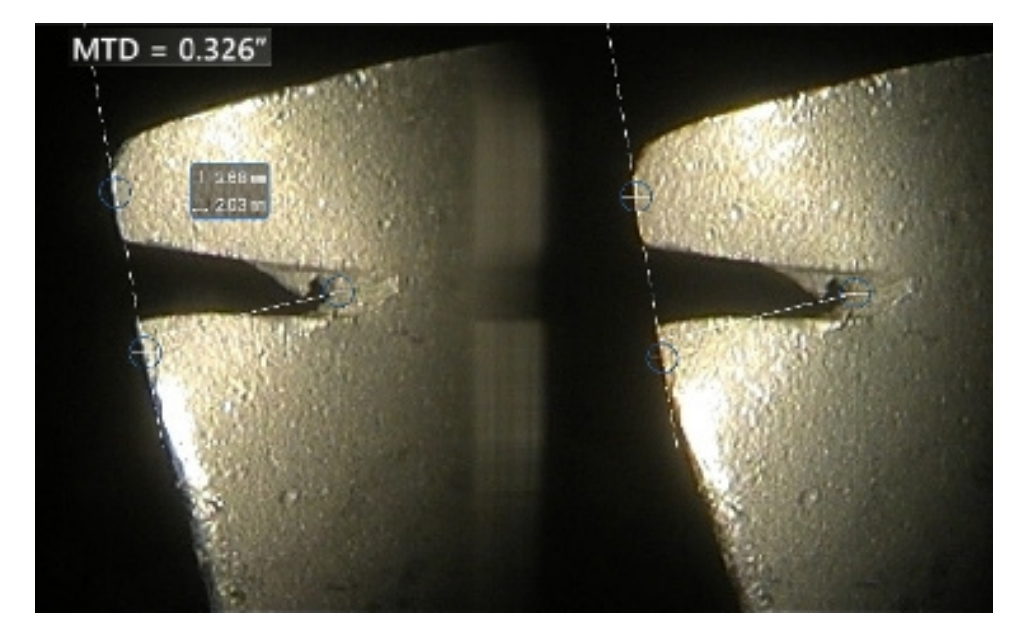

### **ステレオインデックスについて**

ステレオインデックスは、*ステレオ測定時の*拡大率を示す数 値です。ステレオインデックスが高いほど拡大率が高くな り、測定カーソルをより正確に配置でき、より正確な結果 が得られます。

ステレオ測定の際には、ズームではなく、OTA をできるだ けターゲットに近づけて画像を拡大します。ステレオイン デックスの ON/OFF や、最小値(それ以下では点滅)の変 更が可能です。

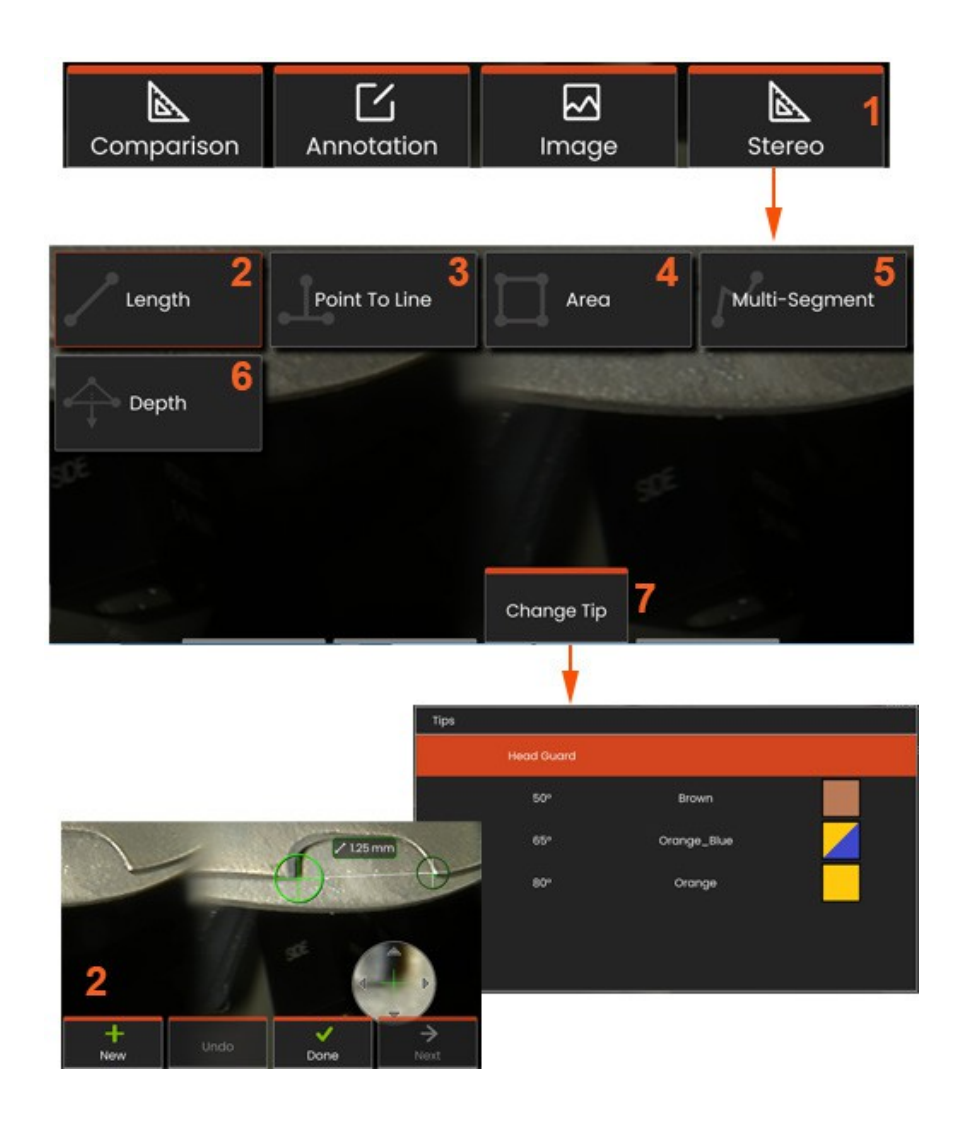

### **ステレオモード測定手順 その1**

ステレオ測定を行う前に、較正済みステレオ OTA を Mentor Flex に取り付ける必要があります。**Single View** モードを**オン にして**一時的に一枚の画像を表示することで、測定のために 先端を適切に配置することができます。画像とカーソルの配 置プロセスについては、上記のセ クションで説明しています

**<sup>1</sup> - Stereo** ソフトキーを選択し、Measurement メニューにアクセスします。

#### **2 -長**さ

 $\circ$ 

**<sup>3</sup>** - 測定タイプが選択されているとき(この場合、**Point-to-Line** 測定)、このアイコンは選択されたタイプを示す。

**注意:**最初のカーソルは左スクリーンに表示され、ユーザ ーがカー ソルを配置するすべての場所となります(右ディ スプレイに表示さ れるマッチングカーソルは、Mentor Flex システムによって生成され ます。)指(またはジョイスティック)でドラッグして、アクティ ブ カーソルを希望の位置に配置します。このカーソルはいつでも再 アクティブ化(アクティブカーソルは他のカーソルより大きく表 示される)し、移動させることができる。

- **<sup>4</sup> - エリア**
- **5 - マルチセグメント**
- **<sup>6</sup> - サークルゲージ**

**<sup>7</sup>** -Change Tipでは、校正済みチップのリストから別のチップを選択 することができます。

**マッチングカーソルについて**

ステレオ測定中に左の画像にカーソルを置くと、システム はそれに対応するカーソルを右の画像に置き、三角測量に 使用します。

左カーソルを画像上の点(ピクセル)に置く。

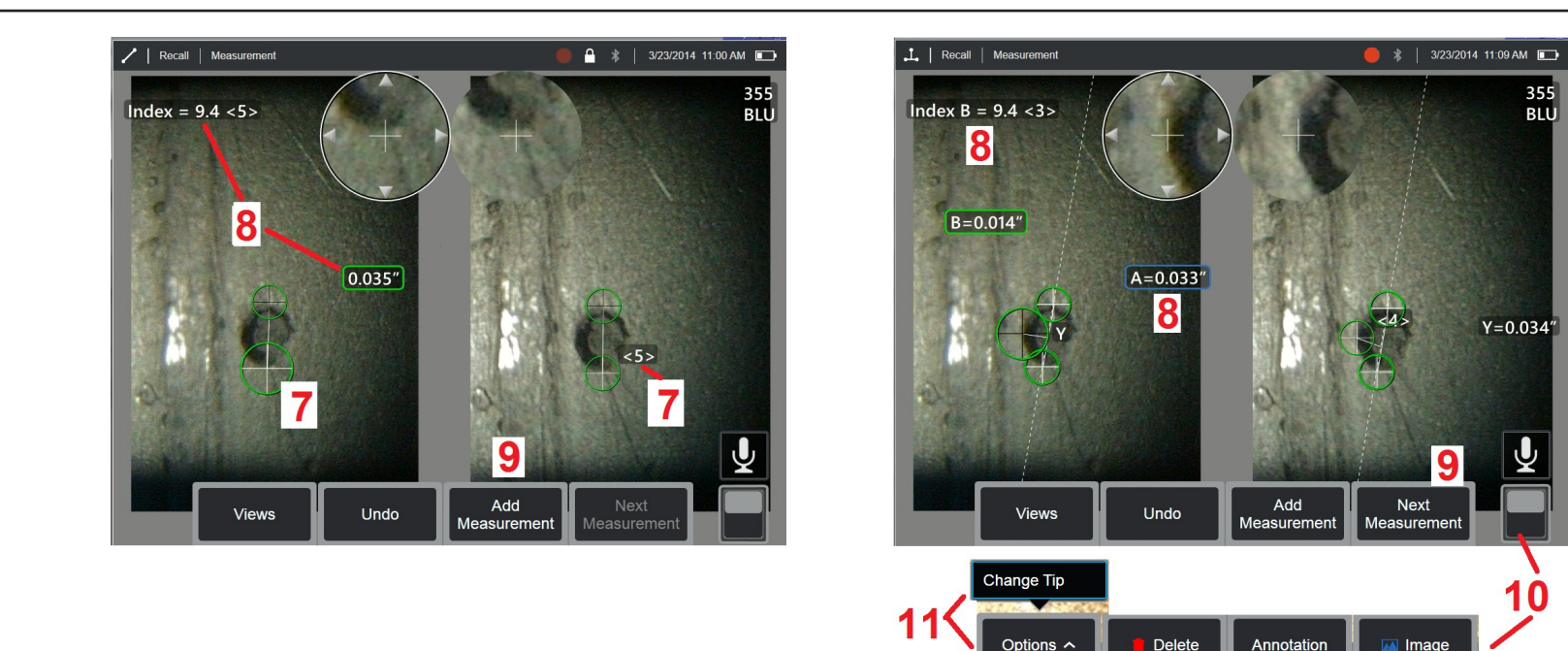

そのピクセルは、隣接するピクセルと区別するのに十分な周囲のディテールを持つ。隣接するピクセルが選択した点と同じに 見える場合、特に点の左右のピクセル、例えば滑らかな水平線に沿ったピクセルは、システムはマッチングカーソルを正確に 配置することができません。十分なディテールがある場合、"マッチング強度 "は高くなります(生成されたマッチングポイ ントは、その隣接ピクセルよりも明らかによくマッチングすることを意味し、マッチングに対するシステムの信頼度は高くな ります)。しかし、ディテールが十分でない場合、マッチ強度は低くなります(生成された点とその近傍の画素がほとんど 同じようにマッチすることを意味します)。

- マッチは正しいかもしれないが、システムの信頼度は低い)。

全てのマッチングカーソルに対して、システムは<0>(最低信頼度)から<5>(最高信頼度)の間のマッチング強度値を計算する。詳 細が少なすぎる場合、システムは単にマッチングカーソルを生成しません。可能な限り、少なくとも<3>のマッチ強度を達成 するようにしてください。このレベルを達成できない場合は、まぶしさや画像の詳細がより少ない別の画像をキャプチャして みてください。(先端の向きや画像の明るさを調整してください)。

マッチング強度が<5>であっても、特にマッチング強度が低い場合には、マッチングカーソルが正しく配置されているように 見えるかどうかを確認する必要がある。マッチングカーソルが1ピクセルずれただけで、測定精度に大きな影響を与えるこ とがある。

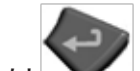

**<sup>7</sup>** - スクリーンをタップして(または を押して)2つ目のカーソルを表示する。項目 5 と 6 で説明したようにカーソルを配置します。

**<sup>8</sup>** - アクティブな寸法が表示画面に表示される(数字をタップすると選択範囲がアクティブになり、位置を変更できる)。

この測定とカーソルの配置に関連する**ステレオ**インデックスと**マ ッチストレングス。**これら2つの概念については、直前のマニュ アルのセクションを参照してください。

**<sup>9</sup> - New(新規**)を選択して、別の測定値を追加します(どのデ ィスプレイでも最大5つまで可能です)。複数の測定が表示され たら、**Next** を選択してアクティブにする測定を変更します(ま たは、既存の測定カーソルをタップしてアクティブにします)。

**<sup>10</sup>** - タップすると、ソフトキーの別の列にアクセスできます。この 場所をダブルタップすると、ソフトキーとステータスバーの表示/ 非表示が切り替わります。

**<sup>11</sup> - Change Tip(チップの変更)を**選択すると(フリーズした画 像で作業している場合)、撮影した画像と実行した測定が保持さ れ、誤って指定されたチップのシリアル番号が修正されます。こ のプロセスにより、正しいキャリブレーションデータが適 用され、ユーザーが最初に誤ったチップのシリアル番号を 特定したために、追加の画像を収集する必要がなくなりま す。

**注:**表示されるステレオ・インデックスとマッチング・スト レングスは、アクティブな測定にのみ適用されます。

**注:**ステレオ OTA で撮影されたリコール画像を扱う場合、チ ップを変更することはできません。

**注:**測定精度を確認するために、左側のカーソルをそれぞ れ数ピクセル動かしてください。マッチングカーソルの動

きが同じで、結果が少ししか変わらない場合は、正確な結果が得 られていると考えられます。しかし、マッチングカーソルの動きが 不規則であったり、結果が大きく変化したりする場合は、結果の 信頼性が低いことになります。このステップは、低いステレオ インデックス(5未満)や低いマッチング強度(信頼度3未満) を使わなければならない場合に特に有効です。たとえば、大き な対象物を測定する場合や、アクセスが限られていて先端を測 定対象に近づけることができない場合などには、低いステレオ 指数を使用しなければならないことがあります。サーフェスの 詳細が少ない場合は、低いマッチング数を受け入れなければな らないかもしれません。

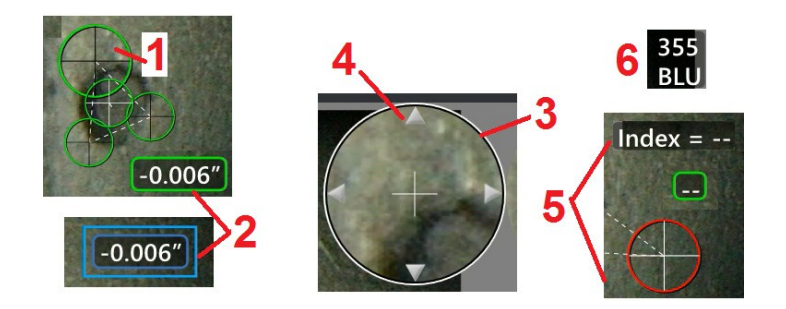

**ステレオ測定画面の特徴**

**<sup>1</sup>** - 現在アクティブなカーソルは、他のすべてのカーソルより も大きく表示される。このカーソルの位置は、ジョイスティ ックやスクリーン上でドラッグすることで変更できることに 注意してください。

**<sup>2</sup>** - 画面上の寸法をタップして選択し、(ドラッグまたはジョ イスティックで)付置を変更できます。

**<sup>3</sup>** - 強調表示されたズーム・ウィンドウは、アクティブ・カー ソルの正確な位置決めを可能にします。カーソルを選択して ドラッグすると、画面上の位置を変更できます。

**<sup>4</sup>** - カーソルを移動させるには、周囲にある矢印をタップす る(またはジョイスティックを使用する)。

**<sup>5</sup>** - 画像の詳細がないためにシステムが一致する点を見つける ことができない場所に置かれたカーソルの色は赤に変わりま す(そして、すべての寸法とインデックス番号はダッシュに 戻ります)。

**<sup>6</sup>** - 現在選択されているOTAの種類とシリアル番号**(ステレオチ ップの識別はここをクリック)**

# **Real3D ステレオ測定 タイプ**

このセクションでは、各タイプのステレオ測定のためのカーソルの配置を特に取り上げる。

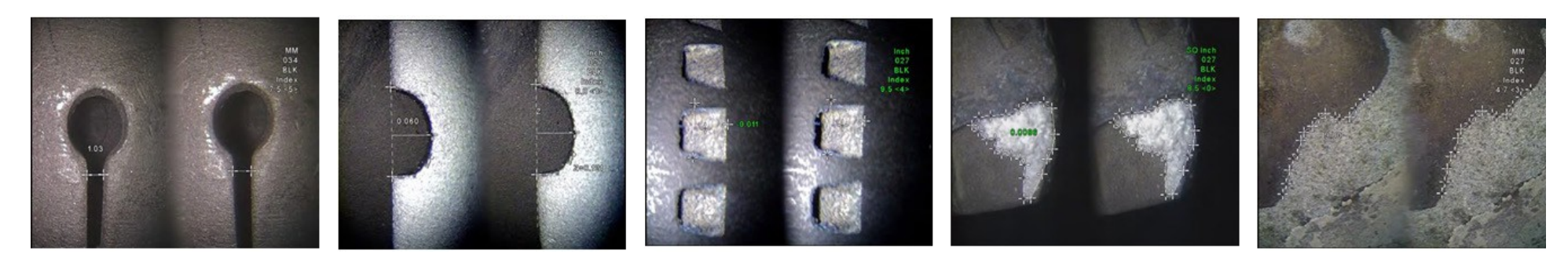

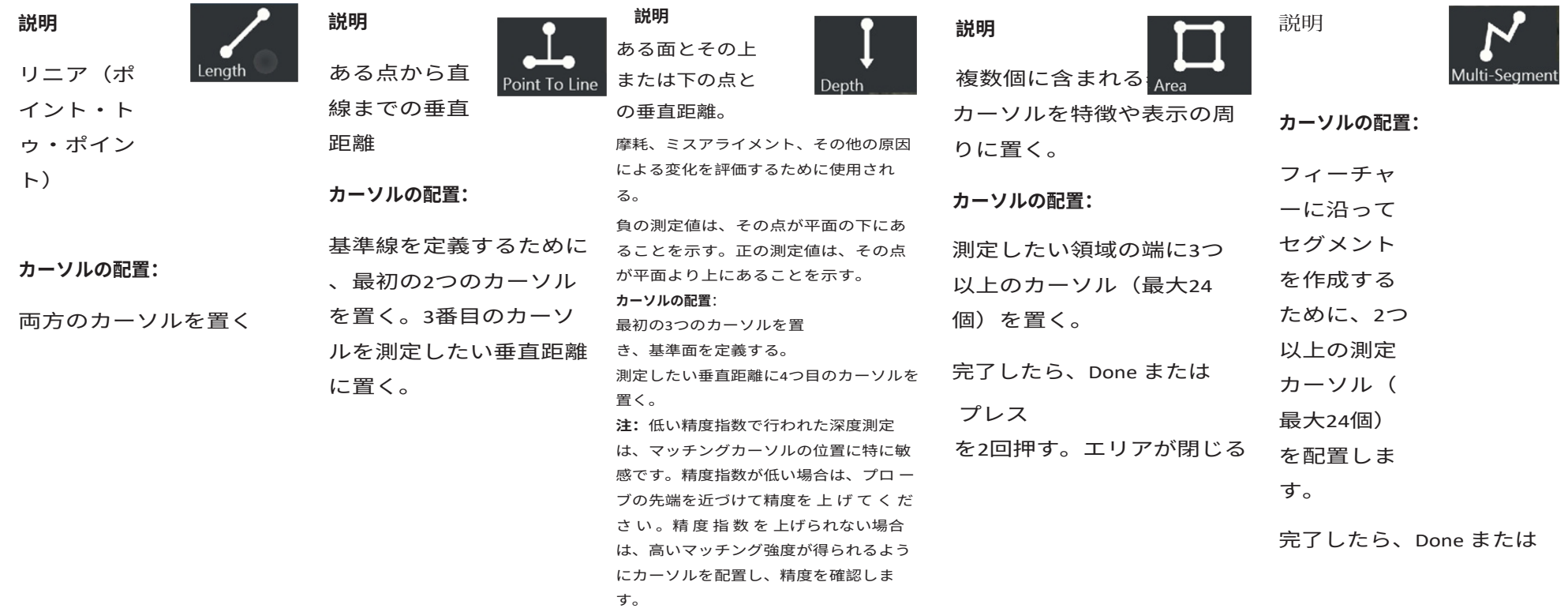

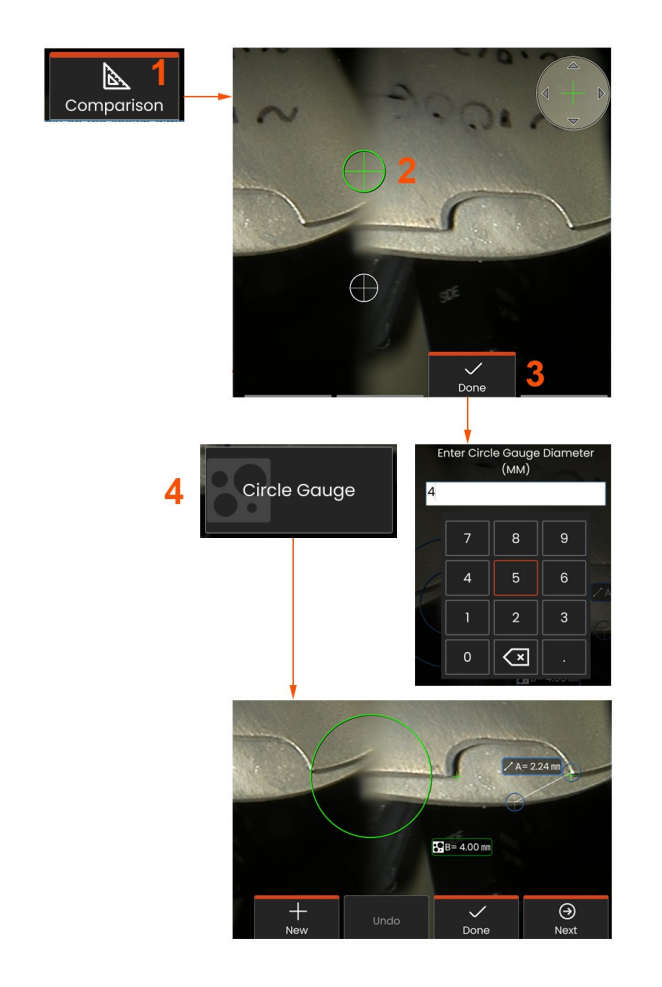

**比較 測定**

比較測定は、メーカーまたはプローブが視野内に設定した対 象物の既知の寸法に依存するか、フリーズ画像内の既知の 寸法を利用します。Mentor Flexプロセッサーは、これらの 既知の寸法を未知の対象物を測定する際の基準スケールと

して使用します。フリーズした画像や、**比較**測定モードで保存 したリコール画像で比較測定を行うことができます。

### **比較測定を行う**

ヘッドガードを使用するか、標準的なフォワードビュ ーまたはサイドビューのチップをプローブに取り付け ます。ソフトキーまたはタッチスクリーンからチップ の**視野(FOV**)を選択します。これにより、ティップ の光学的歪みを補正して精度を向上させることができ ます。FOVが不明な場合は、**付録Bを**参照してくださ い。測定する面がプローブの視野に対して垂直に見え るようにして、プローブ先端を最大精度になるように 位置決めします。ターゲットと既知の物体は、プロー ブから同じ距離で同じ平面にあり、先端を可能な限り 近づけて、両方を画像に完全に収まるようにします。対 象物や基準物が画面上で小さい場合は、ズームインし ます。測定プロセスを開始する前に、ディスプレイを フリーズします。

**<sup>1</sup> - 比較**モードを起動し、適切なチップを選択するた めに選択します。

**<sup>2</sup>** - 比較測定を行う:次に、2つのカーソルを配置し、 基準長さを定義することによって、既知の長さの基準 を入力しなければならない。未知の寸法を決定するた めに測定カーソルを配置する。この場合、システムは**サ ークルゲージ**測定を行っている。

**<sup>3</sup>** Reference を選択して、New Reference Dimension を入力また は変更する。 New を選択して、別の測定を追加する ( 最大 5 つ )。Next を選択して、アクティブな測定を変更する。

**<sup>4</sup>** - 基準長さが定義されると、このオプションを選択する ことで、既知の直径の円を画像上に表示することができま す。円ゲージは、直径を欠陥サイズの制限に設定すると、 「GO/NO GO」ゲージとして使用できます。

### **測定値のトラブルシューティング**

### **リアル3Dステレオ測定**

- プローブ先端をできるだけターゲットに近づけ、倍率を最大にする。
- OTA レンがきれいで、プローブヘッドにしっかりとねじ込まれていることを確認する。
- 検証ブロックに含まれるターゲットを測定し、先端の損傷がないことを確認する。
- OTAに刻印されたシリアル番号が、測定用ソフトウェアで選択したシリアル番号と一致していることを確認する。
- ズームウィンドウをアクティブにして、測定カーソルを最も正確に配置する。

#### **ステレオ測定**

- プローブ先端をできるだけターゲットに近づけ、倍率を最大にする。
- OTA がプローブヘッドにしっかりとねじ込まれていることを確認します。
- 検証ブロックに含まれるターゲットを測定し、先端の損傷がないことを確認する。
- まぶしさの大きい場所にカーソルを置かないでください。必要に応じて、輝度を調整するか、プローブの先端を再配置 して、詳細を強調し、グレアを低減します。
- 測定対象物が画面の中央付近にあることを確認する。
- ズームウィンドウをアクティブにして、測定カーソルを最も正確に配置する。
- マッチングカーソルが1ピクセル以内で正しいことを確認します。マッチングポイントがどこにあるべきかがはっきりわから ない場合は、別のポイントを選択するか、よりよくマッチングできるように細部がよく見える別の角度から画像をキャプチ ャします。

• チップに刻印されているシリアル番号が、測定用ソフトウェアで選択したシリアル番号と一致していることを確認します。 **注:**ユーザーが入力したチップのシリアル番号は、測定画面の隅に表示されます。

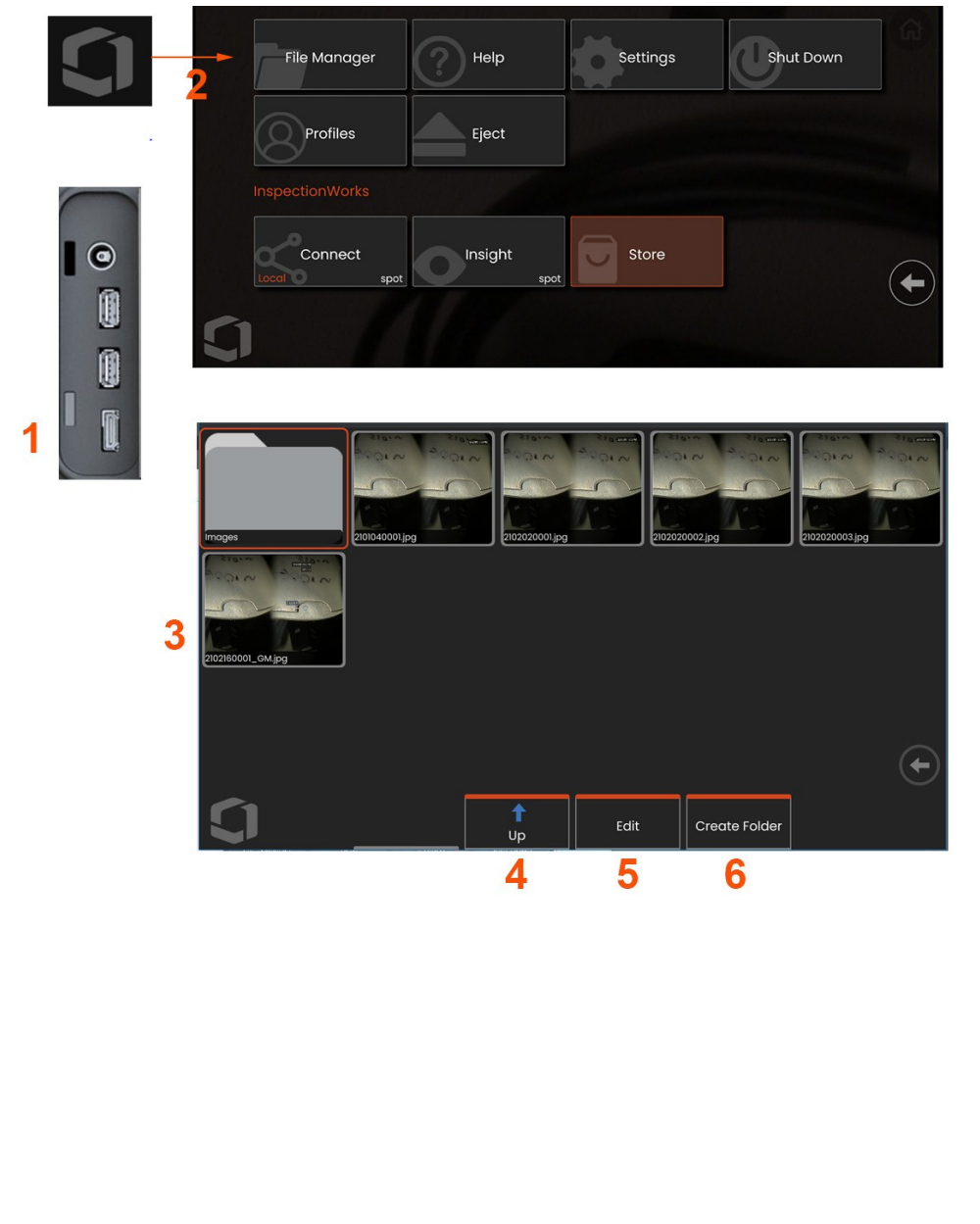

# **ファイルの管理リムーバブル・ス トレージ・デバイスの操作**

1つまたは複数のUSBストレージデバイスを接続し、ファイ ルマネージャからアクセスし、ここに説明されている機能 を使用して、書き込み、コピー、イジェクトを行うことが できます。ファイルはまず、ハードドライブまたは接続さ れたUSBストレージデバイスのディレクトリに保存する必 要があります。

1- USBストレージデバイスをいずれかのUSBポートに挿入します。

**2** -USB上のファイルやフォルダにアクセスするには、画面上の**ロゴ を**タップします。

を押し ハードキー)を押して**グローバルメニューを** 開き、**ファイルマネージャーを**選択します。

**3** -目的のデバイスを選択し、内蔵メモリーを操作するのと同 じように、ナビゲート、ファイルやフォルダーへのアクセ ス、ドライブへの書き込みやドライブからのコピーを**行います**  $\circ$ **4** -ファイル構造をナビゲートするには、**「上」**ボタンを使用します  $\circ$ 

**5** -Editではファイル名の変更が可能。

**6 -フォルダーの作成**]は、アクティブな場所に新しいフォルダーを作

成します。

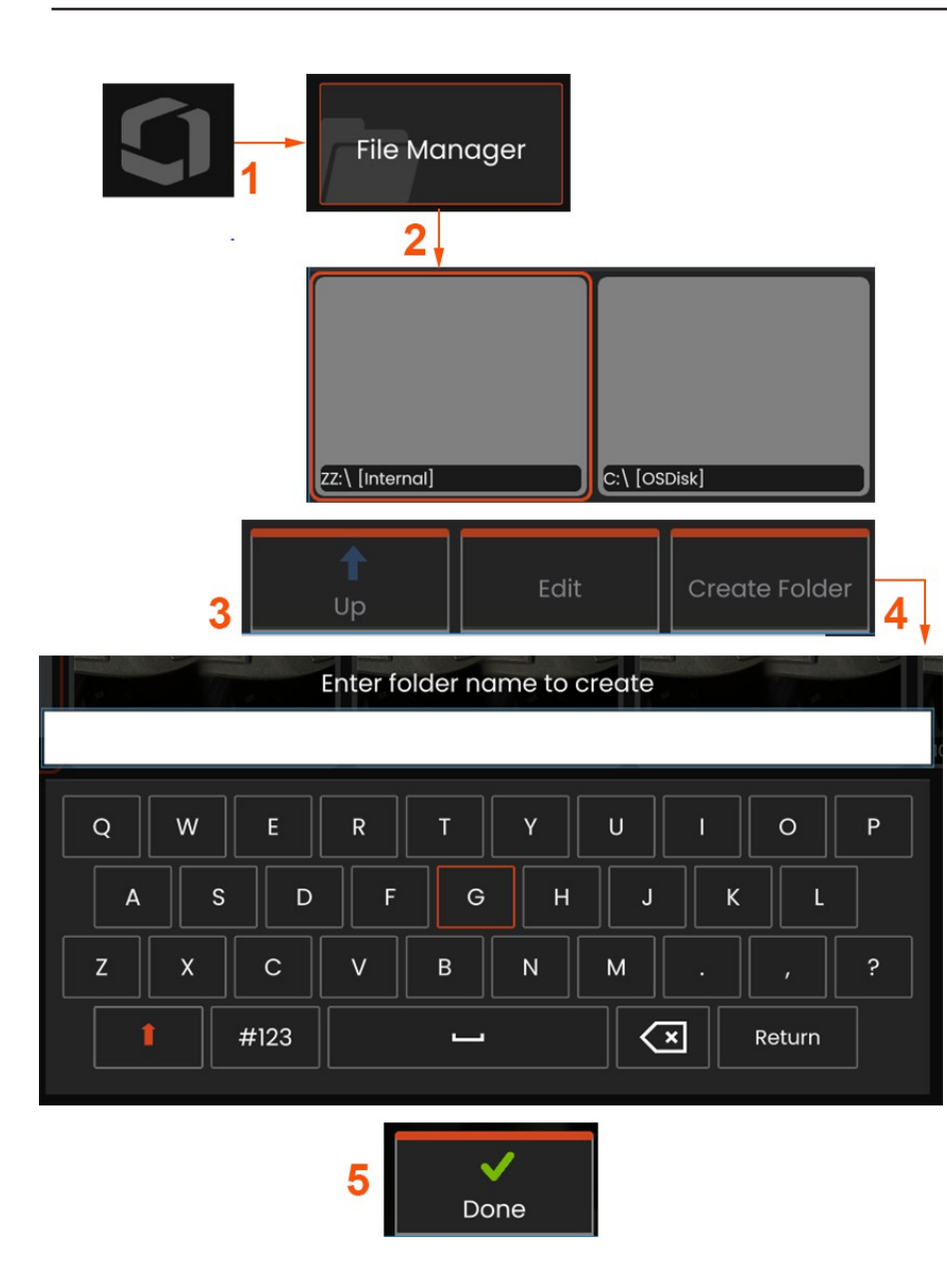

# **フォルダの編集・作成**

画像ファイルや動画ファイルは、Mentor Flex または取り外し可 能なデバイスに保存することができます。**File Manager** 機能によ り、これらの保存ファイル(または保存され ているフォルダ) を**コピー、貼り付け、削除**、または**作成**(フォルダの場 合)す ることができます。ファイルやフォルダを**編集**するには、以下 の手順に従ってください:

**<sup>1</sup>** - ファイルやフォルダを編集するには、画面上の**ロゴを**タッ プ す る か 、 ま た は を押して**グローバルメニューを**開き、[**File Manager] を選択し ます。**または、[**呼び出し]** ソフトキー (有効な場合) を選択し、 保存されている画像やビデオを呼び出したり、ファイルやフ ォルダを編集したりすることもできます。

**<sup>2</sup>** - 新しいフォルダを作成するには**、**まず**ファイルマネージャに** アクセスし、目的のドライブの場所に移動します。

**<sup>3</sup>** - 選択すると、**ファイルマネージャー**内の階層に移動します。

**<sup>4</sup> - 新規フォルダを作成**するには**、**仮想キーボードを使用して フォルダ名を入力します。

**<sup>5</sup>** - 完了したら下をクリックする。

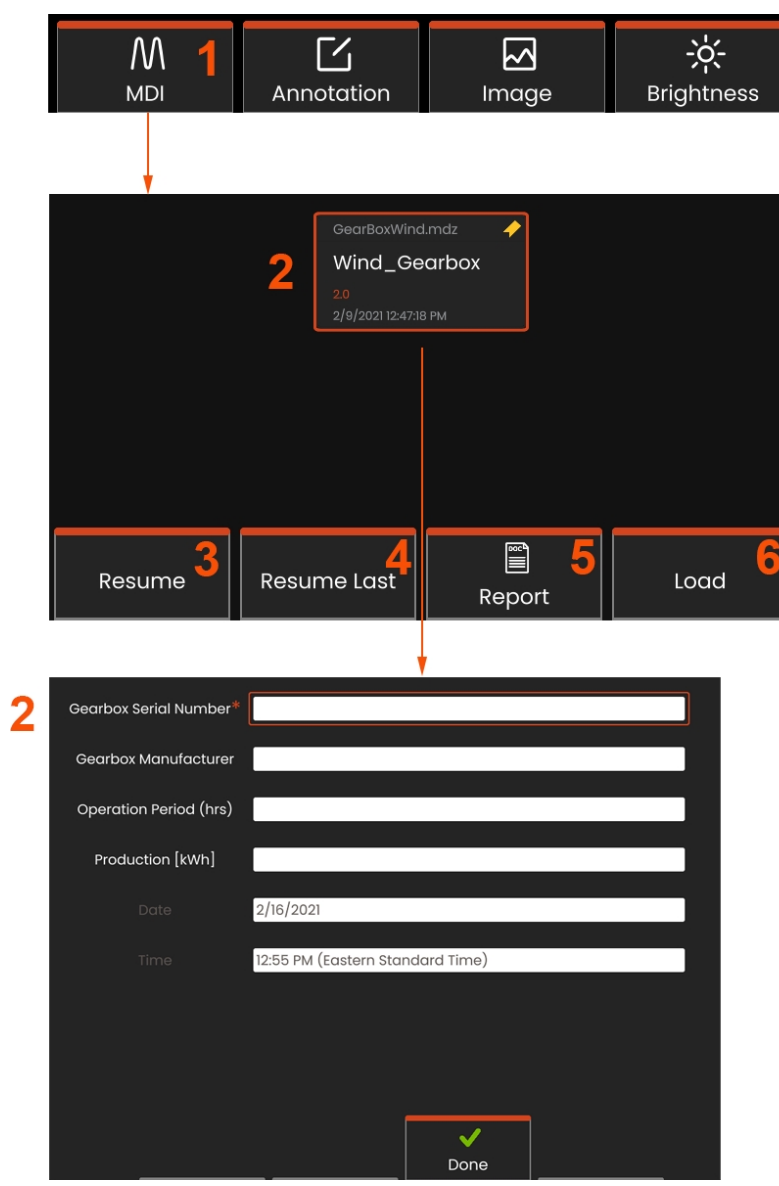

# **MDI:メニュー指示検査のロード とアンロード**

メニュー指示検査をロードまたはアンロードするには、以下の手順 に従ってください。

**注:**MDI検査テンプレートのファイル拡張子は.mdzです。一 度に最大16個のMDI検査ファイルを読み込むことができます  $\circ$ 

**<sup>1</sup> - MDI**プロセスの起動を選択する。

**<sup>2</sup>** - 新しい検査をロードするか、既存の検査を削除します。

# **学習レベル情報の入力**

MDI 検査の開始時に、検査レベルの情報を入力し、検査結果 を保存するディレクトリ(フォルダ)を選択するプロンプト が表示されます。

**2 - 検査レベル情報**(MDIごとに異なる)は検査開始時に入力 する。印は結果を収集する前に必要な情報です。情報を入力 するには、該当する行を選択するだけで、**バーチャルキーボ ードが**自動的に起動します。

すべての**学習レベル情報の**入力が終了したら、「**完了**」を選択しま

す。

- 検査を**再開**する。

### **- 再開 最終**検査

- レポートを作成する**。**
- 新しい検査を**ロード**する。

**検査ポイントの選択**

この時点で、目的の検査ポイントに到達するまで、検 査レベルをナビゲートすることができる。

**<sup>1</sup>** - 検査名と装置のシリアル番号。

**<sup>2</sup>** - 検査の最下層に移動すると、画像やビデオを録画 できる。

**注:**選択された場合、チェックマークは検査ポイント がレビューされ承認されたことを示します。親点検ポ イントを承認すると、すべての子点検ポイントが自動 的に承認されます。

**<sup>3</sup> - リスト]**ソフトキーを選択すると、[MDI リーフメニュ ー]にアクセスできます。このメニューを使用して、検 査レベルのリストをナビゲートしたり、現在の検査を**停 止**したり、検査に関連する**参考資料に**アクセスしたり、 現在の検査で保存された結果を一覧にした**レポートを作 成したりします。**

### **検査の中止と再開**

検査を停止し、後で再開または終了するには、検査名の 付いたソフトキーを選択し、**Stop を選択して MDI Leaf**

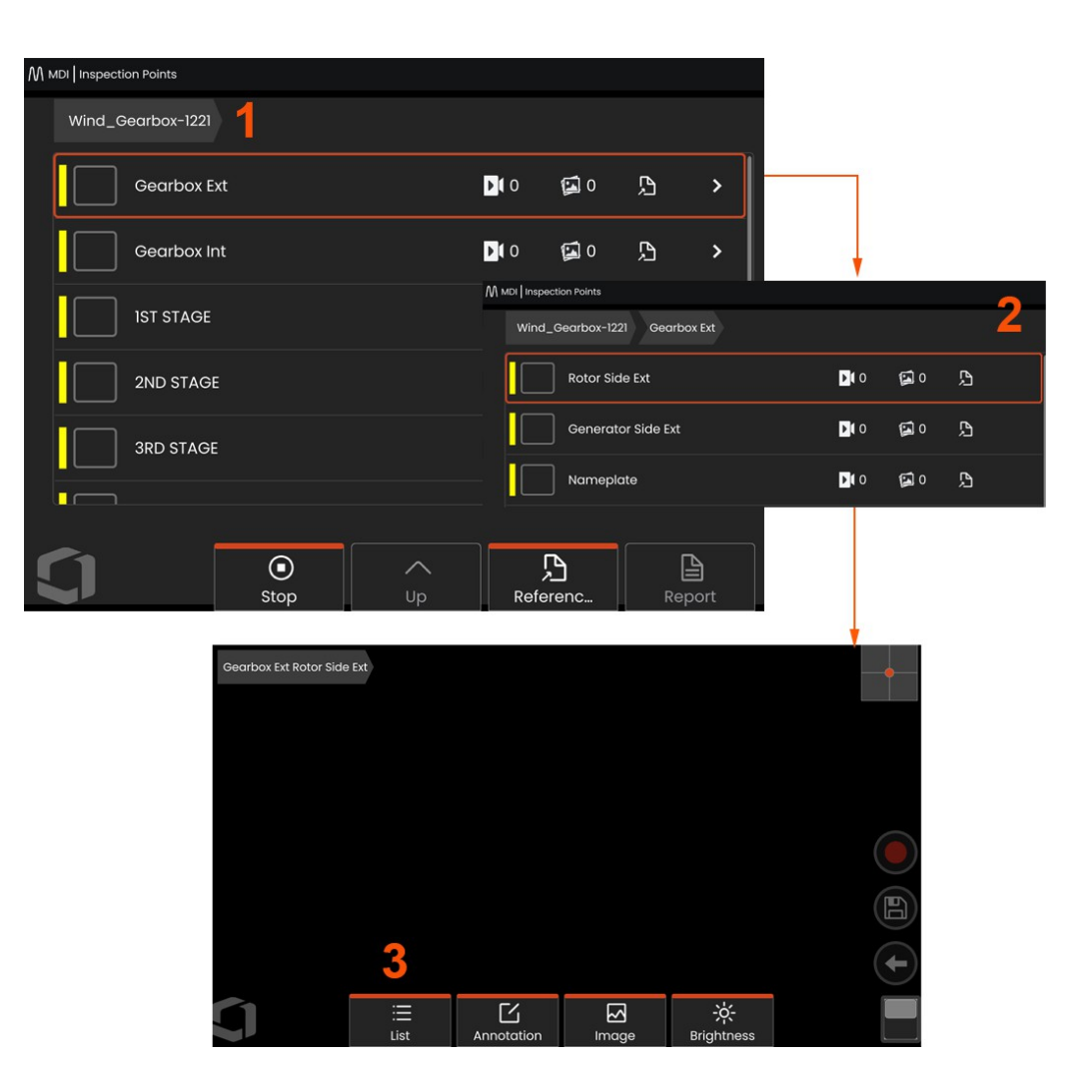

**Menu** にアクセスします。停止した検査を再開するには 、**MDI** ソフトキーを選択し、「**前回の検査を再開する」** または「**再開**する以前の検査を参照する」のいずれかを 選択します。

### **MDI検査で画像やビデオを保存する**

選択した検査ポイントの画像を保存するには、SAVEハードキーを押します。保存処理中、以下のいくつかの項目が利用可能です :

**必要な特性化** - 必要な場合、特性化リストが保存メニューの前に表示されます。続行するには項目を選択する必要があります。 **保存** - 画像を関連する MDI データとファイル名と共に保存します。

**フラグ付き保存** - 画像のファイル名に "FLAG" を付加して保存します。このオプションを使用すると、フラグ付きの画像のみを含 むレポートを作成できます。

**Observation** - この画像に特徴を割り当てる。

**Add Comments** - 入力したコメントを画像と一緒に保存します。レポートを作成する際、これらのコメントは特定の画像に関 連付けられます。

**注:**システムは、現在選択されているMDIファイルの場所に対応する画像に自動的に名前を付けます。

**<sup>1</sup>** - このハードキーを押すと、フリーズした画像が選択した検査ポイントに保存されます。

**<sup>2</sup> - 保存**オプションは上記のとおりです(すべてのMDIに表示されるわけではありません)。

**注:**保存(またはフラグ付き保存)は、すべてのコメントと観察を入力した後に行います。

**<sup>3</sup>** - 画像と一緒に保存するコメントを入力するには、**「コメント**」を選択します。

**注:**最近使用したエントリーは、素早く選択できるようにバーチャルキーボードテキストボックスの上に表示されます。最近使った 項目は、「*最近使った項目を消去」*ソフトキーを選択することで消去できます。

**<sup>4</sup>** - あらかじめ登録されたリストから**観察項目を**選ぶ

**注記:** MDIを使用して保存された画像や動画は、検査の開始時に作成された検査フォル ダーに保存されます。画像またはビデオフ ァイルには、InspectionWorks Insightなどのデータ管理ソフトウェアとの通信を確実にするために、メタデータが関連付けられて います。

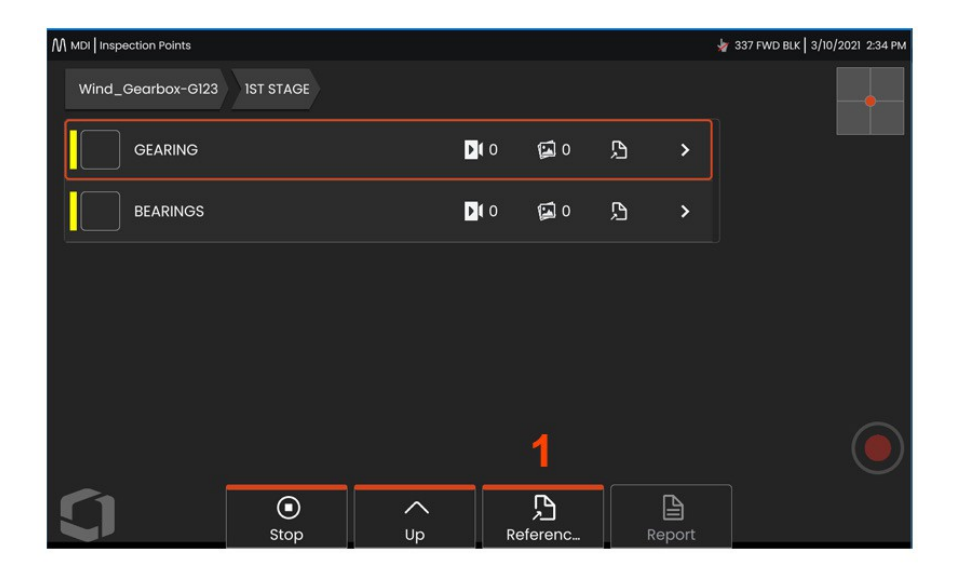

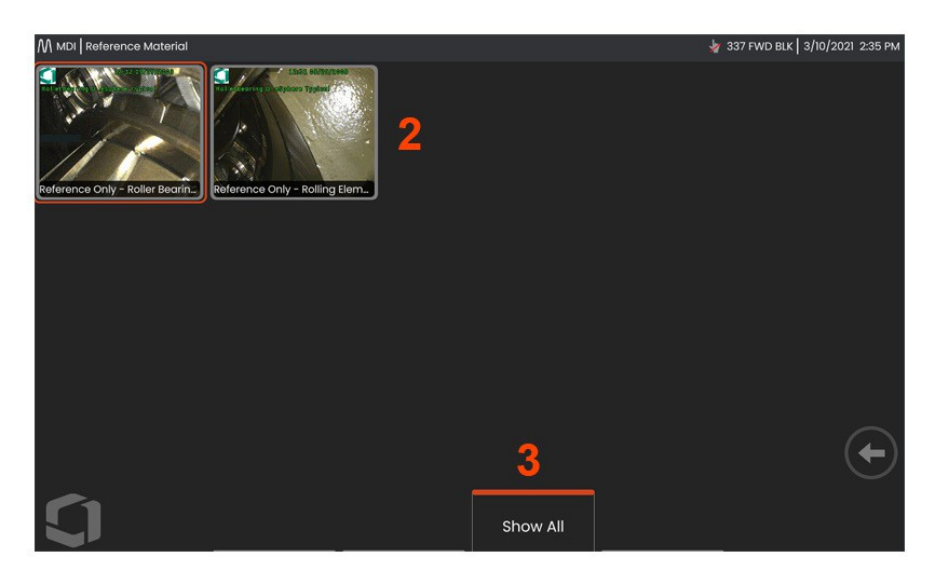

# **参考資料の閲覧**

- **<sup>1</sup>** 検査内の任意のレベルで選択し、そのレベルまたはポイ ントに関連する**参照資料に**アクセスする。
- **<sup>2</sup>** 任意のPDF、.jpg、.bmp画像を選択して開き、Mentor Flex ディスプレイで表示します。

**<sup>3</sup> - Show All]を**選択すると、アクティブな検査に関連する すべての**参照材 料に**アクセスできます。

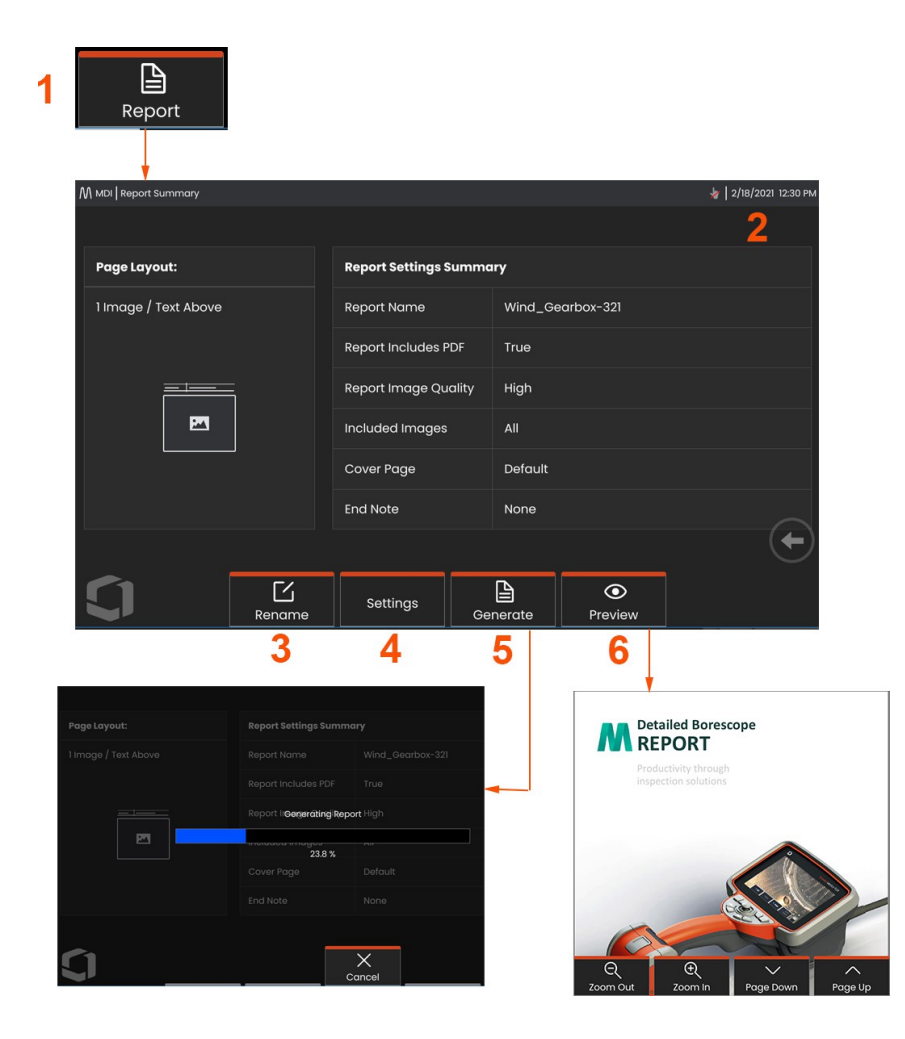

# **MDIレポートの作成**

MDIレポートを作成するには、以下の手順に従ってください。

**<sup>1</sup>** - レポートの作成」を選択し、検査が有効でない場合は、必 要な検査を選択します。

**<sup>2</sup>** - レポートを作成したい検査を選択すると、概要が表示さ れます。

**<sup>3</sup> - Rename** を押すとレポート名を変更できる。

**<sup>4</sup>** - 設定を押して、レポートのスタイルを変更することができる。

**<sup>5</sup>** - MS Wordおよび/または.pdf版の報告書を**作成し**、この検査 用に特定されたフォルダに保存する。

**<sup>6</sup>** - レポートの画面プレビューを作成するには、**プレビューを**選択し ます。

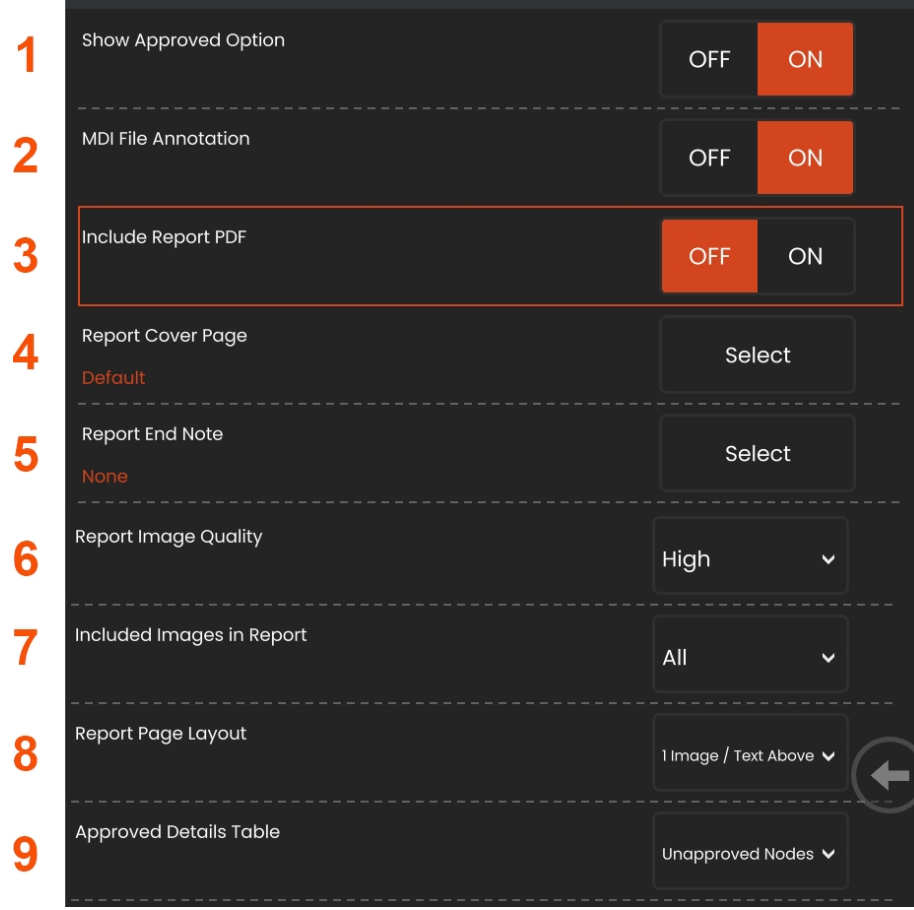

# **MDIレポートのカスタマイズ**

以下のパラメータを指定して検査レポートをカスタマイ ズする:

### **レポートの設定**

**<sup>1</sup> - Show Approved** Option- 承認されたノードをレポートに 表示するには、オフまたはオンにします。

**<sup>2</sup> - MDIファイル注釈** - 注釈を含めるかどうかを選択 します。

**<sup>3</sup> - Include Report PDF** - レポートのPDFバージョンを作成し ます(Mentor Flexディスプレイで表示可能)。

### **<sup>4</sup> - 表紙** - 検査報告書に含める表紙を選択します。

- FACTORY DEFAULT - すべてのパラメー

ターの工場出荷時の設定を使用します

- BROWSE - レポートの表紙として使用

するMS Wordドキュメントを選択します

 $\circ$ 

 $\Omega$ 

**<sup>5</sup> - Report End Note** - レポートの最後のページとし

て含めるページを選択します。

- なし - 検査報告書にカスタム機能を含

めない。

- BROWSE - レポートのエンドノートとし

て含めるMS Wordドキュメントを選択しま

す。

**画像オプション:**

**<sup>6</sup> - レポート画質は**低、中、高に調整可能

**<sup>7</sup> - 画像を含める** - 検査レポートに含めるすべての画像 またはフラグ付き画像のみを選択します。

**<sup>8</sup> - レポートページのレイアウト** - テキストと画像のレイア ウトを複数のスタイルから選択するか、テキストなしを 選択します。

**<sup>9</sup> - 承認済み詳細テーブルでは、**未承認ノード、全ノード、

またはオフノードを表示できます。

# **MDIマージ**

MDIマージ機能は、2つ以上の検査を1つにマージし、統合レポートを作成するためのオンデバイスツールです。これによ り、関連する検査を収集し、PCのポストプロセスでマージする手作業が軽減されます。MDI検査をマージするには、以下 の手順を実行します:

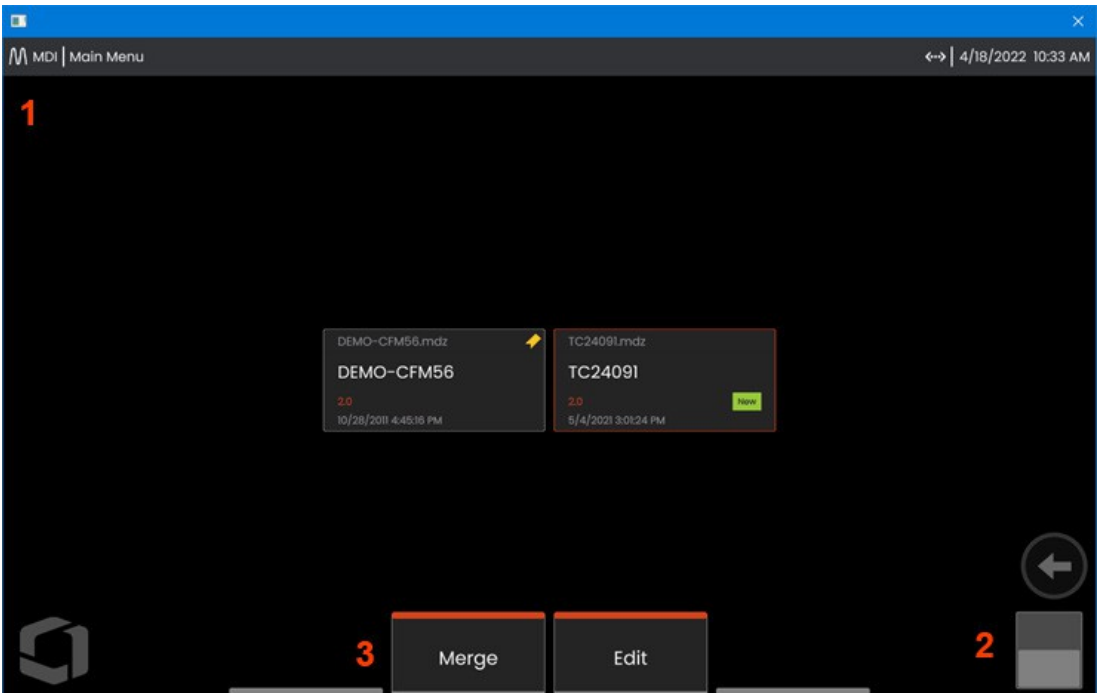

**<sup>1</sup> - MDI** - MDIメインメニューに入る。

- **<sup>2</sup> - トグルスイッチ** ソフトキーの2列目への切り替えを選択します。
- **<sup>3</sup> - Merge -** クリックしてMDI Merge機能の使用を開始します。

## **MDI マージの使用**

**<sup>1</sup>** -マージ」を**選択**すると、ファイルマネージャが開き、最初の検査ファイルを選択するように指示されます。検査ファイルの 拡張子は.inspectionになります。

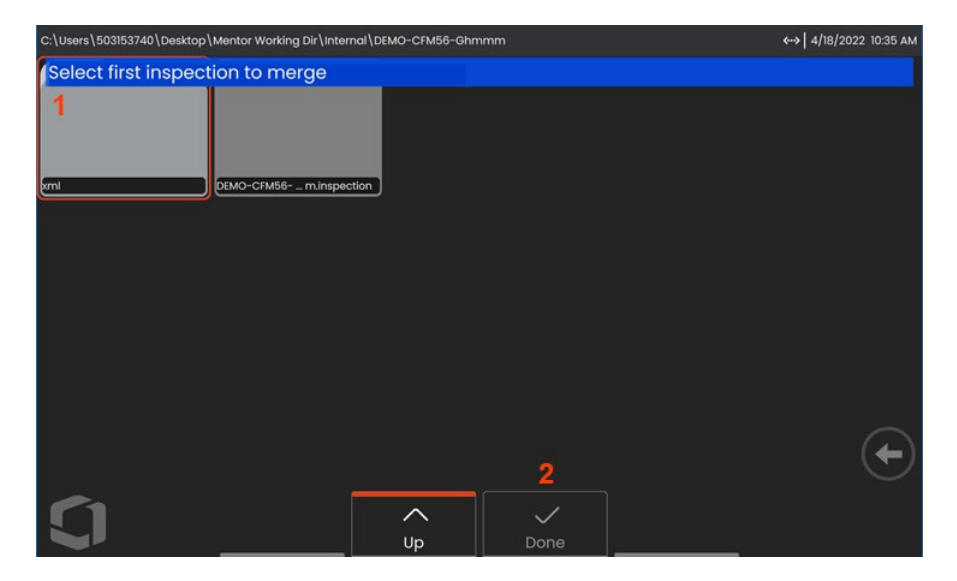

- **<sup>2</sup>** -最初のファイルを選択したら、Doneを押して先に進む。
- **<sup>3</sup>** -マージする2つ目の検査ファイルを選択するプロンプトが表示されます。

.

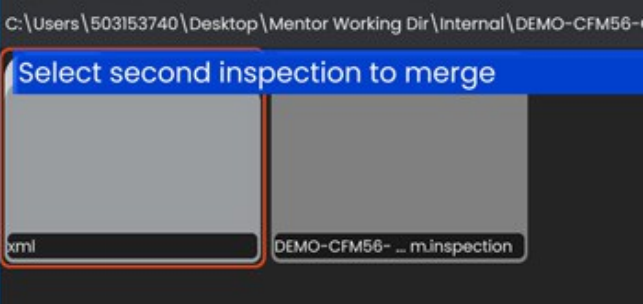

**注:** MDIをマージするには、両方の検査ファイルが同じMDIテンプレートを使用している必要があります。テンプレートが一 致しない場合、以下の通知が表示されます:

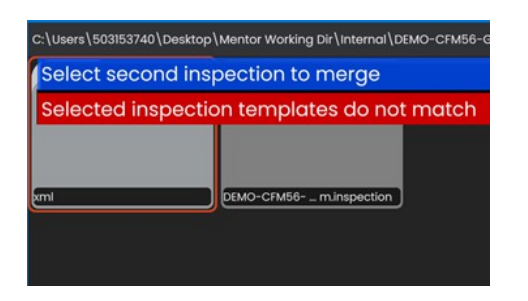

検査ファイルを選択すると、概要が表示されます。

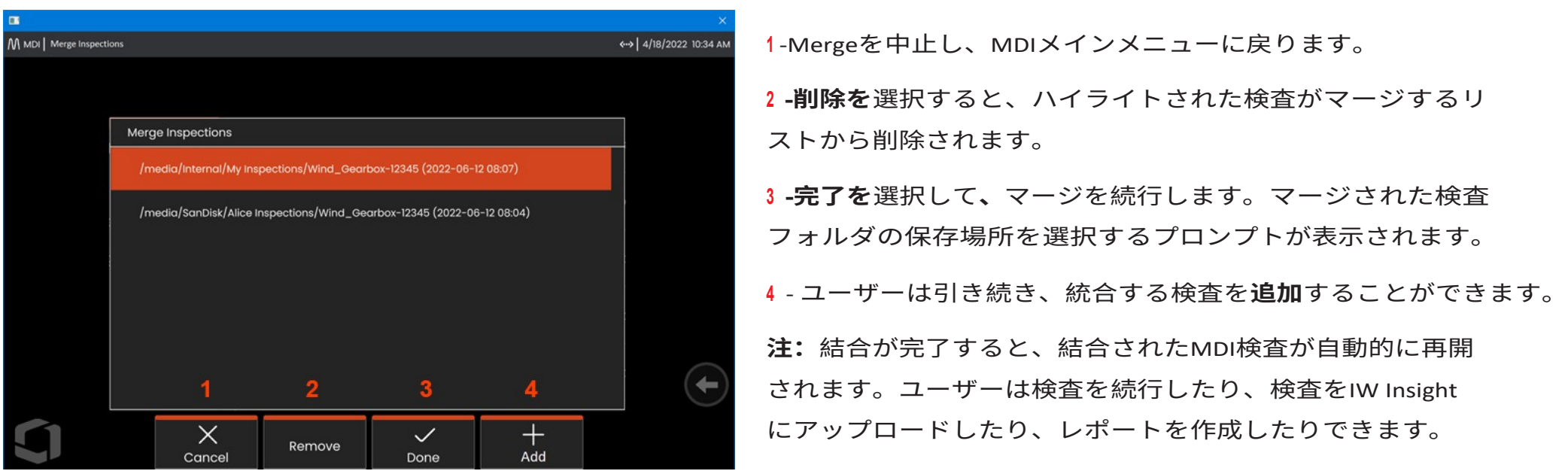

# **インスペクションワークス**

InspectionWorksは、検査員と遠隔地にいるエキスパートとのビデオコラボレーションを可能にするインターネットサービスで す。検査員は検査機器を操作すると同時に、クラウドインフラを通じてIWのウェブポータルを介して遠隔地のエキスパートと 接続します。これにより、検査員とエキスパートが検査ビデオを共有し、チャットメッセージを交換し、画面上に注釈(丸、 テキスト、矢印、フリーハンドの図面)を付けることができます。

1. ダウンロードを保存するフォルダの場所を選択します。

2. 検査アップロードモードを選択します:

- *DRAFTを*選択すると、インスペクターのみが更新を閲覧できるようになります。
- *PUBLISH(公開)」を*選択すると、アカウント内の誰でもアップロードを閲覧できるようになります。

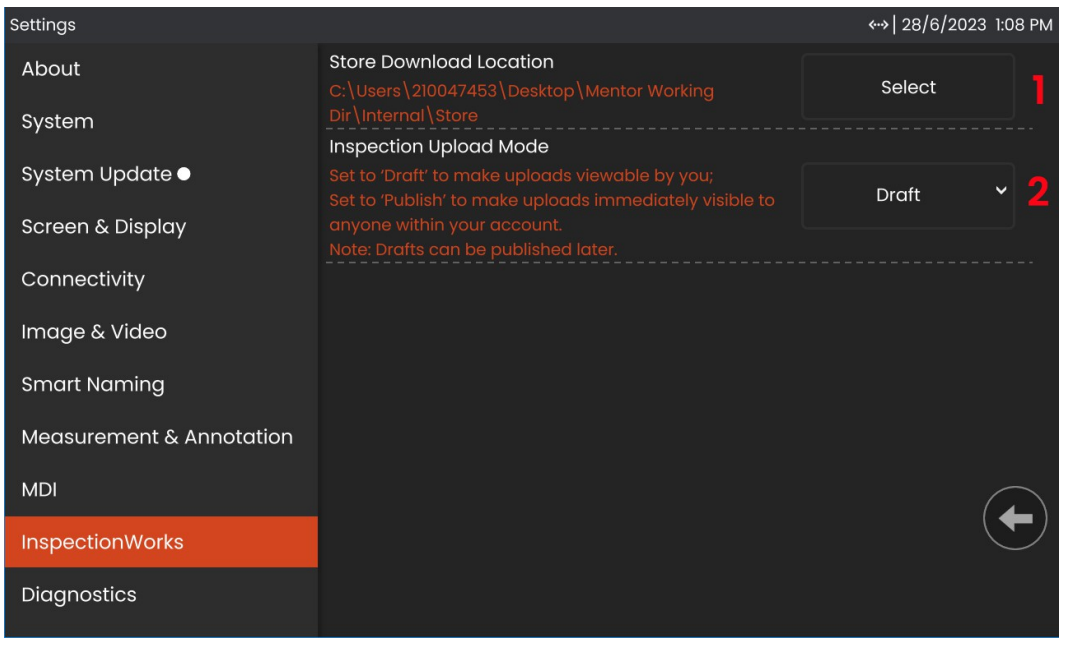

# **インスペクションワークス・インサイト**

InspectionWorks Insightは、すべての検査・保守データを安全に保存、共有、管理することを容易にします。デバイスから直接 、またはウェブベースのアプリケーションから、ファイルをワイヤレスでアップロードして管理できます。Insightは、検査デ ータの整理、主要属性での検索/フィルタリング、分析、カスタマーレポートの作成、他者とのコンテンツ共有のためのツー ルを提供します。

詳しくは https://inspectionworks.com をご覧ください。

### **プッシュ2IW**

Push2IWを使用すると、ユーザーは検査を自動的にInspectionWorksにアップロードすることができます。機器の設定を調整することで、選 択したディレクトリ内の新規または変更されたコンテンツをプッシュすることができます。

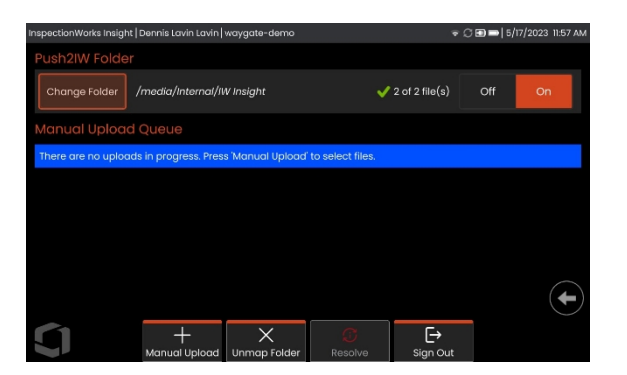

**注:**拡張子がdll、bat、exe、html、htm、cssのファイルはInspectionWorks Insightにアップロードされません。

1. プッシュしたいフォルダを選択し、Doneを選択します。

2. Push2IWのOFF/ONスイッチをONに切り替えます。ONにすると、同期ファイルの処理状況を示すステータスバーが表示されます。

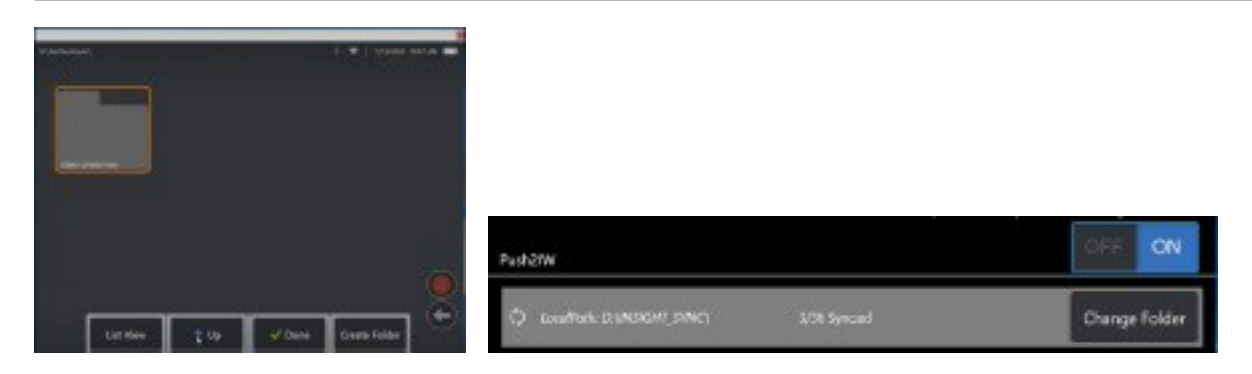

3. ファイルが同期されると、InspectionWorks内に表示されます。

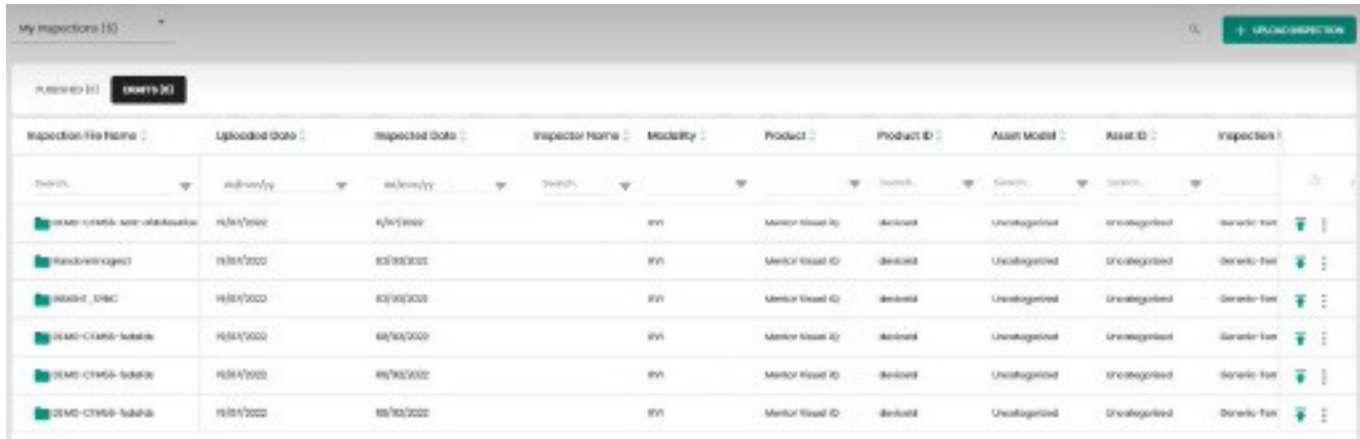

# **メンテナンスとトラブルシューティ**

# **システムの点検と清掃**

**ング**

Mentor Flexシステムは、使用前と使用後に毎回点検と清掃を 行ってください。汚れた環境でシステムを使用する場合は、 必要に応じ てコンポーネントを頻繁にクリーニングしてくだ さい。

正常な範囲内で画像が歪んだりぼやけたりする場合、またOTA がしっかりとねじ込まれている場合、最も考えられる問題は 光学面の汚れです。最高の画質を得るためには、OTAとカメラ ヘッドを頻繁に清掃してください。

評価または修理が必要な状態を発見した場合は、システムを ウェイゲート・テクノロジーズに返送してください。軽微な 状態を早期に修理することで、より費用のかかる修理を防ぐ ことができます。

**注意**受話器やプローブの電源プラグを浸したり、浸したり しないでください。

#### **OTAの検査とクリーニング**

**<sup>1</sup>** - OTAに損傷や汚れがないか確認する。

**<sup>2</sup>** - OTAのすべての外部部品をクリーニングする。ガラスクリー ナーまたは70%アルコール-水溶液と先の尖った綿棒を使用する  $\circ$ 

**<sup>3</sup>** - OTAの内部スレッドのみを清掃する。内部の光学レンズは、ピ ントが合わないOTAのトラブルシューティング時のみクリーニング してください。

**注意**内部の光学レンズはOリングで囲まれています。 Oリングが外れないように注意してください。

**注意**3D位相測定OTAの先端内部を*綿棒で清掃しないで* ください。

**プローブの点検とク**

**リーニング**

**<sup>1</sup>** - プローブに損傷や汚染 がないか点検する。曲げ ネックの過度の摩耗、編 組の撚りの緩み、接合部 の剥離がないか確認する

**<sup>2</sup>** - カメラヘッドのレンズを含め、プローブの先端をク リーニングします。ガラスクリーナーまたは70%アル コール-水溶液と先の尖った綿棒を使用します。

**<sup>3</sup>** - 挿入チューブと光ファイバーコネクターを含むプロ ーブの残りの部分を清掃する。ガラスクリーナーまた は 70%アルコール-水溶液で湿らせた柔らかい布を使用 する。

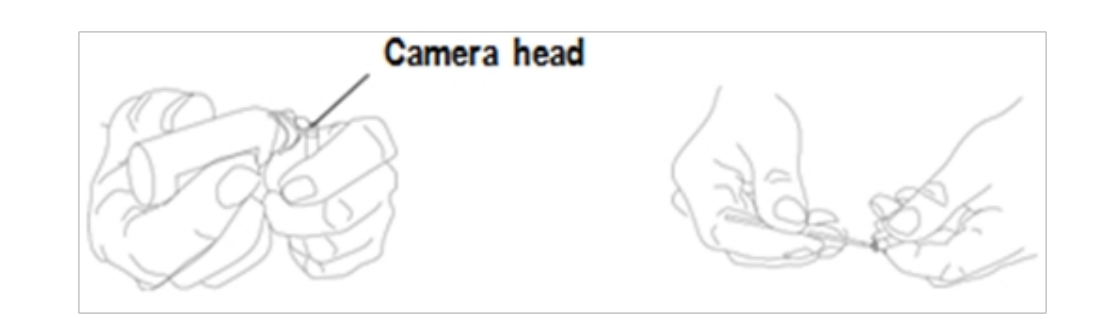

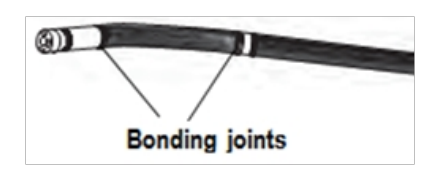

 $\circ$
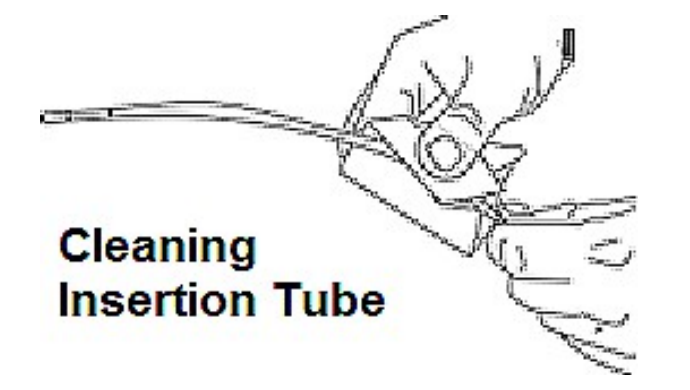

**ハンドセットの点検とクリーニング**

**<sup>1</sup>** - 電源コードを電源から外します。

**<sup>2</sup>** - ガラスクリーナーまたは70%アルコール-水溶液で湿らせた柔らかい布を使用して、電気コネクタを除く受話器のすべ ての部分を清掃します。電気コネクターに付着したゴミを乾燥させたり取り除いたりするには、圧縮空気を使用すること ができます。

# **トラブルシューティングガイド**

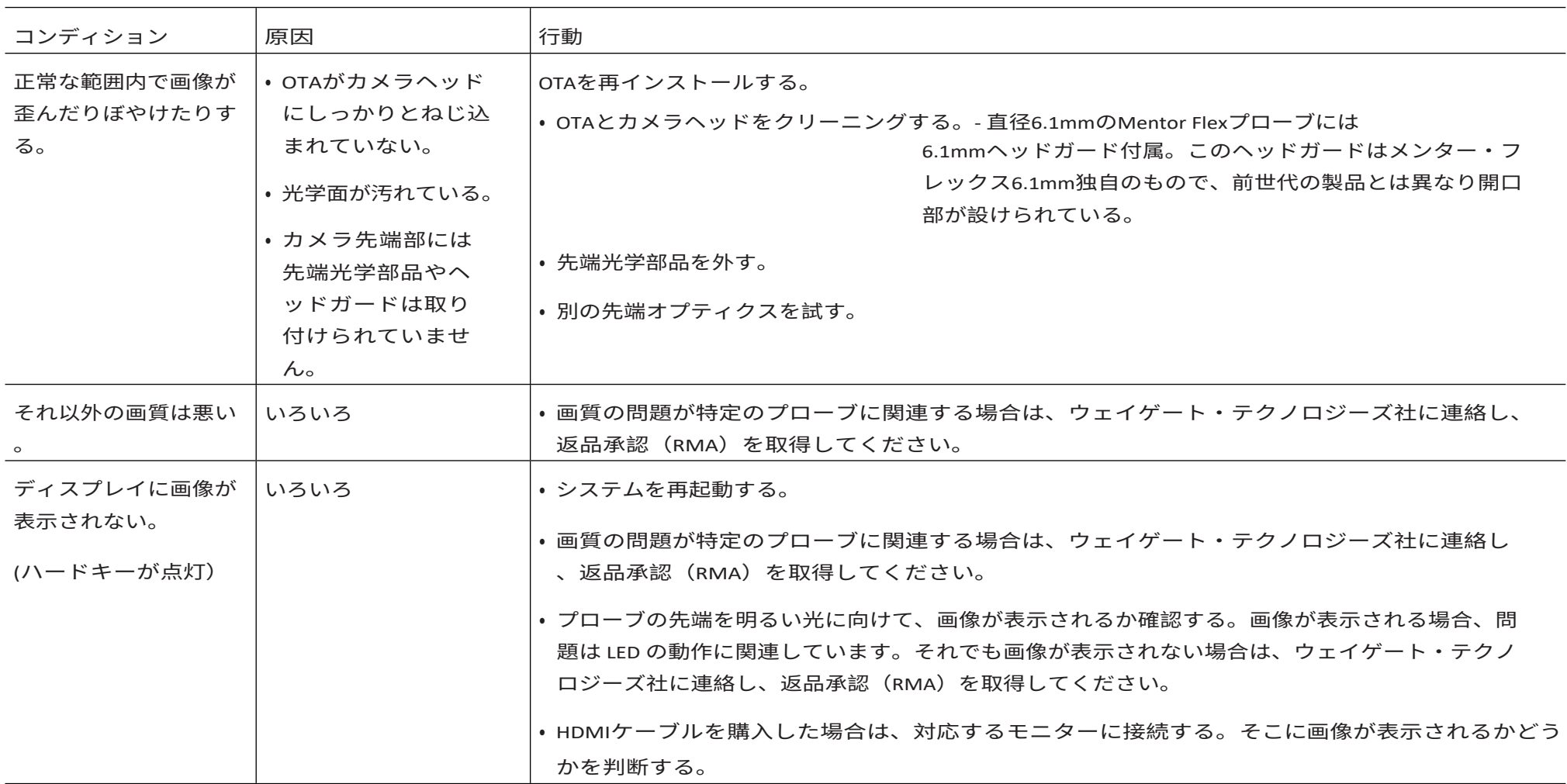

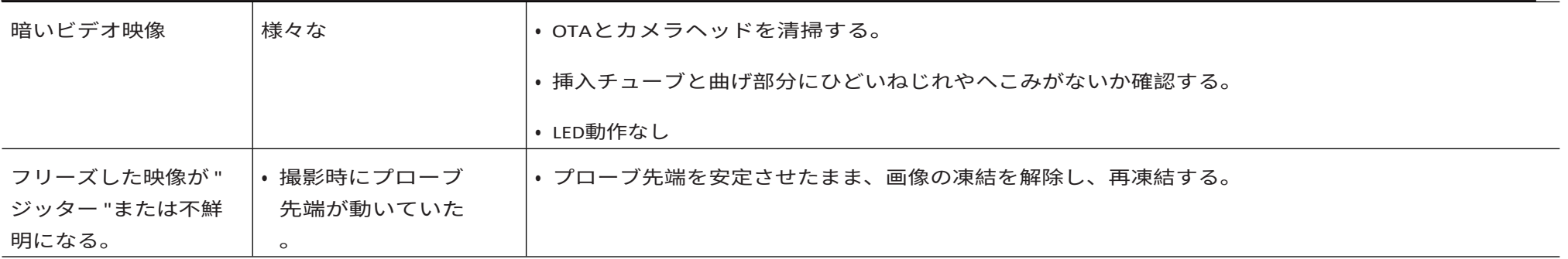

# プローブ

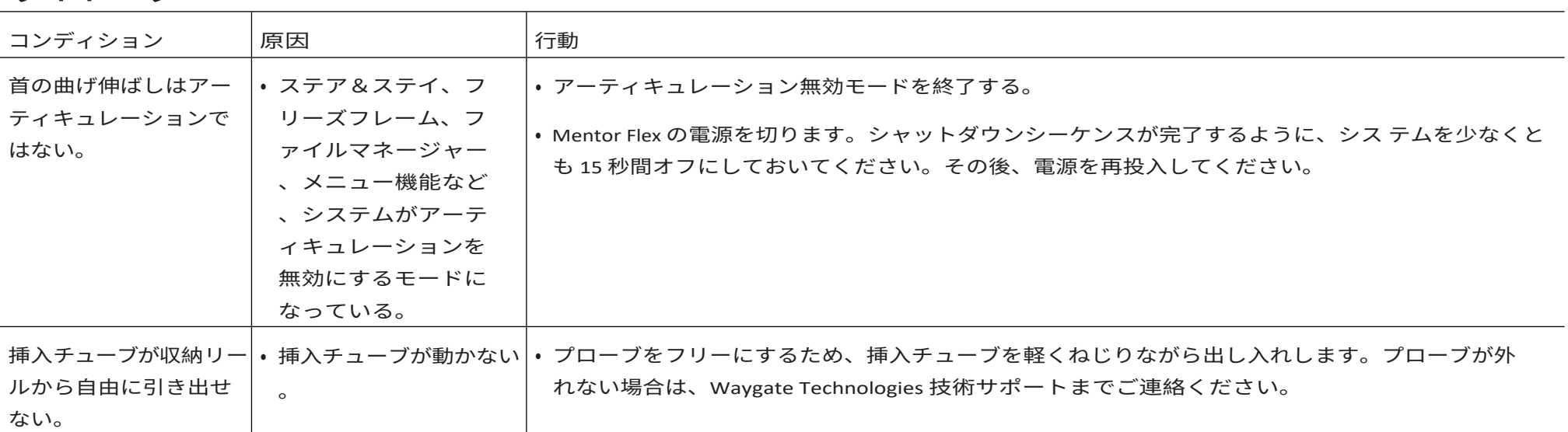

## ハンドセット

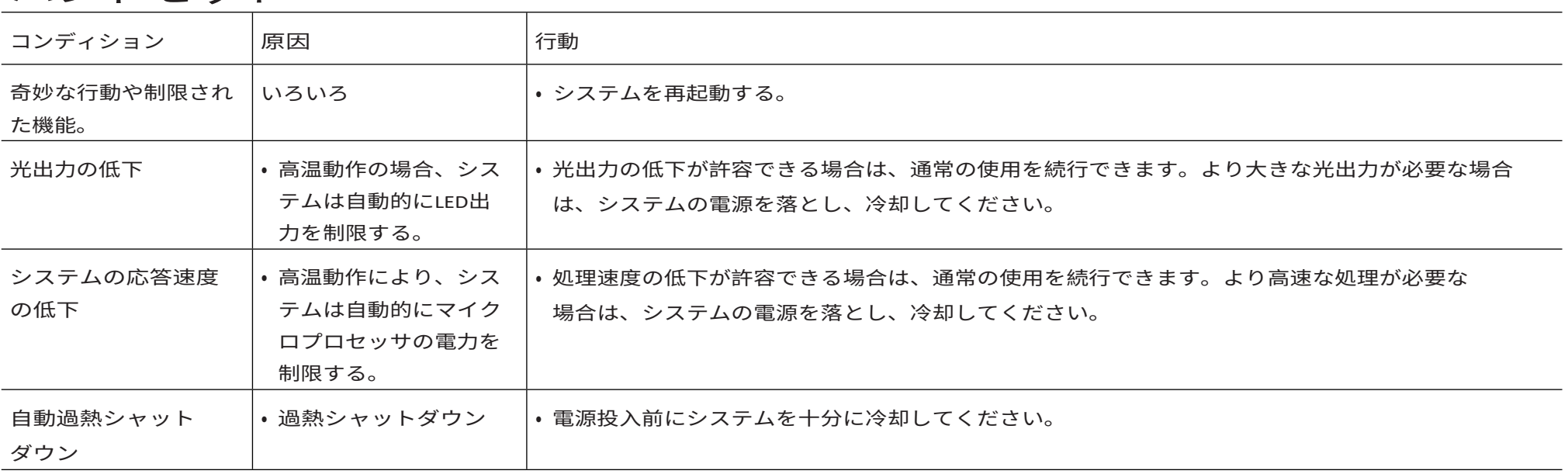

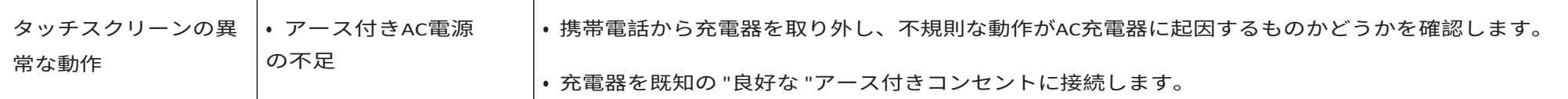

# **パワー**

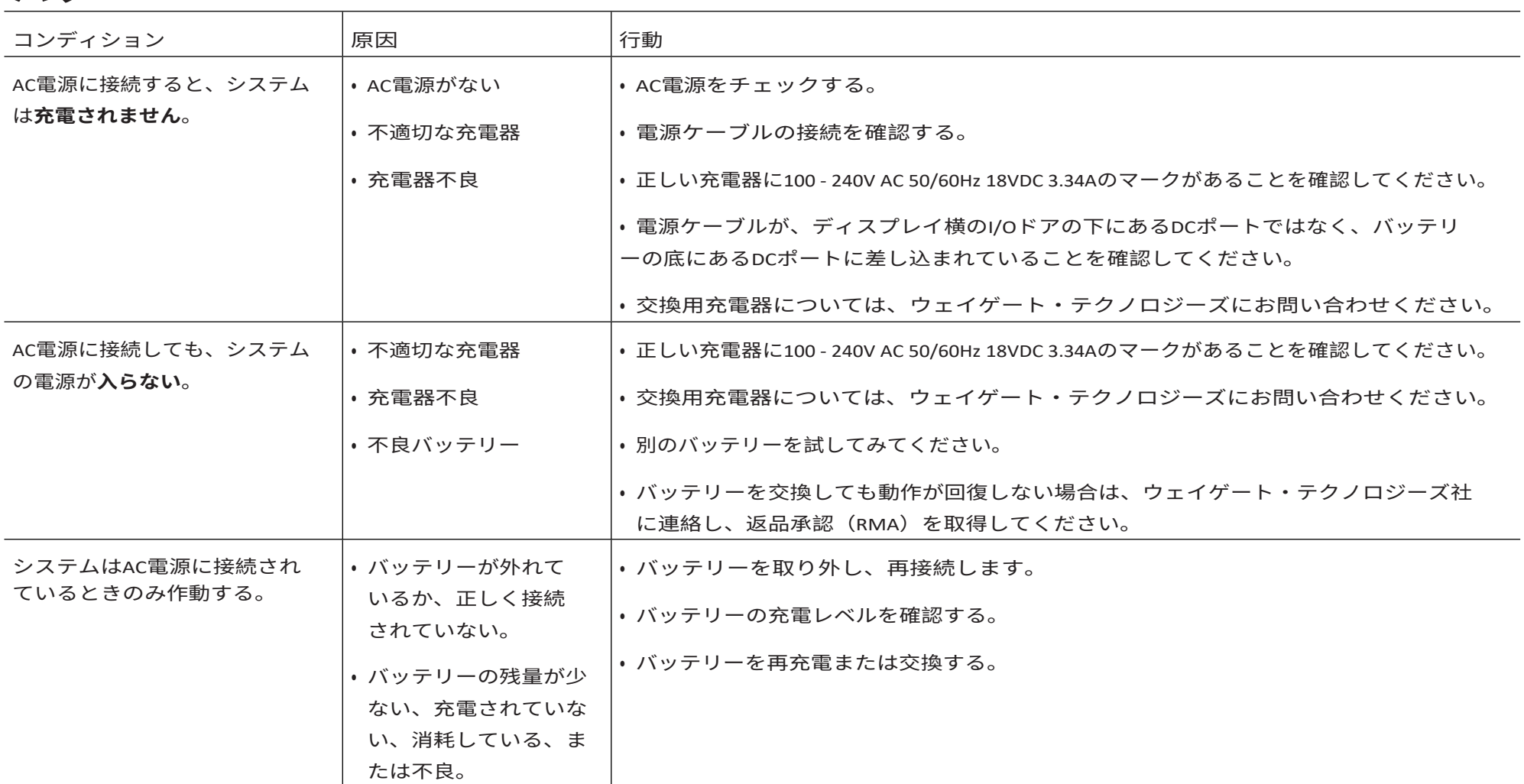

## **ソフトウェア**

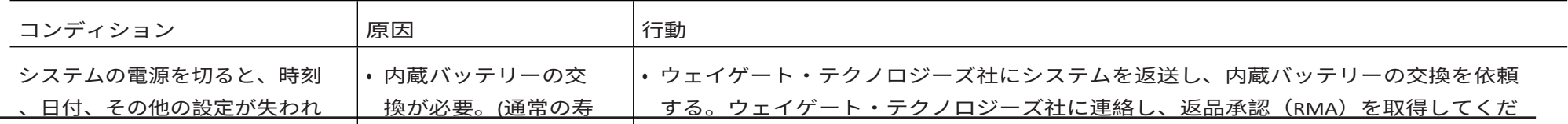

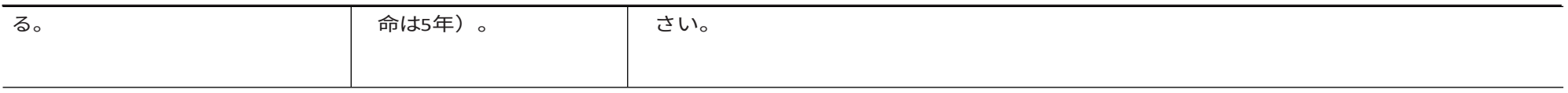

# **付録 A.技術仕様**

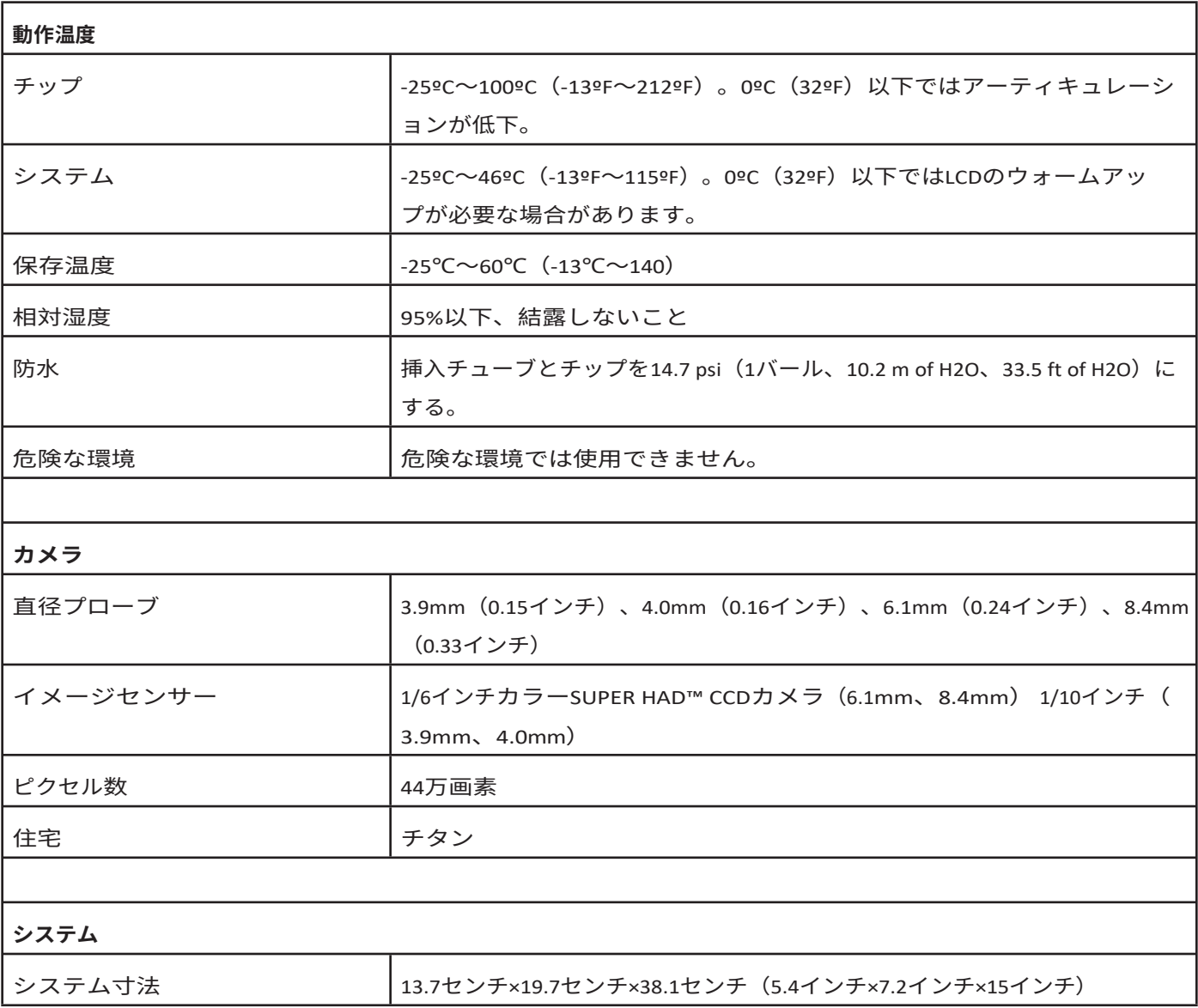

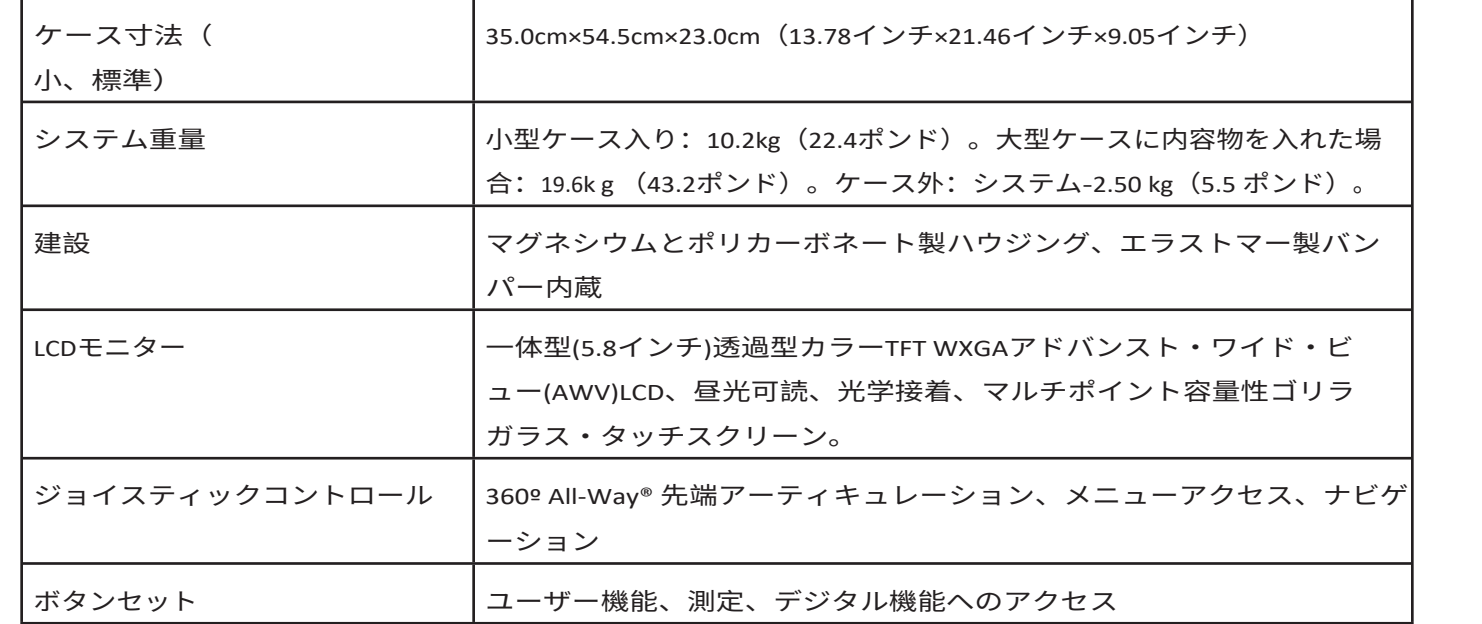

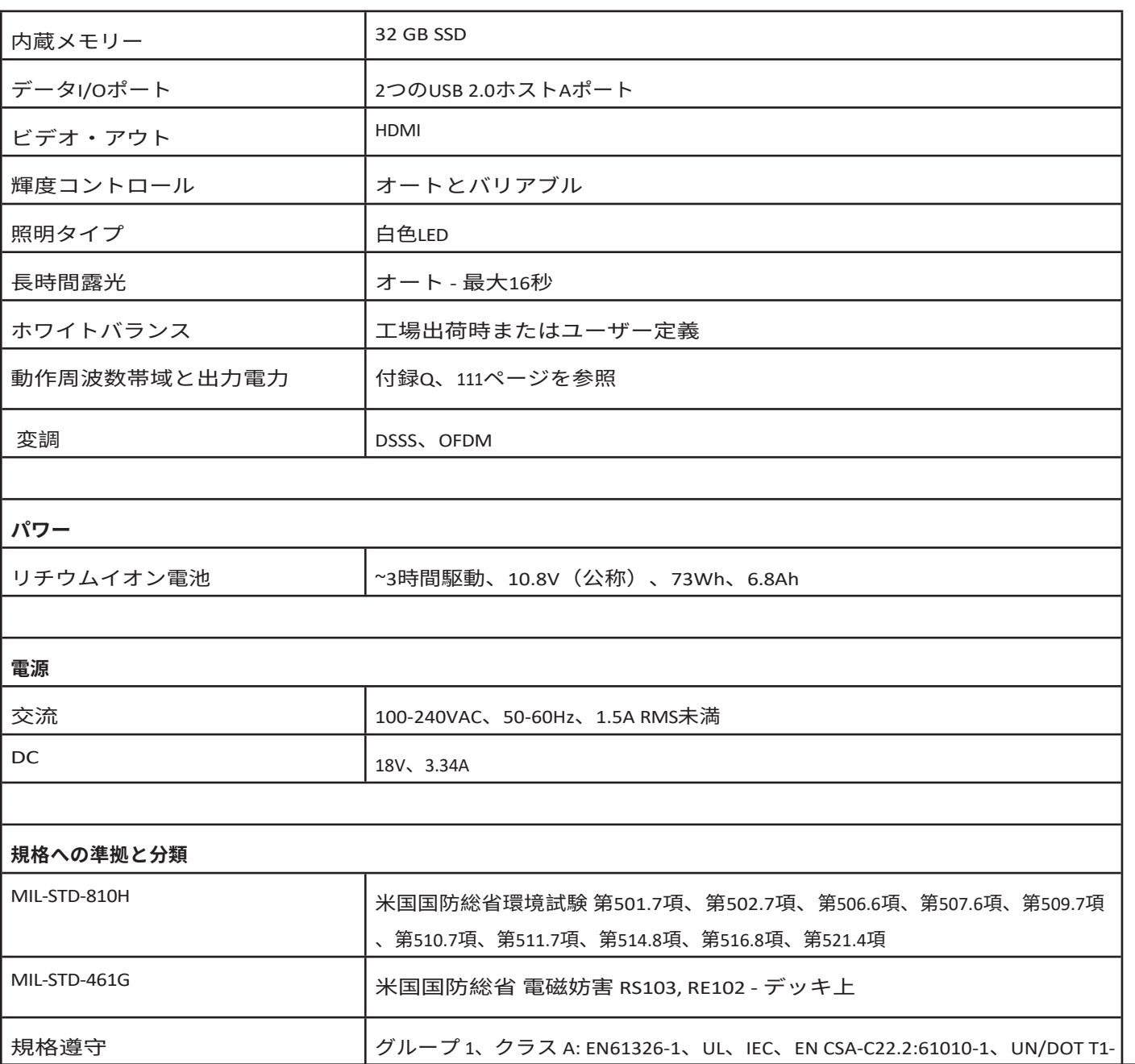

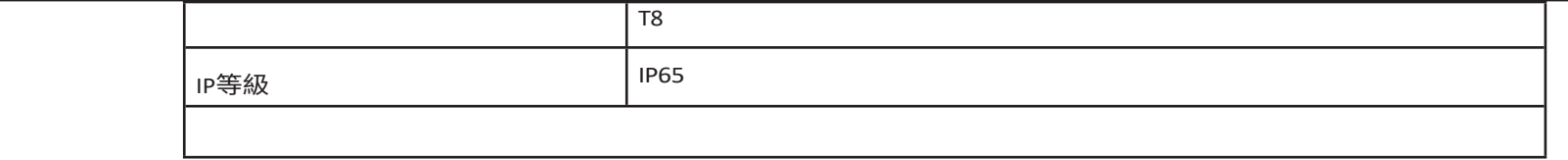

### **特許情報**

Mentor Flexは、以下の米国特許の一つまたは複数の対象です:US10018467B2, US10319103B2, US10586341B2, US10679374B2, US10699149B2, US6468201, US7170677, US7262797, US7564626, US7782453, US7819798, US7902990, US8213676, US8253782, US8310533, US8310604、us8368749, us8411083, us8514278, us8760447, us8810636, us8863033, us9013469, us9036892, us9074868b2, us9412189b2, us9489124b2, us9588515b2, us9600928b2, us9841836b2, us9842430b2, us9875574b2

**ソフトウェア**

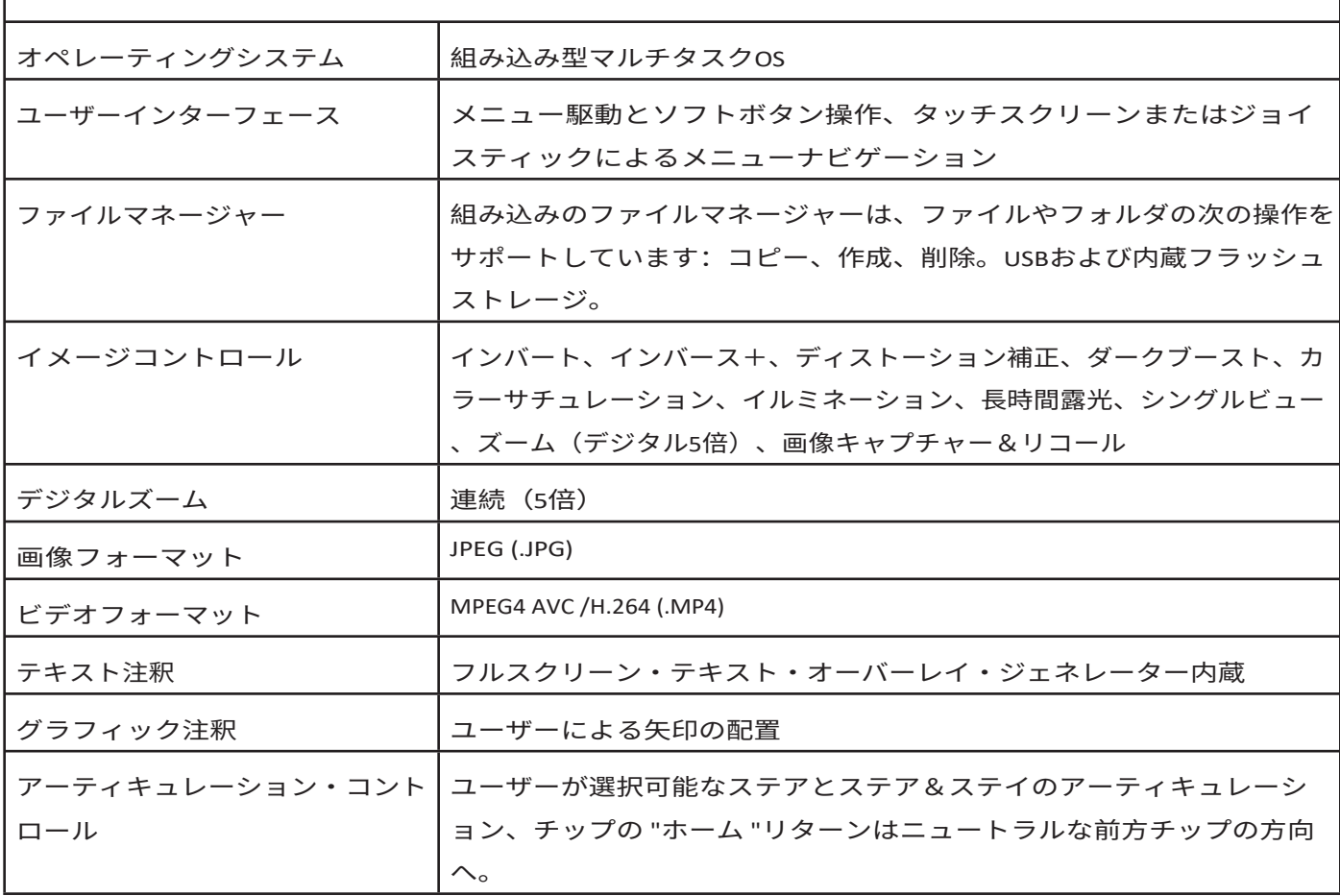

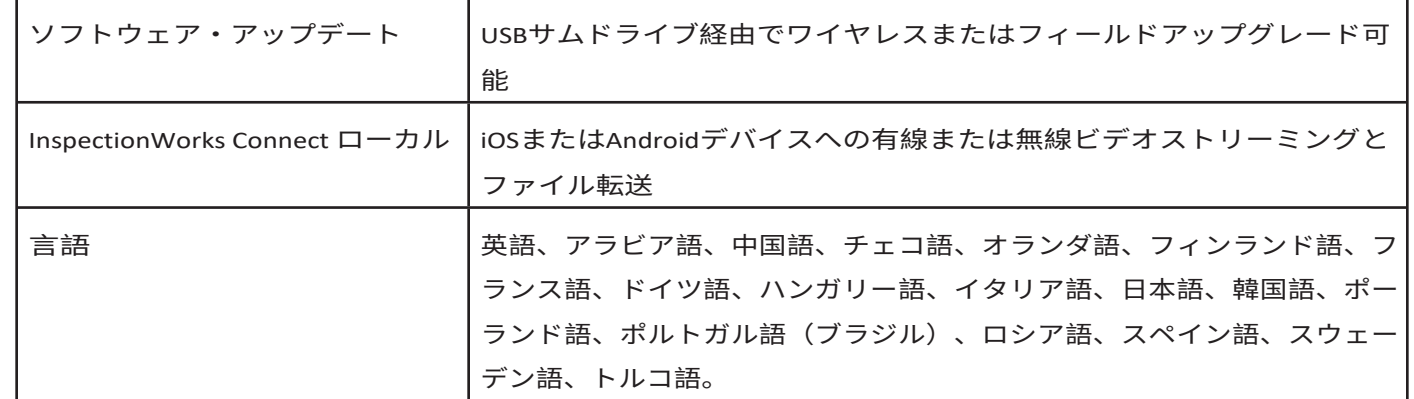

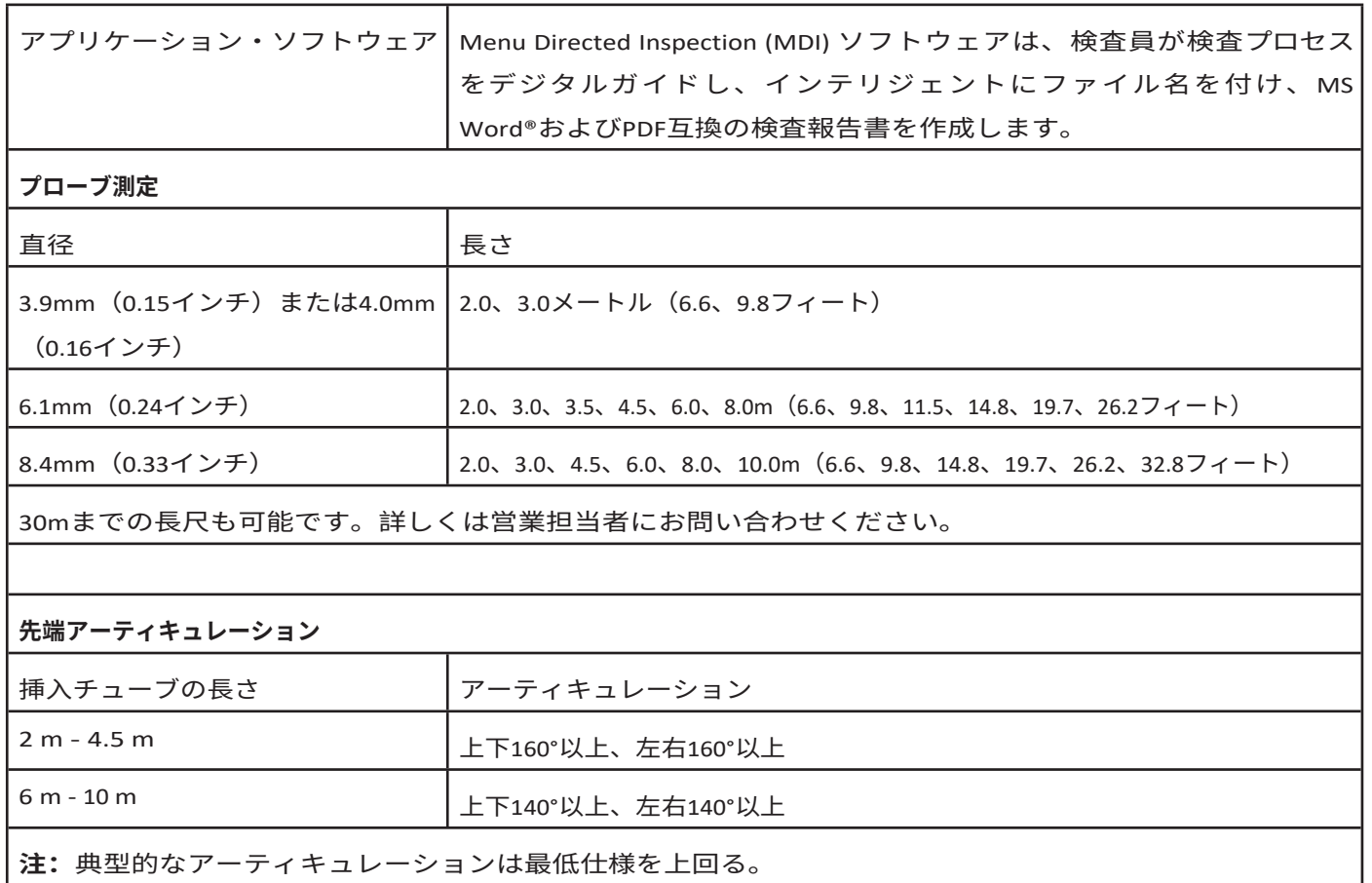

# **付録B.OTA表**

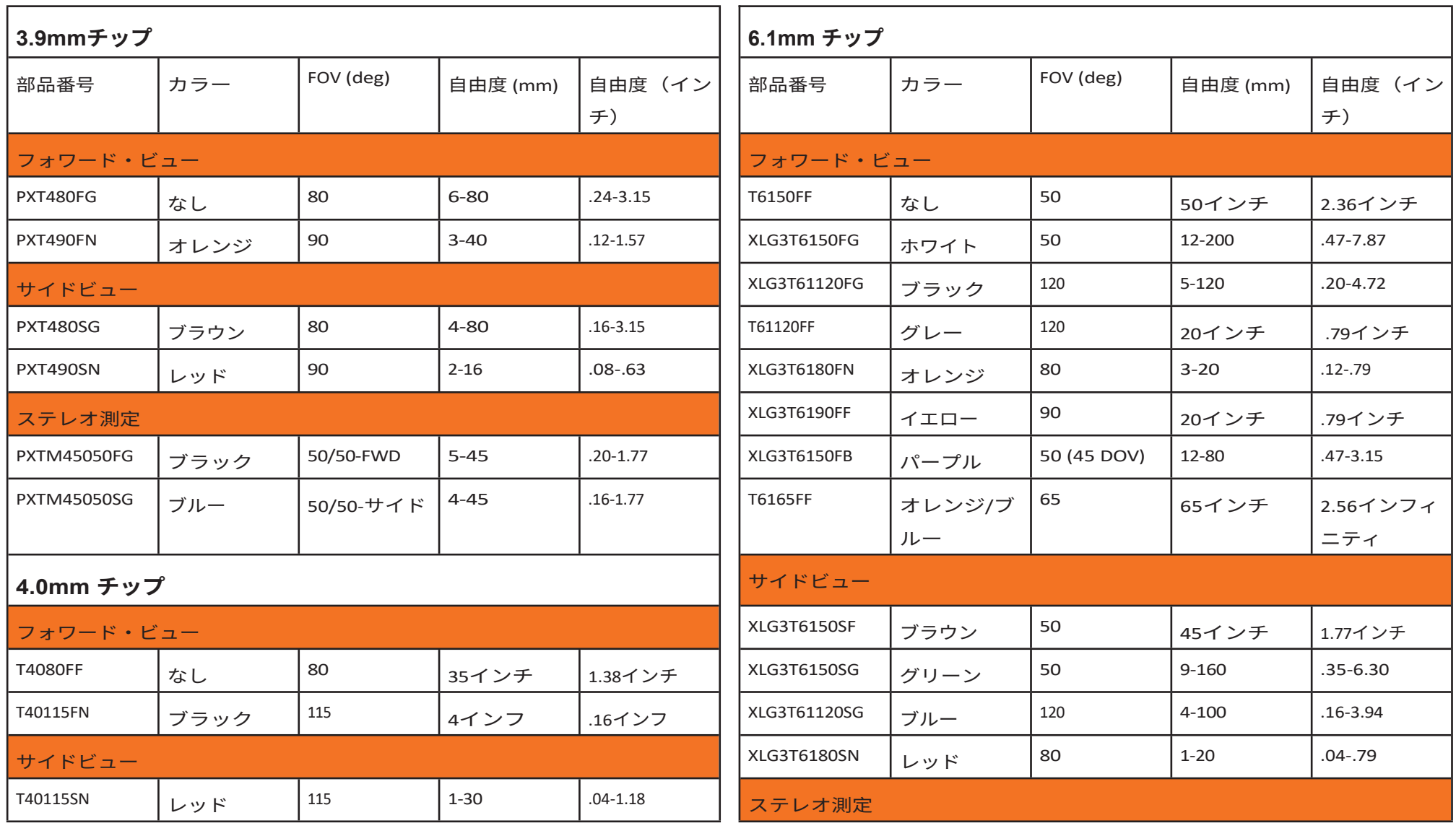

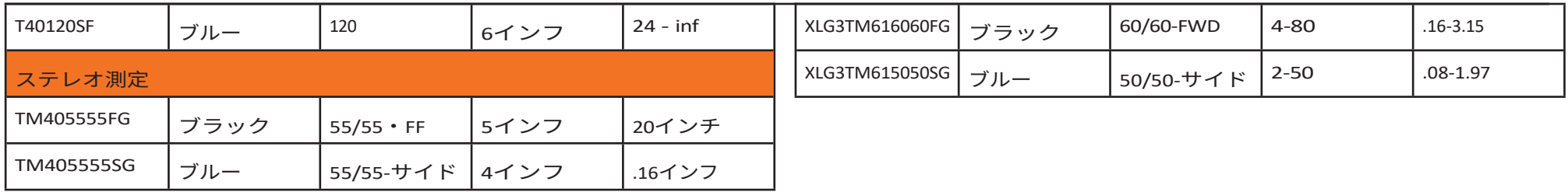

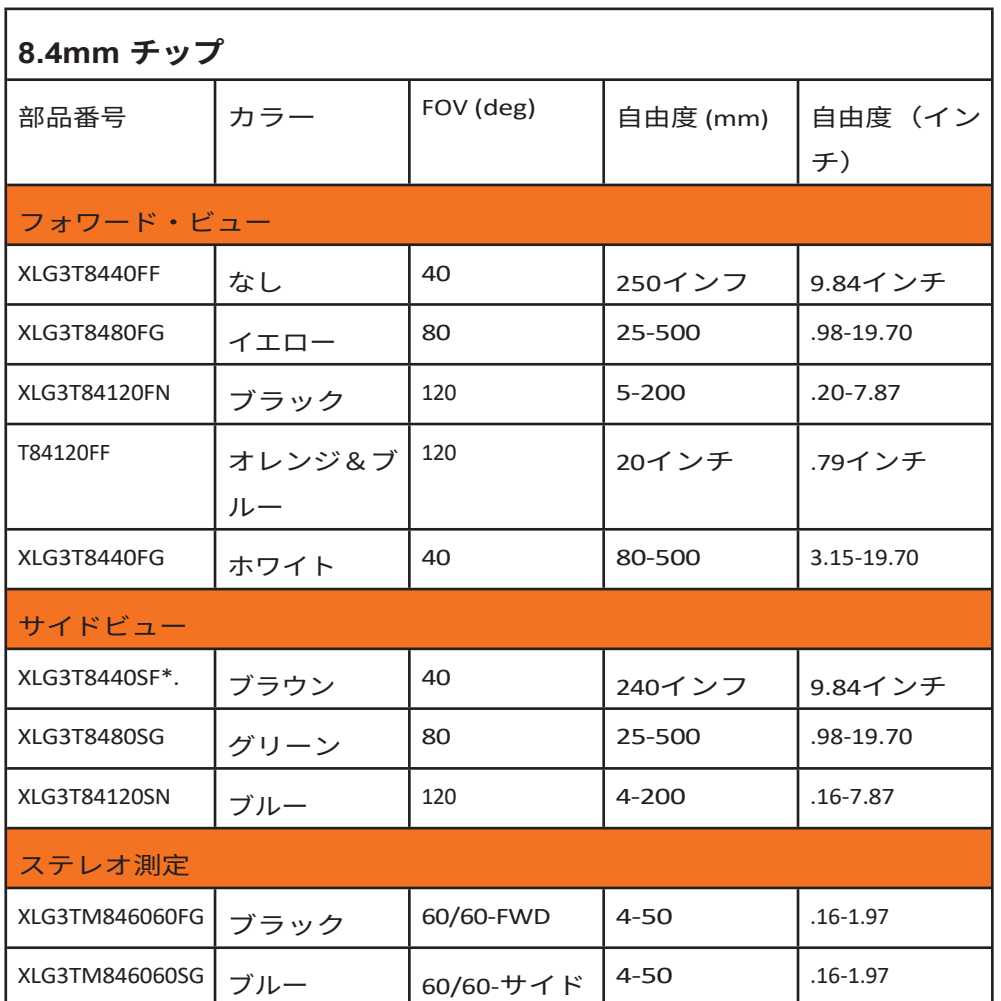

*\* 最大輝度で先端を表示*

## **付録 C.化学的適合性**

化学的適合性とは、プローブが様々な液体物質と接触しても損傷を受けない能力を指す。

**警告** 爆発性環境では本システムを使用しないでください。

これらの物質は、挿入管や先端光学系に短時間接触する分には安全である:

• 水 - 航空機用ガソリン - ジェットA燃料 - イソプロピルアルコール - JP-4燃料 - 灯油

• 合成ターボオイル - ガソリン - ディーゼル燃料 - 油圧オイル - 抑制トランスオイル

上記の液体に接触した後、使用した挿入管および先端光学系は、保管前に洗浄しなければならない。

## **付録 D.保証**

ただし、光源は購入日から3年間、バッテリーは購入日から1年間、関節駆動システム のサーボモーターは使用されている 場合、このVideoProbe製品の寿命まで保証されます。

本保証における Waygate Technologies の義務は、保証期間内に Waygate Technologies が欠陥があると判断したコンポーネン トの修理または交換に限定され、返送料を除き、最初の購入者には無償で提供される。Waygate Technologies またはその認定 サービスセンターに製品を返送することは購入者の責任となります。本保証はウェイゲート・テクノロジーズが製造してい ないアクセサリーやオプション機器には適用されませんが、これらの品目は別のメーカー保証でカバーされる場合があり ます。

本保証は最初の購入者に適用され、第三者に譲渡または移転することはできません。本保証は、誤用、事故(輸送中の損傷 を含む)、怠慢、不適切なメンテナンス、修正、または Waygate Technologies またはその認定サービス代理店以外による修理 によって生じたと Waygate Technologies が判断した損傷または製品の故障には適用されないものとします。

これらの明示的保証は、商品性および特定目的への適合性の保証を含む、明示的または黙示的なその他の保証に代わるも のであり、VideoProbe 製品の販売に関連するその他の責任を Waygate Technologies に代わって負うことを許可された者は いません。ウェイゲート・テクノロジーズは、ここに規定された明示的な保証の違反に起因する直接的、間接的、偶発的 、結果的な損失や損害に対して責任を負わないものとします。

## **付録E.測定OTAの検証**

測定チップを使用するたびに検証を行い、機械的な損傷に よ って精度が低下していないことを確認してください。 Mentor Flex システムには測定検証ブロックが同梱されてい ます。このツールを使用すると、オプティカルチップの精 度を検証することができます。このツールには、米国国立 標準技術研 究所(NIST)の測定標準にトレーサブルな精度 を持つ光学 測定ターゲットが含まれています。

Mentor Flex で使用する検証ブロックのパーツ番号です:

VER2400C 3.9mm、4.0mmシステム用

VER2600D 6.1mmシステム用 VER2600E 6.1mmシステム用

XLG3TM84VER 8.4mmシステム用

### **測定のヒントを確認するには**

OTAをしっかりと取り付けてから

**<sup>1</sup>** - ステレオチップをしっかりと取り付ける。

**<sup>2</sup>** - 先端を検証ブロックの適切なポートに挿入し、先端を画像 内のターゲット十字線の中心に合わせます。

**<sup>3</sup>** -テスト対象を適切なメートル法(インチまたはミリメート ル)で測定し、結果を評価する。

**注:**経験豊富なユーザーであれば、0.100±の測定が可能です。 0.005インチ(1.00±0.05mm)。測定結果がこれらの制限内に収ま らない場合は、測定のトラブルシューティングを参照してくださ い。

**注:**各測定検証ブロックには、校正スケジュールと、校正日と 校正期限を記載した校正証明書(C of C)が付属しています。

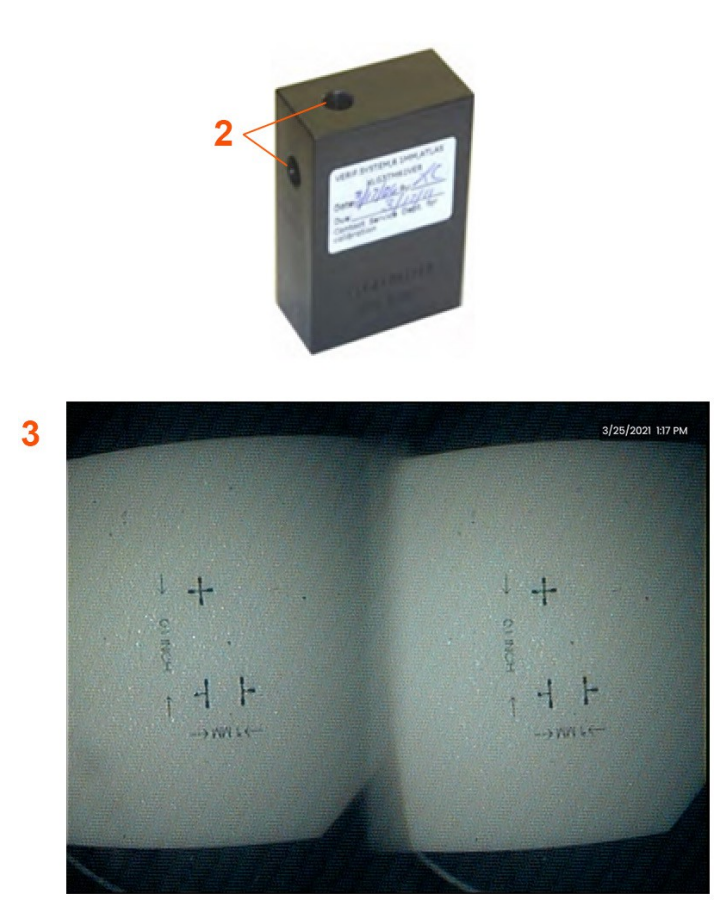

*注:3DステレオOTAには、ソフトキーに+3Dがあります。*

## **3Dステレオまたはステレオ測定のヒントを確認す**

## **る:**

3Dステレオまたはステレオチップをしっかりと取り付けてから

<sup>3</sup> - 先端を検証ブロックの適切なポートに挿入し、先端を画 像内のターゲット十字線の中心に合わせます。

<sup>4</sup> - 画像をフリーズさせ、ステレオを選択し、シリアル番号

#### ま<del>たは付属のチップを確認する。</del>

08/2023

## **付録F.環境コンプライアンス**

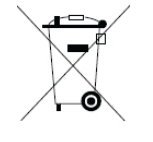

購入した機器は、その製造のために天然資源の採取と使用が必要です。健康や環境に影響を及ぼす可能性のあ る有害物質が含まれている可能性があります。

これらの物質の環境中への拡散を避け、天然資源への圧力を軽減するため、適切な引取システムの利用を推 奨する。これらのシステムは、使用済み機器の材料のほとんどを健全な方法で再利用またはリサイクルするも ので、多くの国で義務付けられている。

十字の車輪付きごみ箱のマークは、リサイクル/引き取りシステムの利用を勧めている。

回収、再利用、リサイクルシステムに関してより詳細な情報が必要な場合は、該当する地方または地域の廃棄物行政にお問い 合わせください。

### **EU電池指令**

本製品には、欧州連合(EU)で未分別の一般廃棄物として処分できないバッテリーが含まれています。バッテリーに関す る具体的な情報については、製品マニュアルを参照してください。バッテリーにはこのマークが表示されており、カドミウ ム (Cd)、鉛 (Pb)、水銀 (Hg) を示す文字が含まれている場合があります。適切なリサイクルのために、バッテリーをサプラ イヤーまたは指定の回収場所に返却してください。

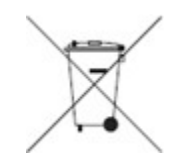

**マーキングの意味は?**

バッテリーおよびアキュムレータには、分別回収のシンボルを(サイズに応じてバッテリーまたはアキュムレータに、 またはその包装に)表示しなければならない。さらに、以下のように、特定レベルの有害金属の化学記号を表示しなけ ればならない:

カドミウム (Cd) 0.002%以上

鉛 (Pb) 0.004%以上 水銀 (Hg)

0.0005%以上

### **リスクとそれを軽減するためのあなたの役割**

バッテリーやアキュムレータが環境や人体に与える影響を最小限に抑えるための取り組みに、皆様が参加することは重要なこ とです。適切なリサイクルのために、本製品または本製品に含まれるバッテリまたはアキュムレータをサプライヤまたは 指定された回収場所に返却してください。バッテリやアキュムレータの中には、人の健康や環境に深刻なリスクをもたら す有毒金属を含むものがあります。必要な場合、製品マーキングには有毒金属の存在を示す化学記号が含まれています: Pbは鉛、Hgは水銀を表します、

Cdはカドミウムのことである。カドミウム中毒は肺と前立腺の癌を引き起こす可能性がある。慢性的な影響としては、腎 臓障害、肺気腫、骨軟化症や骨粗鬆症などの骨疾患がある。カドミウムはまた、貧血、歯の変色、嗅覚障害(無臭症)を 引き起こすこともある。鉛はあらゆる形で有毒である。鉛は体内に蓄積されるため、暴露するたびに重大な影響を受ける。 鉛の摂取や吸入は、人の健康に深刻な損害を与える可能性がある。脳障害、けいれん、栄養失調、不妊症などのリスクが ある。水銀は室温で危険な蒸気を発生する。高濃度の水銀蒸気にさらされると、様々な深刻な症状を引き起こす可能性がある 。口や歯茎の慢性炎症、性格の変化、神経質、発熱、発疹などのリスクがある。

*引き取り方法やこの取り組みに関する詳細は、[http://ec.europa](http://ec.europa.eu/environment/waste/weee/index_en.htm).eu/environment/waste/weee/index\_en.htm。*

## **付録G.規制遵守**

### **欧州機器分類**

 $\epsilon$ 本製品に表示されている このマークは、本製品が 2004/108/EC 電磁両立性指令に記載された条項に対してテストされ、適 合していることを示します。Mentor Flex システムは以下の規格に適合しています: EN61326-1.

適合宣言はWaygate Technologies GmbHが保有しています:

Waygate Technologies

グループ1、クラスA

GmbH 製品サービスセンタ

ー Lotzenäcker 4

72379 Hechingen ドイツ

電話:+49(0) 74719882 0

ファックス: +49(0) 74719882 16

### **安全マーク**

Mentor Flex システムは以下の規格に準拠しています:

UL 61010-1、IEC 61010-1、EN 61010-1、CSA-C22.2 No.

### **追加認定試験**

MIL-STD-461G:RS103、RE102-アバブデッキ

MIL-STD-810H: 501.5、502.5、506.5、507.5、509.5、510.5、511.5、514.5、

516.5、521.5 UN / DOT T1-T8

### **FCCコンプライアンス・ステートメント**

本装置は FCC 規則パート 15 に準拠しています。動作は以下の2つの条件に従う:

1) 本装置は、有害な干渉および

2) このデバイスは、望ましくない動作を引き起こす可能性のある干渉を含め、受信した干渉を受け入れなければなりません。

**注:**本装置は、FCC 規則パート 15 に従ったクラス B デジタルデバイスの制限に準拠することがテストにより確認されています 。これらの制限は、住宅用設置において有害な干渉から妥当に保護するように設計されています。本装置は、無線周波数エネ ルギーを発生、使用、放射する可能性があり、説明書に従って設置および使用されない場合、無線通信に有害な干渉を引き起 こす可能性があります。ただし、特定の設置場所で干渉が発生しないことを保証するものではありません。本装置がラジオや テレビの受信に有害な干渉を引き起こす場合(本装置の電源を切ったり入れたりすることで判断できます)、ユーザーは以下 の手段の1つまたは複数によって干渉を修正するよう試みてください:

• 受信アンテナの向きを変えるか、位置を変える。

• 機器と受信機の距離を離す。

- 受信機が接続されている回路とは別の回路のコンセントに機器を接続してください。
- 販売店または経験豊富なラジオ/テレビ技術者にご相談ください。

## **FCC注意:**

コンプライアンスに責任を負う当事者によって明示的に承認されていない変更または修正 は、本装置を操作するユーザーの権限を無効にする可能 性があります。

### **重要な注意事項**

#### **FCC放射線暴露声明:**

本装置は、非管理環境に対して定められたFCC放射線暴露制限に準拠しています。このトランスミ

ッターは、他のアンテナやトランスミッターと一緒に設置したり、一緒に動作させたりしないでく

### ださい。**カナダ産業省の規制に関する声明**

このデバイスは、カナダ産業省のライセンス免除 RSS 規格に準拠しています。操作は、以下の 2 つの条件に従ってください: 1) 本装置は干渉を引き起こしてはならない。

2) 本装置は、本装置の望ましくない動作を引き起こす可能性のある干渉を含め、あらゆる干渉を受け入れなければならない。

本装置はカナダ工業規格 RSS (s) 免除ライセンスに適合しています。本機の使用は、以下の条件に従ってのみ許可されます:

1) また、錆びを発生させることもありません。

2) 本装置の使用者は、たとえその汚れが本装置の性能を低下させる可能性があるものであったとしても、 受けたすべての無線電気を受け入れるこ とができます。

本機の動作。

カナダICES-003 Class B仕様に準拠。 このクラス B の電子機器は、カナダ NMB-003 規格に適合しています。

### **重要な注意事項**

### **IC 放射線被曝に関する声明:**

本装置は、非管理環境用に設定された IC 放射線暴露制限に準拠しています。トランスミッターモジュールは、他のトランス ミッターやアンテナと同居することはできません。

本装置は、非監視環境下で設定されたカナダ産業省の光線暴露制限に適合しています。

モジュール・アンテナは、他のアンプやアンテナに接続することはできません。

### **カナダからのお知らせ**

本装置は、カナダ通信局の無線障害規則に記載されている無線ノイズ放射のクラスA制限を超 えていません。

本電子機器は、カナダ通信省が発行した電波障害に関する規則に規定された A クラスの電子機器に適用される制限値を下回る電波障 害を発生しません。

## **付録H.パーソナライズされたロゴファイルの作成**

カスタムロゴをディスプレイに読み込むことができ、(デフォルトロゴの代わりに)左下隅に表示されます。適切なロゴは**PNG**ファイ ル形式で保存し、サイズは140×140ピクセル以下でなければなりません。ほぼ正方形の画像ファイルを使用することをお勧めします。現 在のロゴをカスタムロゴに置き換えるには、以下の手順に従ってください:

**<sup>1</sup>** - いつでもディスプレイの左下隅(通常は**ロゴが表示**されています)をタップして**グローバルメニューを**開き、**セットアップを**選択し、**シス テム・**メニューを開きます。

メニューから**ロゴの**読み込みを選択できます。

**<sup>2</sup> - ロゴを読み込むを**選択します。ファイルナビゲーションウィンドウが開きます。

**<sup>3</sup>** - 目的のロゴファイルを探す。

**<sup>4</sup>** - ロゴファイルを選択し、Doneを選択します。新しく読み込まれたロゴファイルは、**画面とディスプレイの設定によって**そうなる ように構成されていれば、ディスプレイ画面の左下に表示されます。

*注:透明なロゴを組み込む方法については、次のページを参照してください。*

透明なカスタマイズロゴを組み込むには、まずロゴファイルを <sup>3</sup> - 単色を選ぶ。 Photoshop、Gimp 2、または透明画像を作成できる同様のグラフィッ クパッケージで保存する必要があります。Gimp 2で作業する場合は 、以下の手順に従って単色の画像を透過に変換してください。

<sup>1</sup> - PNGファイルを選択し、Gimp2で開く。

<sup>4</sup> - 色をアルファに...を選択すると、指定した色が透明に変換されます。

<sup>5</sup> - 透過画像をPNGファイルタイプにエクスポートします。

透明なパーソナライズされたロゴをMentor Flexにロードできるようになりま した。

2 - イメージ > モード > RGBを選択します。

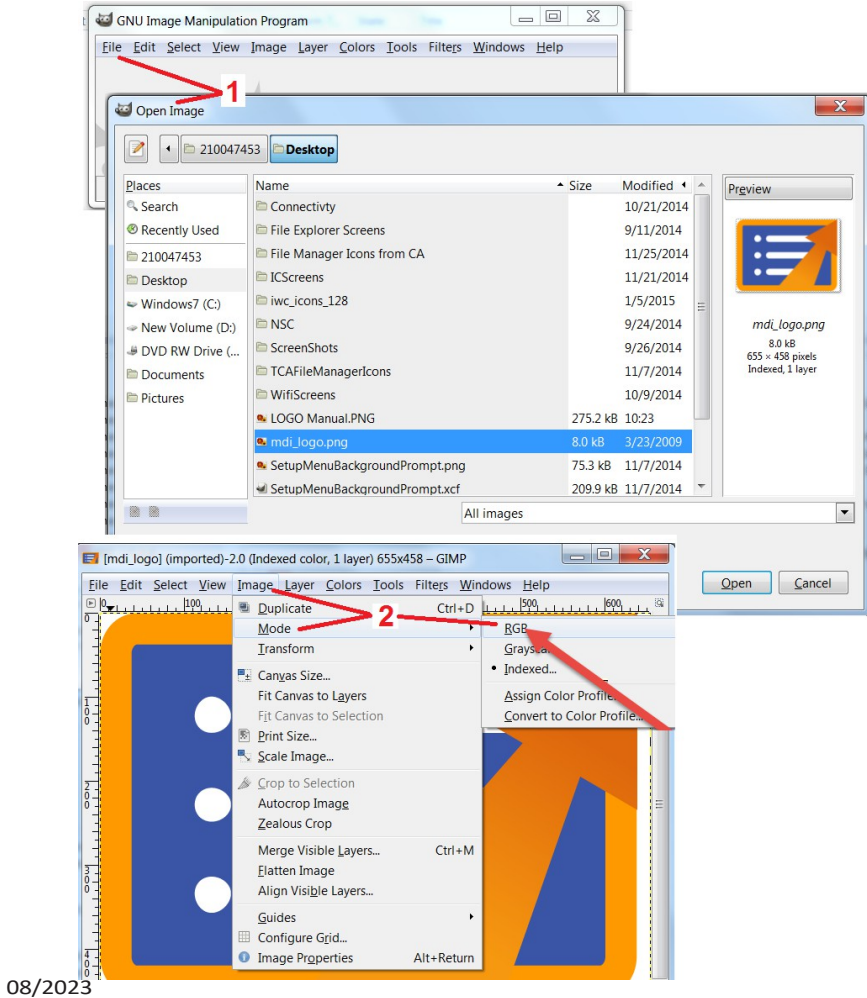

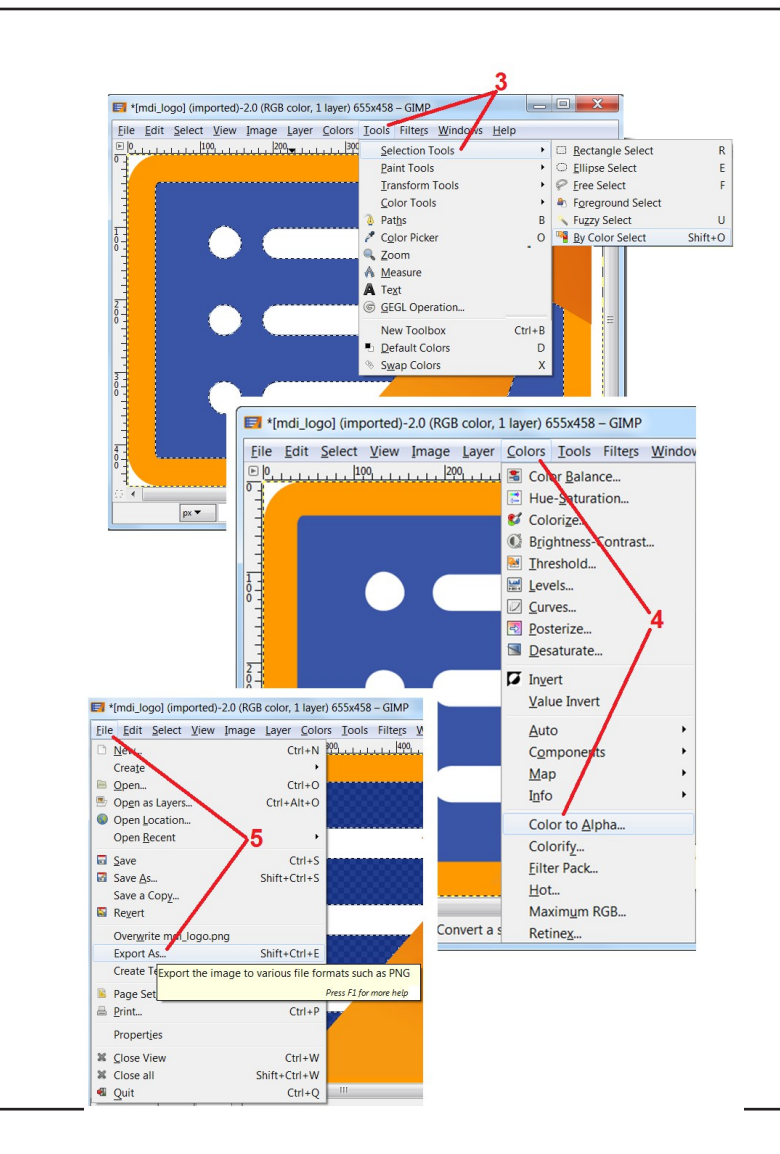

## **付録I.オープンソース・ソフトウェアの利用可能性**

本製品には、さまざまなオープンソースソフトウェアパッケージが使用されており、ライセンスおよび著作権の義務を果たす ため、各パッケージのソースコードのコピーは、本製品に最初にインストールされた日から3年間、各パッケージの個別のラ イセンスおよび著作権表示とともに、要求に応じて入手可能です。

これらのソース・パッケージを要求することは、本製品の操作や使用に**必須ではありません。**さらに、本製品上のソフトウェア の一部のみがオープンソースソフトウェアライセンスに該当し、残りは本製品のストレージボリューム上に集約されているに 過ぎません。従って、集約されたプロプライエタリ・ソフトウェアのソース・コードが提供されることを約束するもの**でも、** 暗示するものでも**ありません。**

各オープン・ソース・ソフトウェアの配布に関して、そのソフトウェアの原作者、またはそのソフトウェアの配布に関与する その他のいかなる当事者も、いかなる保証も明示または黙示するものではありません。このような保証の否認は、各ソフトウ ェア・パッケージのライセンス文書に詳述されています。さらに、このような免責事項やライセンス要件および制限は、各オ ープンソースソフトウェアパッケージにのみ適用され、製品全体の保証を**反映するものではありません。**

本製品に含まれることにより、明示または黙示を問わず、各ソフトウェアパッケージのコピー、配布、または変更に対して、 元のライセンス以上の追加的な制限はありません。

これらのオープンソースソフトウェアパッケージのコピーを要求するには、製品のモデルとシリアル番号を用意し、+1 (315)554-2000、オプション3のカスタマーサポート担当者に電話してください。

## **付録 J.工場出荷時の設定に戻す**

**<sup>1</sup>** - 画面上の**アイコ**ンをタップすると、**グローバルメニューを**開いたり閉じたりすることができます**。**

**<sup>2</sup>** - をタップして**設定メニューを**開きます。

**<sup>3</sup>** - Restore (復元)を選択し、Yes (はい)を選択して確定すると、アクティブなプロファイルのすべての値が工場出荷時のデフォルト値にリセットされ ます。

**注:**工場出荷時の設定に戻すと、自動的に操作言語が英語に戻ります。

**付録K.キーボードで操作する**

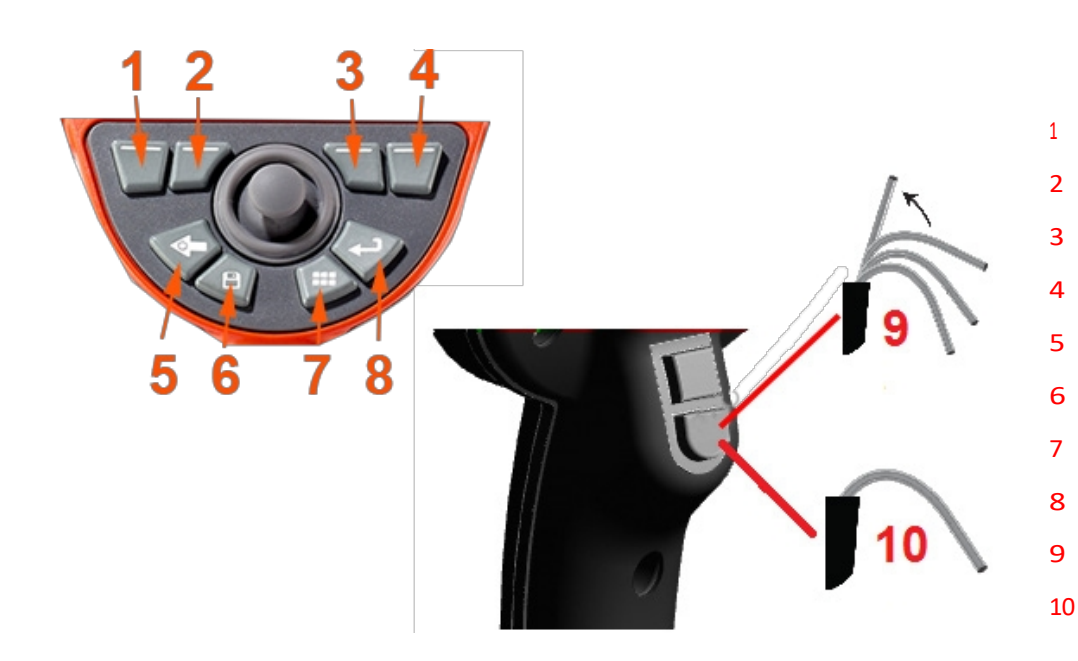

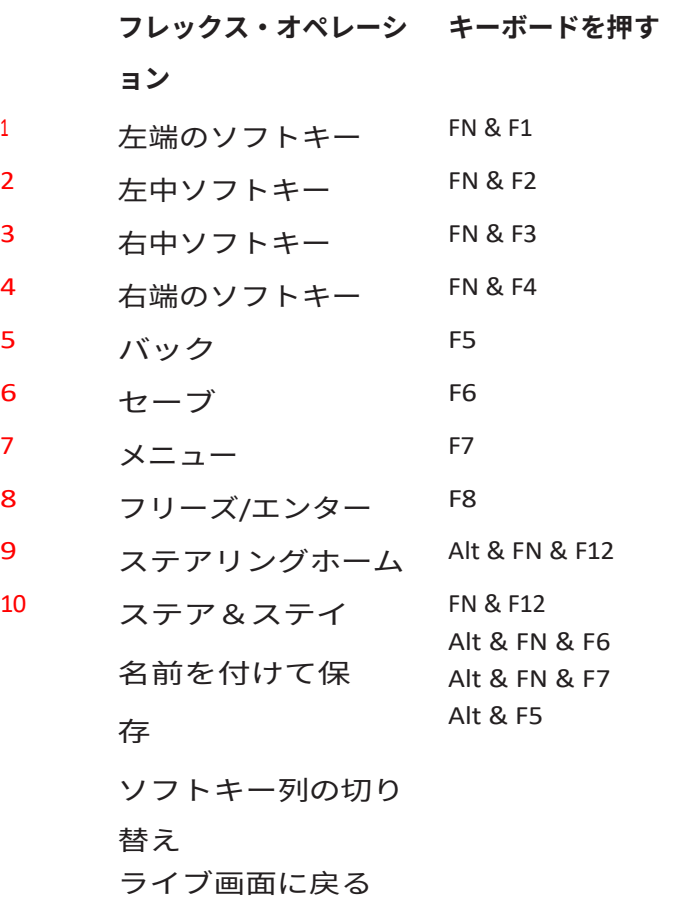

## **付録L リチウムイオンバッテリーのケア**

#### *バッテリーを常温で保管・充電する*

- リチウムイオンバッテリーに起こりうる最悪の事態は、満充電の状態で高温にさらされることだ。
- 室温でバッテリーを充電する。

#### *部分放電を許可し、完全放電を避ける*

- ニッカド電池とは異なり、リチウムイオン電池には充電メモリがありません。実際、部分放電サイクルを使用する方がバッテリーには良いので す。
- ひとつだけ例外がある。バッテリーの専門家は、30回充電したら、リチウムイオンバッテリーをほぼ完全に放電させることを勧めている。
- バッテリーは0°Cから60°Cの温度で放電してください。

#### *リチウムイオン電池の完全放電を避ける*

• 深く放電したリチウムイオンバッテリーを長期間その状態で保管した場合は、充電しないでください。

#### *蓄電池*

注意 - 充電していないバッテリーを保管しないでください!

バッテリーの保護回路は、熱暴走を防ぐため、一定の最低電圧しきい値以下の充電を許可しません。完全に消耗したリチウムイオン

バッテリーを充電すると、熱暴走が起こる可能性があります。保護回路がこれを防ぎます。*長期保存*

- 長時間保管する場合は、リチウムイオンバッテリーを約40%まで放電し、涼しい場所に保管してください。
- バッテリーを満充電の状態で保管することは、リチウムイオンの酸化が最も進んでいるこ とを意味します。リチウムイオンバッテリーは放電率40%、涼しい室温での保管をお勧め します。
• 予防保守スケジュールを設定し、保存バッテリーのレベルを毎月チェックし、充電レベル が20%未満(LEDが1つ点灯)でないことを確認することをお勧めします。

# **カスタマーサポートセンター**

#### **アメリカ**

ウェイゲート・テクノロ ジーズLP 721 ビジョンズ・

ドライブ スケネアテレス, NY 13152 電話: +1 832-325-4368 電子メール[Waygate.usa@bakerhughes.com](mailto:Waygate.usa@bakerhughes.com)

**ヨーロッパ** ベーカー・ヒューズ・デジタル・ソリ

ューションズ GmbH Robert Bosch Str.

50354 フュルト・ド

イツ 電話:+49 2233 601 111 内線1 Eメール:[waygate.service.rvi@bakerhughes.com](mailto:waygate.service.rvi@bakerhughes.com)

## **アジア/太平洋**

ベーカーヒューズ ソリューシ

## ョンズ Pte.Ltd.10 ロクヤン・ウ

ェイ シンガポール 628631 電話:+65 621 3 5500 電子メール[Asia.Servicervi@bakerhughes.com](mailto:Asia.Servicervi@bakerhughes.com)

### **日本**

ベーカー・ヒューズ・ジ

ャパン株式会社月島4-16- 13 104-0052 東京都中央区 電話: 03-6864-1737 Eメール: [service.itsv\\_jp@bakerhughes.com](mailto:service.itsv_jp@bakerhughes.com)

### **中国**

ベイカーヒューズセンシング&インスペ

クション株式会社213164 江蘇省常州市五

金ハイテク区西湖路8号 中国 電話:+86 400 818 1099 電子メール [China\\_inhouse\\_service@bakerhughes.com](mailto:China_inhouse_service@bakerhughes.com)

#### **アラブ首長国連邦**

Baker Hughes EHO LTD Waygate Technologies

Mussafah Industrial Area、

セクター : MW-4, プロット: 13A1-A,

ストリート 16th, アブダビ - アラ

ブ首長国連邦 私書箱 47513 電話:+971 24079331 Eメール:[adservice@bakerhughes.com](mailto:adservice@bakerhughes.com)

#### **ブラジル**

ブラジルベントリー社 ロッドジョーンフランシスコ・アギーレ

(SP 101-Km 3,8) カンピーナス - SP - ブラ

ジル CEP 13064-654 電話:+55 19 2104 6983 Eメール:[mcs.services@bakerhughes.com](mailto:mcs.services@bakerhughes.com)

## **インド**

410507マハラシュトラ州プネー市マ ワル、バダルワディ、プロットNo.11 &25、ビルNo.430 A 電話:02114662277 電子メールIndia.Service@bakerhughes.com

# **ウェイゲート・テック[・ド](mailto:India.Service@bakerhughes.com)**

**ットコム**

**米国で組み立て**

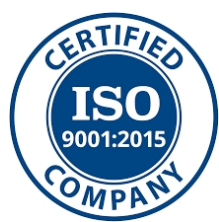

©2023 ベーカーヒューズ 無断複写・転載を禁じます。仕様は予告なく変更されること があります。 米国で印刷

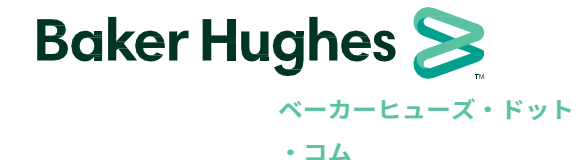